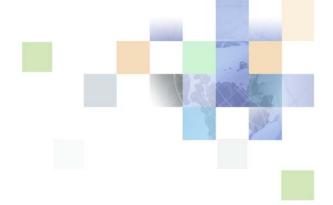

## **Siebel Chat Guide**

Siebel 2018 April 2018

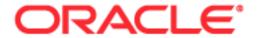

Copyright © 2005, 2018 Oracle and/or its affiliates. All rights reserved.

This software and related documentation are provided under a license agreement containing restrictions on use and disclosure and are protected by intellectual property laws. Except as expressly permitted in your license agreement or allowed by law, you may not use, copy, reproduce, translate, broadcast, modify, license, transmit, distribute, exhibit, perform, publish, or display any part, in any form, or by any means. Reverse engineering, disassembly, or decompilation of this software, unless required by law for interoperability, is prohibited.

The information contained herein is subject to change without notice and is not warranted to be error-free. If you find any errors, please report them to us in writing.

If this is software or related documentation that is delivered to the U.S. Government or anyone licensing it on behalf of the U.S. Government, the following notice is applicable:

U.S. GOVERNMENT END USERS: Oracle programs, including any operating system, integrated software, any programs installed on the hardware, and/or documentation, delivered to U.S. Government end users are "commercial computer software" pursuant to the applicable Federal Acquisition Regulation and agency-specific supplemental regulations. As such, use, duplication, disclosure, modification, and adaptation of the programs, including any operating system, integrated software, any programs installed on the hardware, and/or documentation, shall be subject to license terms and license restrictions applicable to the programs. No other rights are granted to the U.S. Government.

This software or hardware is developed for general use in a variety of information management applications. It is not developed or intended for use in any inherently dangerous applications, including applications that may create a risk of personal injury. If you use this software or hardware in dangerous applications, then you shall be responsible to take all appropriate fail-safe, backup, redundancy, and other measures to ensure its safe use. Oracle Corporation and its affiliates disclaim any liability for any damages caused by use of this software or hardware in dangerous applications.

Oracle and Java are registered trademarks of Oracle and/or its affiliates. Other names may be trademarks of their respective owners.

Intel and Intel Xeon are trademarks or registered trademarks of Intel Corporation. All SPARC trademarks are used under license and are trademarks or registered trademarks of SPARC International, Inc. AMD, Opteron, the AMD logo, and the AMD Opteron logo are trademarks or registered trademarks of Advanced Micro Devices. UNIX is a registered trademark of The Open Group.

This software or hardware and documentation may provide access to or information on content, products, and services from third parties. Oracle Corporation and its affiliates are not responsible for and expressly disclaim all warranties of any kind with respect to third-party content, products, and services unless otherwise set forth in an applicable agreement between you and Oracle. Oracle Corporation and its affiliates will not be responsible for any loss, costs, or damages incurred due to your access to or use of third-party content, products, or services, except as set forth in an applicable agreement between you and Oracle.

#### **Documentation Accessibility**

For information about Oracle's commitment to accessibility, visit the Oracle Accessibility Program website at http://www.oracle.com/pls/topic/lookup?ctx=acc&id=docacc.

#### Access to Oracle Support

Oracle customers that have purchased support have access to electronic support through My Oracle Support. For information,

visit http://www.oracle.com/pls/topic/lookup?ctx=acc&id=info or visit http://www.oracle.com/pls/topic/lookup?ctx=acc&id=trs if you are hearing impaired.

## Contents

Siebel Chat Interface

Processing Siebel Chat Requests

Chat Standard Accept Process Workflow

Guidelines for Processing Siebel Chat Requests 48

### Chapter 1: What's New in This Release Chapter 2: Overview of Siebel Chat About Siebel Chat 11 Siebel Chat Features 12 Siebel Chat Users 13 Siebel Chat Process Flows 14 Agent-Facing Chat Process Flow 15 Customer-Facing Chat Process Flow 17 Chapter 3: Setting Up Siebel Chat Installing Customer-Facing Components Roadmap for Configuring Siebel Call Center for Siebel Chat Verifying Organization Access Control 20 Setting Up Agent Responsibilities and Views in Siebel Call Center Configuring Communications in Siebel Call Center for Siebel Chat Adding Agents to the Communications Configuration for Siebel Chat Setting Up an Alias for Siebel Chat Users in Siebel Call Center Setting Up Frequently Used Text in Siebel Call Center for Siebel Chat 26 Configuring the Communications Toolbar Setting Up a Global URL Library in Siebel Call Center for Siebel Chat 27 Configuring the RedoPopupInMenu Command 28 Setting Up Outbound Email Communications in Siebel Call Center 29 Configuring Support for F5 Refresh in Siebel Chat Setting Up System Preferences in Siebel Call Center for Siebel Chat Required Parameter Configuration When Using Siebel Chat on Oracle Solaris 33 Chapter 4: Working with Siebel Chat

37

Siebel Call Center Behavior When Processing Siebel Chat Requests

| Verifying That Siebel Chat Is Installed for Siebel Call Center 48 Accessing Siebel Chat in Siebel Call Center 48 Checking That All Server Component Groups are Started for Siebel Call Center 48                                                                                                    |
|----------------------------------------------------------------------------------------------------|
| Reviewing Inbound Siebel Chat Activities 50 Reviewing Inbound Siebel Chat Activities Associated with Service Requests 51 Reviewing Inbound Siebel Chat Activities Associated with Contacts 51 Replaying Cached Chat Response Messages 52                                                                                 |
| About the Communications Toolbar 52                                                                                                    |
| Logging in to Siebel Chat 53                                                                                                    |
| Receiving a New Chat 53                                                                                                    |
| Accepting an Incoming Chat 54 Accepting an Incoming Chat Manually 54 Opening an Automatically Accepted Incoming Chat 55                                                                                                    |
| Responding to an Incoming Chat 55 Sending a Message 56 Pushing a Web URL 57 Sharing Information Using Smart Share 57                                                                                                    |
| Handling Siebel Chat Sessions 58 Showing and Hiding the Chat Pane 58 Handling Multiple Simultaneous Chat Sessions 58 Transferring Chat Interactions to Others 60 Handling Transferred Chat Interactions 61 Releasing Chat Sessions 61 Closing Chat Sessions 62 Guidelines for Handling Unsuccessful Chat Interactions 62 |
| About the Chat Dashboard 63 About the Customer Dashboard 63 Creating a Service Request Manually 63 Viewing Service Requests, Activities, and Contacts Using the Chat Dashboard 64 Showing and Hiding the Chat Dashboard 64                                                                                               |
| Changing Agent Status 65                                                                                                    |
| Agent and Siebel Chat Interaction States 65                                                                                                    |
| Setting Up Logging and Tracing for Siebel Chat Components 68 Logging for the Communications Management Component Group 68 Setting Siebel Server Logging Parameters 69 Siebel Chat Logging 69                                                                                                    |
| About Web Notifications 70                                                                                                    |

## Chapter 5: Customizing Siebel Chat

About Customizing Siebel Chat 71

Siebel Call Center and Siebel Chat-Related Applets 72

Configuring the Appearance of Transcript Attachments 72

Configuring the Behavior of the Push URL Functionality 73

Customizing the Siebel Chat User Interface 74

Configuring Siebel Chat Dashboard Fields 74

Formatting Siebel Chat Dashboard Fields 75

Configuring Siebel Chat Pane Drop-Down Controls 76

Refreshing Siebel Chat Dashboard Fields 77

Removing the URL Area from the Chat Pane 79

Configuring the Button Sequence for the Button Bar 80

Configuring Siebel Chat Quick Actions 81

Configuring the Display Name for Siebel Chat Sessions 83

Configuring Keyboard Shortcuts for Buttons on the Siebel Chat UI 85

Process of Configuring Siebel Chat Feedback 86

Configuring User Preferences for Siebel Chat Feedback 87

Configuring the SendAgentTypingMsg Command 88

Configuring the ChatCustomerTyping Event Response 88

Configuring the ChatCustomerTyping Event Handler 89

## Chapter 6: Configuring Siebel Chat Auto Answer

Roadmap for Configuring Siebel Chat Auto Answer for Agents 91

Configuring the Siebel Chat BlinkTab System Preference 92

Setting the Color for the Siebel Chat Blinking Tab 92

Disabling the Service Integration Inbox Workflows 93

Process of Configuring Communications for Siebel Chat Auto Answer 93

Configuring the AutoAnswer System Parameter 94

Configuring the Enable AutoAnswer User Preference at the Agent Level 94

Configuring the ServiceParam. WorkID Event Log Parameter 95

Configuring the Accept Chat Command Data Parameters for AcceptChatGroup 96

Configuring the OnChatArrived Event Response 97

Configuring the ChatArrived Event Handler 97

Configuring the ChatTransferArrived Event Handler 98

## **Chapter 7: Localizing Siebel Chat**

Setting Up Siebel Chat for Languages Supported by Third-Party Chat Solutions 101

Setting Up Siebel Chat for Languages Not Supported by Default by Third-Party Chat Solutions 102

## Appendix A: Siebel Chat Deployment Using Third-Party Chat Solutions

Deployment of Siebel Chat Using Third-Party Chat Solutions 103

## Appendix B: Methods for Customizing Siebel Chat Process Flow and Interface Functionality

Methods for Customizing Siebel Chat Process Flow and Interface Functionality 105

AcceptChatEx 106

FindRecord 107

FindRecordEx 108

GetActiveChatActId 109

GetChatDataByField 109

GetLanguageCodeFromMapping 110

GetSystemPreference 111

GetTransferredActivityDataFromDB 111

InsertRecord 112

OpenView 113

OpenViewEx 114

PostScreenPopRequest 115

PreScreenPopRequest 115

PushToToolbarCallFunction 115

RefreshChatPaneDashboard 116

RestoreMainViewFromBookmark 116

UpdateChatDataField 116

UpdateChatDataFieldEx 117

UpdateChatUIField 118

UpdateRecord 119

UpdateWithBCField 120

UpdateWithBCFieldEx 121

UpdateWithChatData 122

### Index

## What's New in This Release

### What's New in Siebel Chat Guide, Siebel 2018

No new features have been added to this guide for this release. This guide has been updated to reflect only product name changes.

NOTE: Siebel 2018 is a continuation of the Siebel 8.1/8.2 release.

### What's New in Siebel Chat Guide, Siebel Innovation Pack 2017, Rev. A

This guide has been updated to correct or remove obsolete product and component terms.

NOTE: Siebel Innovation Pack 2017 is a continuation of the Siebel 8.1/8.2 release.

#### What's New in Siebel Chat Guide, Siebel Innovation Pack 2017

Table 2 lists the changes in this revision of the documentation to support this release of the software.

NOTE: Siebel Innovation Pack 2017 is a continuation of the Siebel 8.1/8.2 release.

Table 1. What's New in Siebel Chat Guide, Siebel Innovation Pack 2017

| Topic                                | Description                                                                                                    |
|--------------------------------------|----------------------------------------------------------------------------------------------------|
| "Siebel Chat Interface" on page 35   | Modified topic. The communications panel, which contains the chat pane, has been enhanced. You can position the panel anywhere within the main application client area, customize the appearance of the communications panel, and modify the display of the communications panel and its elements. |
| "About Web Notifications" on page 70 | Modified topic. Web notifications are supported for incoming calls and chats.                                                                                                    |

### What's New in Siebel Chat Guide, Siebel Innovation Pack 2016, Rev. A

Table 2 lists the changes in this revision of the documentation to support this release of the software.

NOTE: Siebel Innovation Pack 2016, Rev. A is a continuation of the Siebel 8.1/8.2 release.

Table 2. What's New in Siebel Chat Guide, Siebel Innovation Pack 2016, Rev. A

| Topic                                                       | Description                                                                                                    |
|-------------------------------------------------------------|----------------------------------------------------------------------------------------------------|
| "Accessing Siebel Chat in Siebel Call<br>Center" on page 48 | New topic. The communications panel is enabled by default in Siebel CRM. Siebel Chat interface (or chat pane) is a part of the communications panel by default. |

Table 2. What's New in Siebel Chat Guide, Siebel Innovation Pack 2016, Rev. A

| Topic                                                                                       | Description                                                                                                    |
|---------------------------------------------------------------------------------------------|----------------------------------------------------------------------------------------------------|
| "Sending a Message" on page 56                                                              | Modified topic. Sending a message using frequently used text has been enhanced to include the following:                                                                                                    |
|                                                                                             | Dynamic matching with input text.                                                                                                    |
|                                                                                             | Highlighting matched words in bold.                                                                                                    |
|                                                                                             | Support for different match fields.                                                                                                    |
| "Configuring the Appearance of Transcript<br>Attachments" on page 72                        | Modified topic. Describes how to modify the Siebel CRM cascading style sheet to get the required look and feel for the Siebel Chat interface. Previously this topic was called Process of Configuring the Siebel Chat Interface. |
| Managing Siebel Chat                                                                        | Obsolete chapter and topics. Oracle Contact On                                                                                                    |
| Example of Using Oracle Contact On<br>Demand                                                | Demand is no longer supported.                                                                                                    |
| <ul><li>Process of Setting Up Oracle Contact<br/>On Demand Administration Manager</li></ul> |                                                                                                    |
| <ul><li>Process of Setting Up Oracle Contact<br/>On Demand Supervision Manager</li></ul>    |                                                                                                    |
| About Running Reports with Oracle<br>Contact On Demand                                      |                                                                                                    |
| Managing Agents and Workgroup<br>Queues                                                     |                                                                                                    |
| Setting Up Siebel Chat Transfer to Agent or Workgroup Functionality                         | Obsolete chapter. Oracle Contact On Demand is no longer supported.                                                                                                    |

Table 2. What's New in Siebel Chat Guide, Siebel Innovation Pack 2016, Rev. A

| То | pic                                                                    | Description                                            |
|----|------------------------------------------------------------------------|--------------------------------------------------------|
| •  | Planning Your Siebel Chat Set Up                                       | Obsolete topics. Oracle Contact On Demand is no longer |
| •  | Process of Setting Up Siebel Chat for<br>Self-Service Web Applications | supported.                                             |
| •  | Process of Configuring Oracle<br>Contact On Demand for Siebel Chat     |                                                        |
| -  | Releasing a Chat Where Wrap-Up<br>Is/Is Not Configured                 |                                                        |
|    | Wrapping Up Siebel Chat Sessions                                       |                                                        |
|    | Configuring Wrap-Up for Siebel Chat                                    |                                                        |
|    | Wrapping Up a Chat                                                     |                                                        |
|    | Wrapping Up a Transferred Chat                                         |                                                        |
| •  | Configuring the Siebel Chat Interface                                  |                                                        |
| -  | Configuring Parameters to Pass from the Chat Request Page              |                                                        |
| •  | Executing a Search Using Smart Search                                  |                                                        |
| •  | Using the Browser During Siebel<br>Chat Sessions                       |                                                        |
| •  | Updating Customer Contact Details<br>Using the Siebel Chat Dashboard   |                                                        |
| •  | Preventing All Chat Tabs from<br>Becoming Inactive                     |                                                        |
| •  | Modifying the Spelling Checker for Siebel Chat                         |                                                        |
|    | SetSpellCheckLanguage                                                  |                                                        |

### What's New in Siebel Chat Guide, Siebel Innovation Pack 2016

No new features have been added to this guide for this release. This guide has been updated to reflect only product name changes.

NOTE: Siebel Innovation Pack 2016 is a continuation of the Siebel 8.1/8.2 release.

## Overview of Siebel Chat

This chapter describes Siebel Chat, its features, and the Siebel Chat process flows in a typical contact center. It includes the following topics:

- About Siebel Chat on page 11
- Siebel Chat Process Flows on page 14

## **About Siebel Chat**

Siebel Chat is a customer contact channel whereby users in real-time can chat with, for example, a customer service representative (otherwise known as an agent) if they encounter a problem, with a view to troubleshooting and solving that problem.

Siebel Chat is a Web-based application for handling secure chat communications, including the following:

- Handling Siebel Chat interactions using chat-related buttons on the communications toolbar of the Siebel Call Center application.
- Conducting Siebel Chat conversations with a customer by using frequently used text, the URL library, smart share, and by searching the knowledge base and sharing resolutions.
- Creating activities and service requests from Siebel Chat interactions.
- Transferring Siebel Chat interactions to workgroups and agents.
- Terminating Siebel Chat sessions.

**NOTE:** The procedures in this guide assume that you do not use the Tree navigation control option to access screens and views. However, you can choose to use the Tree navigation control if required. For more information about setting navigation options, see *Siebel Fundamentals for Siebel Open UI*.

No programming experience is required to set up and use Siebel Chat. However, basic Siebel application navigation knowledge is required to effectively use the Siebel Chat client. Some planning and information gathering are necessary to set up your Siebel Chat application and have it running quickly and smoothly.

This guide includes information about how to:

- Plan and set up Siebel Chat.
- Configure a communications driver for the Siebel Chat channel.
- Use the Siebel Chat application to handle chat requests.

This guide describes the features of Siebel Chat that are available to a contact center agent. To learn more about setting up and configuring Siebel Chat, review "Setting Up Siebel Chat" on page 19.

Refer to the following Siebel server-side documents on the Siebel Bookshelf:

- Siebel Installation Guide for the operating system you are using
- Siebel System Administration Guide
- Siebel CTI Administration Guide
- Siebel Email Administration Guide
- Configuring Siebel Business Applications
- The Certifications tab on My Oracle Support.

For information about Siebel system requirements and supported platforms, see the Certifications tab on My Oracle Support. For more information about Certifications, see article 1492194.1 (Article ID) on My Oracle Support.

**NOTE:** The *Siebel Bookshelf* is available on Oracle Technology Network (http://www.oracle.com/technetwork/indexes/documentation/index.html) and Oracle Software Delivery Cloud. It might also be installed locally on your intranet or on a network location.

### **Siebel Chat Features**

Common features of Siebel Chat include the following:

#### **General Siebel Chat Features**

The following general features are available for Siebel Chat:

- Communications Toolbar Enhancements. Using the communications toolbar, agents can sign in to Siebel Chat and make themselves available for incoming chat requests, put chats on hold, transfer chats, release chat sessions, and close chat interactions.
- Customer Dashboard Enhancement. The customer dashboard alerts the agent if a customer requesting a chat provides profile information that does not match the contact record.
- Siebel Chat Interaction Tracking. Every incoming chat interaction is tracked as an Activity under either a Contact or Service Request record. The chat transcript is also attached to the Activity record.
- Workspace Persistence. During multiple simultaneous Siebel Chat sessions where the agent can switch between chat sessions, the application holds the context for each customer. In addition, the customer dashboard persists with the chat session.
- Agent Anonymity. This feature enables agents to have an alias (or use a different first name).
- Anonymous Chat. This feature allows a customer to chat with an agent anonymously.

#### **Siebel Chat Dashboard Features**

The following features are available on the Siebel Chat dashboard:

- Smart Knowledge Management Integration. Siebel Chat is integrated with Oracle's Siebel Knowledge Base system (such as, solutions). The customer-facing application (for example, any self-service Web application) remembers the knowledge base articles that the customer reviews and uses this information when suggesting further articles (Have you tried this?) to review. The knowledge base visited (KB Visited) feature, available in the Siebel Chat dashboard, allows the agent to view the list of knowledge base articles that the customer has already viewed.
- Quick Actions. Agents can perform popular actions quickly (for example, create and view service requests, view activities and contacts) by selecting them from the Action drop-down menu in the Siebel Chat dashboard. Actions performed this way are contextual and smart.

### **Siebel Chat Message Features**

The following message features are available for Siebel Chat:

- Smart Share. Clicking Smart Share allows the agent to share highlighted text, service request details, and solution details with the customer.
- Frequently Used Text. Agents have a global list of predefined message responses at their disposal to send to customers, as required, when handling Siebel Chat interactions.

#### Siebel Chat Push URL Features

The following push URL features are available for Siebel Chat:

- **Push URL.** This feature enables the agent to share a Uniform Resource Locator (URL) with a customer, which is automatically displayed in the customer's browser. The customer does not have to manually copy and paste the URL in to a browser window.
- **URL Library**. Agents have a global list of URLs at their disposal to share with customers using push URL technology.

### **Other Features**

Other features available for Siebel Chat include the following:

- Business Intelligence. Supervisors and agents can use Oracle Business Intelligence (formerly known as Siebel Business Analytics), if installed, against the Siebel Chat data.
- Third-Party Chat Integration. Siebel Chat can be fully integrated with the communications technology of a third-party chat solution.

### **Siebel Chat Users**

The following types of users are involved in the setup and usage of Siebel Chat:

Agents who use Siebel Chat to handle chat requests. Agents log in to Siebel Chat using the communications toolbar in the Siebel Call Center application. Administrators who set up and configure Siebel Chat, and supervisors who monitor agent activities and workloads.

Table 3 outlines the main access level permissions for agents.

Table 3. Access Level Permission for Siebel Chat Users

| User          | Access Level Permission                                                        |
|---------------|--------------------------------------------------------------------------------|
| Agent         | Agents can:                                                                    |
|               | Log in to the Siebel Call Center application and Siebel Chat                   |
|               | Accept and respond to Siebel Chat requests                                     |
|               | ■ Transfer Siebel Chat interactions to other workgroups and agents             |
|               | Release Siebel Chat sessions                                                   |
|               | Create inbound service requests                                                |
| Administrator | Administrators can:                                                            |
|               | Log in to Siebel Chat                                                          |
|               | ■ Manage critical data to set up and configure Siebel Chat                     |
|               | ■ Manage user accounts for agents and supervisors                              |
|               | Create and run reports                                                         |
| Supervisor    | Supervisors can:                                                               |
|               | ■ Monitor agent statistics, workgroups, projects, and Siebel Chat interactions |
|               | Set alarms                                                                     |
|               | Create and run reports                                                         |

## **Siebel Chat Process Flows**

Siebel Chat process flows consist of customer-facing and agent-facing activities. Customer facing activities are conducted within a customer-facing application, such as, any self-service Web application. Siebel Chat, by default, provides an API which can be used to integrate the customer-facing application with the Siebel Chat functionality. This API also contains a chat window to be embedded inside the customer-facing application. As such, the customer-facing Siebel Chat interface is a public Web-based interface and the means through which a customer requests a chat with an agent. By using browser-based controls on the customer-facing chat interface, a customer can send text to and receive text from an agent, as well as review content pushed by the agent.

Agent-facing interactions are conducted using the Siebel Chat application that is embedded inside the Siebel Call Center application. The agent-facing Siebel Chat interface is the means through which an agent accepts and conducts a chat conversation with a customer. Through the agent-facing Siebel Chat interface, the agent can send and receive text, push URLs to, and select frequently used text to send to the customer.

For more information about the chat process flows for the customer and the agent, see the following:

- "Agent-Facing Chat Process Flow" on page 15 describes a typical chat process flow for an agent.
- "Customer-Facing Chat Process Flow" on page 17 describes a typical chat process flow for a customer.

## **Agent-Facing Chat Process Flow**

The steps involved in a typical agent-facing chat process flow are shown in Figure 1 as follows:

- 1 The agent logs in to the Siebel Call Center application.
- 2 The agent logs in to Siebel Chat by clicking the Log in button on the communications toolbar.

To use Siebel Chat, agents must be set up for the application, as follows:

- A user account must be set up for each agent in the third-party chat server.
   For information about setting up user accounts for agents, see the documentation provided by the third-party chat vendor.
- **b** Each agent must be added to at least one chat communications configuration.
  - For more information, see "Configuring Communications in Siebel Call Center for Siebel Chat" on page 22 and "Adding Agents to the Communications Configuration for Siebel Chat" on page 24. For information about configuring agents after an agent has been added to a communications configuration, see *Siebel CTI Administration Guide*.
- 3 The agent clicks the flashing Accept Work Item button on the communications toolbar to accept an incoming chat request.
  - For more information about accepting a chat, see "Accepting an Incoming Chat" on page 54.
- 4 Siebel Call Center attempts to identify the customer requesting a chat using the information provided on the chat request form.
  - The information on the chat request form determines whether an *activity event* or a *service request* is created, and consequently the *application view* that the agent is directed to in the Siebel Call Center application. For example, if the customer provides only a Contact ID on the chat request form, then the agent is directed to the Contact screen in Siebel Call Center. However, if the customer provides a valid Service Request ID that Siebel Call Center can identify, then the agent is directed to the Service Requests screen in Siebel Call Center. For more information about how Siebel Call Center identifies the customer requesting a chat, see "Chat Standard Accept Process Workflow" on page 37.
- 5 The agent is directed to an appropriate application view in Siebel Call Center and engages in a chat conversation with the customer.

For more information about how an agent handles a chat, review the following:

- "Responding to an Incoming Chat" on page 55
- "Reviewing Inbound Siebel Chat Activities" on page 50
- "Handling Siebel Chat Sessions" on page 58

6 The agent releases the chat session, see "Releasing Chat Sessions" on page 61.

Figure 1 describes an agent-facing chat process flow.

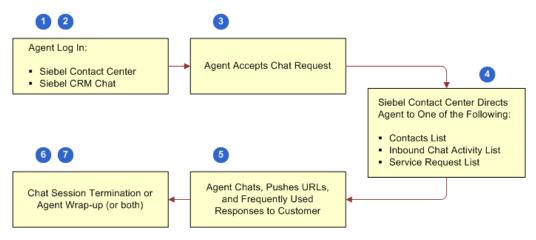

Figure 1. Agent-Facing Chat Process Flow

### **Chat Request Form**

Figure 2 shows an example of a chat request form.

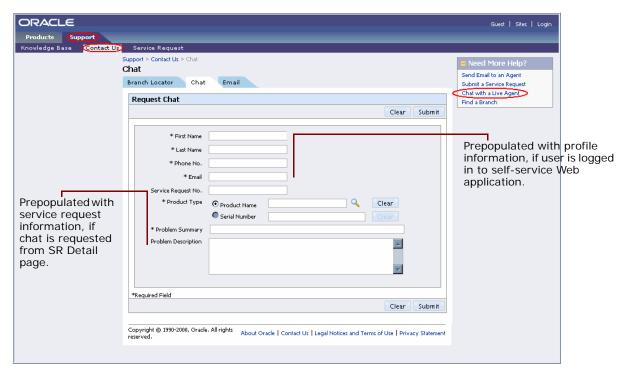

Figure 2. Example Chat Request Form

The callouts in Figure 2 show the following:

- **Profile information**. First name, last name, phone number, email address, which is prepopulated if the user is logged in to the self-service Web application.
- **Service request information.** Service request number, product name, problem summary, problem description, which is prepopulated if the chat is requested from a Service Request Detail page.

## **Customer-Facing Chat Process Flow**

The steps involved in a typical customer-facing chat process flow are shown in Figure 3 on page 18 as follows:

1 A customer, looking for an answer to a problem, requests a chat with an agent from any non-Siebel self-service Web application.

The customer can request a chat as an anonymous user, or can log in to the self-service Web application first and then request a chat (for example, as a follow up to a service request). In both cases, the customer can do one of the following to request a chat:

- Click Contact Us, then Chat (or navigate to Support, Contact Us, and then Chat).
- Click the Chat with a Live Agent shortcut in the Need more Help? frame.
- The customer fills out the chat request form by entering personal information (name or user ID, email address, address), product type details (product name or product category), problem summary, problem description, then clicks Submit and waits in the queue. For identified customers, the self-service Web application prepopulates as many of these values as possible. An example chat request form is shown in Figure 2 on page 16.
- 3 Using the information on the chat request form as search parameters, the self-service Web application executes a search against the Oracle Knowledge Base, and returns a list of suggested knowledge base articles and solutions for the customer to review.
  - Customers can review these articles without losing their position in the queue.
- 4 If still not satisfied, then the customer clicks Chat and waits to be connected to an agent.

Based on configuration, pushed URLs are visible to the customer in one of the following ways:

- In a frame alongside the customer's chat UI in the same browser, or
- In a new browser window

For more information about push URL configuration and chat project setup, see "Configuring the Behavior of the Push URL Functionality" on page 73.

When the customer is connected to an agent, the customer engages in a chat conversation with the agent.

- 6 The customer releases the chat session.
  - If configured for Siebel Chat, then when a customer releases a chat session, the customer can:
  - Be prompted to fill out a feedback form
  - Receive an email from the agent with the chat transcript attached

Figure 3 describes a customer-facing chat process flow.

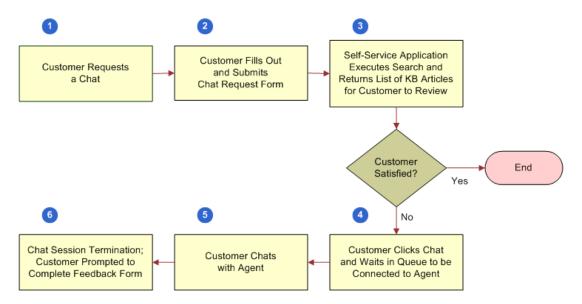

Figure 3. Customer-Facing Chat Process Flow

# 3 Setting Up Siebel Chat

This chapter outlines how to set up Siebel Chat, including what aspects to consider when planning your setup and deploying your application. The installation guidelines refer to Siebel Call Center components. This chapter includes the following topics:

- Installing Customer-Facing Components on page 19
- Roadmap for Configuring Siebel Call Center for Siebel Chat on page 19
- Required Parameter Configuration When Using Siebel Chat on Oracle Solaris on page 33

## Installing Customer-Facing Components

The self-service Web application that customers use can be any third-party or in-house Web application to which Siebel Chat is integrated. For information about installing non-Siebel self-service Web applications, see the documentation that accompanies that product.

After you have installed your self-service Web application, you must set it up for Siebel Chat. For more information about setting up Siebel Chat for non-Siebel self-service Web applications, see the documentation that accompanies that product.

# Roadmap for Configuring Siebel Call Center for Siebel Chat

You must log in with administrator access to Siebel Call Center to configure it for Siebel Chat. To configure Siebel Call Center for Siebel Chat, perform the following tasks and process:

- "Verifying Organization Access Control" on page 20
- "Setting Up Agent Responsibilities and Views in Siebel Call Center" on page 20
- "Configuring Communications in Siebel Call Center for Siebel Chat" on page 22
- "Adding Agents to the Communications Configuration for Siebel Chat" on page 24
- "Setting Up an Alias for Siebel Chat Users in Siebel Call Center" on page 25
- "Setting Up Frequently Used Text in Siebel Call Center for Siebel Chat" on page 26
- "Configuring the Communications Toolbar" on page 27
- "Setting Up a Global URL Library in Siebel Call Center for Siebel Chat" on page 27
- "Configuring the RedoPopupInMenu Command" on page 28
- "Setting Up Outbound Email Communications in Siebel Call Center" on page 29
- "Configuring Support for F5 Refresh in Siebel Chat" on page 30
- "Setting Up System Preferences in Siebel Call Center for Siebel Chat" on page 31

- "Configuring Siebel Chat Auto Answer" on page 91
- "Customizing the Siebel Chat User Interface" on page 74
- "Process of Configuring Siebel Chat Feedback" on page 86

## **Verifying Organization Access Control**

Siebel Chat supports multitenancy, so access to data in general is restricted to those records belonging to the agent's Position Organization. The Position Organization is the organization to which the agent's current position belongs. To verify an agent's position and position organization, complete the steps in the following procedure.

This task is a step in "Roadmap for Configuring Siebel Call Center for Siebel Chat" on page 19.

#### To verify an agent's position and position organization

- 1 Navigate to the Administration User screen, then the Employees view.
- 2 From the Employees list, select or query for the agent whose position and position organization you want to verify.
- 3 Scroll to the end of the page. Notice the agent's Position (for example, Siebel Administrator) and Position Organization (for example, Default Organization).
  - Only records belonging to the Position Organization are displayed for this agent. For more information about organization access control, see *Siebel Security Guide*.

## Setting Up Agent Responsibilities and Views in Siebel Call Center

To handle chat interactions, each user of Siebel Chat must be given access to certain views and responsibilities. By default, the Universal Agent responsibility in Siebel Call Center is already set up for Siebel Chat. However, if you want to use a different responsibility (other than Universal Agent), then you must set up a new agent responsibility in Siebel Call Center, and add the appropriate chat views and users to that responsibility.

This task is a step in "Roadmap for Configuring Siebel Call Center for Siebel Chat" on page 19.

#### To set up agent responsibilities and views in Siebel Call Center for Siebel Chat

- 1 Navigate to the Administration Application screen, then the Responsibilities view.

  A list of responsibilities displays with the responsibilities tab open.
- 2 Click New to create a new universal agent responsibility, and complete the fields as described in the following table.

| Name           | Description                                                                                      | Example Value           |
|----------------|--------------------------------------------------------------------------------------------------|-------------------------|
| Responsibility | Enter a name for the universal agent responsibility that you want to create.                     | Universal Agent B2B+B2C |
| Description    | Enter a description for the responsibility.                                                      | Siebel Universal Agent  |
| Organization   | Click the single select button, and select the organization to which the responsibility belongs. | Active Systems          |

- In the Views section of the page, click Add and add the following views to your agent responsibility:
  - Chat View
  - Chat Activity View
  - Chat Language Mapping View
  - Chat Parameter and Routing Administration View
  - Chat Popup Base View
  - Service Request Detail View
  - All Service Requests List View
  - Persistent Customer Dashboard View
  - Contact Details View
  - Contact Details View, Detail Tab
  - Visible Contact List View
  - Solution Resolution Documents View
  - Activity Attachment View
  - Search View
  - Basic Search View
  - Basic Search Results View
  - Advanced Search View
  - Advanced Search Results View
  - Search Selection View
  - Search Looking View
- 4 In the Users section of the page, click Add and add your chat users to the agent responsibility.

## Configuring Communications in Siebel Call Center for Siebel Chat

To configure communications in Siebel Call Center for Siebel Chat, you must configure a communications driver, add agents to the chat communications configuration, configure chat routing, and finally set up an email profile for your chat communications so that an email is sent to users when they release a chat session.

For third-party chat integrations, you must configure a custom communications driver for the third-party chat solution. The purpose of this driver is to provide a mechanism through which chat messages are exchanged with the third-party chat server. For more information about how to create and configure a custom driver for third-party products using the Adaptive Communications API, see *Siebel CTI Administration Guide*.

This task is a step in "Roadmap for Configuring Siebel Call Center for Siebel Chat" on page 19.

#### To configure communications in Siebel Call Center for Siebel Chat

1 Locate the multichannel\_enhanced\_chat.def file as required.

You must use the multichannel\_enhanced\_chat.def file if you are using the default workflow to handle incoming chat requests. For more information, see "Chat Standard Accept Process Workflow" on page 37.

The communication file is delivered with your Siebel Call Center software, and it defines all the configuration details (parameters, profiles, commands, event handlers) for your application. Communication files are usually located in the following directory:

SI EBSRVR\_R00T\bi n\1 anguage\_code

If you cannot locate the communication file, then contact your system administrator or Oracle account support representative.

**NOTE:** You can optionally make a copy of multichannel\_enhanced\_chat.def and modify it using a text editor before importing it into your communications configuration record.

- 2 Configure chat communications and a communications driver for your company:
  - a Navigate to the Administration Communications screen, then the All Configurations view.
  - b Click New to set up a new configuration record, enter a name for the record, enter a comment (this is optional), then save the record by clicking Ctrl+S.
  - c Import the configurations defined in the multichannel\_enhanced\_chat.def file:
    - Select the configuration record that you created, click Import Configuration, then Next.
    - On the Import Configuration window, specify the communications configuration elements to import. Choose all of the following options: Configuration Parameters, Drivers and Profiles, Commands, and Events.
    - Browse to the location of your multichannel\_enhanced\_chat.def file, and click OK.

      When the import process is complete, the Import Configuration window closes, and the Parameters, Profiles, Commands, and Event Handlers tabs are now populated with

communication configuration information. For example, clicking the Event Handlers tab displays a list of available chat-related event handlers (such as, ChatAccepted, ChatMessageReceived, ChatSuspended, and so on). You can add or delete Parameters, Profiles, Commands, and Event Handlers, as required.

- d Configure a driver for your company to communicate with the third-party chat server:
  - Select the configuration record that you created, and click the Profiles tab.
  - Click the Driver name.

**NOTE:** If you want to configure a new driver to communicate with the third-party chat server, then click New, select a communication profile from the list that is displayed, and then click Driver name.

On the Communications Drivers screen, use the vertical navigation buttons to navigate to the Profile Parameter Overrides section, and set the driver parameters, as required.

**NOTE:** If no profile exists for the driver, then one must be created. If one does exist, but it is not the profile that you want to configure, then add a new profile now.

The following table briefly describes some important driver parameters that can be configured. For more information about all driver parameters that can be configured, see *Siebel CTI Administration Guide*.

| Driver Parameter            | Value                                                                                                    |
|-----------------------------|----------------------------------------------------------------------------------------------------|
| Driver: CompanyName         | Required. Set to the company alias.                                                                                                    |
| Driver: AdminUserName       | Required. Set to the administrator name.                                                                                                    |
| Driver: AdminPassword       | Required. Set to the administrator password (of AdminUserName).                                                                                                 |
| Driver: URL                 | Required. Set to the location of the third-party chat services, for example, as follows:                                                                        |
|                             | http://east/ <tp_chat_server>/services/</tp_chat_server>                                                                                                    |
| Driver: ProxySupport        | Optional. Set to script if you want to use wpad.dat to access third-party chat services using an HTTP proxy. Set to Disabled if you do not want to use a proxy. |
| Driver: ProxyScriptLocation | Optional. If Driver: ProxySupport is set to script, then set this parameter to the location of the script, for example, as follows:                             |
|                             | http://wpad.us.oracle.com/wpad.dat                                                                                                    |
| Driver: EnableSOAPTrace     | Optional. Set to True to log all communications between the driver and the third-party chat server, and set to False to ignore all communications.              |
| Driver: LogFile             | Optional. Specify a name for the driver log file.                                                                                                    |

| Driver Parameter    | Value                                                                                                    |
|---------------------|----------------------------------------------------------------------------------------------------|
| Driver: LogSOAPFile | Optional. Specify a name for the log file, into which all messages between the driver and the third-party chat server are written. |

- 3 Add agents to the chat communications configuration record.
  - This step involves mapping an agent's details as defined for the third-party chat solution to the corresponding agent user in the Siebel Call Center application. For more information about adding agents, see "Adding Agents to the Communications Configuration for Siebel Chat" on page 24.
- 4 Save the chat configuration record if required so that you can readily access it in the future, for example, if you want to update and amend it.
- 5 (Optional) If changes have been made to the configuration, driver parameters, or profile parameters, then save the communications configuration to another file as follows:
  - a Navigate to the Administration Communications screen, then the All Configurations view.
  - b Select the chat configuration record that you want to save, and click Export Configuration.
  - C On the Export Configuration window, specify the communications configuration elements to export. Choose from the following options:
    - Configuration Parameters
    - Drivers and Profiles
    - Commands
    - Events
  - d When prompted, save the communications configuration file to a suitable location.
- 6 Configure chat routing parameters.
  - This step involves configuring the routing for chat data, see "Setting Up an Alias for Siebel Chat Users in Siebel Call Center" on page 25.
- 7 Configure an email profile for chat communications, see "Setting Up Outbound Email Communications in Siebel Call Center" on page 29.

## Adding Agents to the Communications Configuration for Siebel Chat

When adding agents to the communications configuration for Siebel Chat in Siebel Call Center, it is important that you use the same Agent Login and Password that were set up for the agent in the third-party chat server.

To add agents to the communications configuration set up in Siebel Call Center, complete the steps in the following procedure. This task is a step in "Roadmap for Configuring Siebel Call Center for Siebel Chat" on page 19.

#### To add agents to the Siebel Chat communications configuration in Siebel Call Center

- 1 Navigate to the Administration Communications screen, then the All Configurations view.
- Select the (chat) communications configuration record for which you want to add agents, and click the Agents tab.
- 3 Click New to add an agent.
- 4 On the Add Agents window, select or query for the agent that you want to add, and then click OK.
- 5 Specify the Agent Login and Password that the agent must use to log in to the third-party chat server:
  - a Click on the agent name to go to the Agent General Profile page.
  - **b** Enter the Login and Password in the Agent Login and Password fields respectively.
- 6 Assign a teleset to each agent:
  - a Click an Agent, then the Telesets tab, then New.
  - **b** On the Add Telesets window, select or query for the teleset that you want to assign, and click OK.

For information about configuring agents after an agent has been added to a communications configuration, see *Siebel CTI Administration Guide*.

## Setting Up an Alias for Siebel Chat Users in Siebel Call Center

For each Siebel Chat user, it is important to set the Alias value on the Person record within Siebel Call Center to the corresponding First Name value provided for the user account in the third-party chat server. This is the name that the customer requesting the chat sees in the chat transcript, and you want it to be the same in the agent transcript. If no alias value is specified in Siebel Call Center, then the user's log in name is used in the transcript that is emailed to the customer, and it might not match the name that the customer sees during the chat session.

This task is a step in "Roadmap for Configuring Siebel Call Center for Siebel Chat" on page 19.

#### To set the alias in Siebel Call Center for Siebel Chat users

- 1 Navigate to the Administration User screen, then the Persons or the Employees view.
- 2 Select the person record for which you want to set an alias.
- 3 Enter an alias value in the Alias field.

**NOTE:** The alias value that you enter in this field for the user must correspond to the First Name value that is defined for the user account in the third-party chat server.

## **Setting Up Frequently Used Text in Siebel Call Center for Siebel Chat**

Administrators can set up a library of message response templates (or frequently used text) for chat in Siebel Call Center where each template holds a predefined message response, which agents can choose to send to customers as required. When responding to chat requests, agents can access this library of predefined message responses by enabling Frequently Used Text (FUT) matching in the message input area of the chat pane. For more information about responding to chat requests, see "Responding to an Incoming Chat" on page 55.

To set up predefined message responses for chat in Siebel Call Center, complete the steps in the following procedure. This task is a step in "Roadmap for Configuring Siebel Call Center for Siebel Chat" on page 19.

## To set up a library of frequently used text templates in Siebel Call Center for Siebel Chat

- 1 Navigate to the Administration Communications screen, then the All Templates view.
- 2 Click New to create a FUT template and on the Simple tab, specify the following:

| Field                    | Description                                                                                                    |
|--------------------------|----------------------------------------------------------------------------------------------------|
| Name                     | The name of your text template.                                                                                     |
| Channel Type             | Select Chat as the channel type from the drop-down list.                                                            |
| Template Type (Optional) | Select Greeting, Body, or Closing as required:                                                                      |
|                          | A Greeting template type response can be:                                                                           |
|                          | Hello. How may I help you?                                                                                          |
|                          | A Body template type response can be:                                                                               |
|                          | Good morning. How can I help you?                                                                                   |
|                          | A Closing template type response can be:                                                                            |
|                          | Thank you. Good bye.                                                                                                |
| Language                 | Specify the language to be used in your text template.                                                              |
| Locale                   | Specify the Locale Code for your country.                                                                           |
| Public (Optional)        | Select this check box if you want the template to be made available to everyone outside the creator's organization. |
|                          | <b>NOTE:</b> This check box is selected by default for chat.                                                        |

| Field                                   | Description                                                                                                    |  |
|-----------------------------------------|----------------------------------------------------------------------------------------------------|--|
| Pick Available Substitutions (Optional) | Select the Chat UI substitution object from the object drop-down list if you want to use any of the available Chat UI data substitutions when composing your text response. The available Chat UI data substitutions are: |  |
|                                         | [Chat UI.Customer First Name]                                                                                                    |  |
|                                         | [Chat UI.Customer Last Name]                                                                                                    |  |
|                                         | ■ [Chat UI.Employee Alias]                                                                                                    |  |
|                                         | [Chat UI.InputText]                                                                                                    |  |
|                                         | ■ [Chat UI.Primary Owner Id]                                                                                                    |  |

Enter the text for your template into the message input area; the subject line is not used for templates.

## **Configuring the Communications Toolbar**

This task is a step in "Roadmap for Configuring Siebel Call Center for Siebel Chat" on page 19. The communications toolbar displays the functions related to chat that are available for Siebel Chat. "Working with Siebel Chat" on page 35 describes the chat-related behavior of the functions on the communications toolbar. The communications toolbar is defined and configured within Siebel Tools, like other toolbars in Siebel applications. For information about configuring the communications toolbar in Siebel Tools, including object definitions, toolbar items, commands, and bitmaps, see the following:

- Configuring Siebel Business Applications
- Siebel Developer's Reference

For information about modifying the communications toolbar, including modifying the appearance of existing toolbar buttons, and moving, adding, or removing a toolbar button, see *Siebel CTI Administration Guide*.

## Setting Up a Global URL Library in Siebel Call Center for Siebel Chat

Administrators can make a list of URLs, save it, and store it in a URL library so that an agent can push the URLs to users when required. In Siebel Call Center, resolution documents of type URL are used to populate the URL library list.

To set up a URL library for chat in Siebel Call Center, complete the steps in the following procedure. This task is a step in "Roadmap for Configuring Siebel Call Center for Siebel Chat" on page 19.

CAUTION: Ensure that URLs can be reached by users who are outside your company firewall.

#### To set up a URL library in Siebel Call Center for Siebel Chat

- 1 Navigate to the Administration Resolution Documents screen.
- 2 Click New to add a new (URL) resolution to the library:
  - a In the File Name field, click the single select button to add a resolution attachment.
  - **b** Enter the URL address (starting with http://) of the URL that you want to share with customers.
  - c Click Add.

When handling chat interactions, agents can access a list of available URLs. For more information, see "Accepting an Incoming Chat" on page 54 and "Responding to an Incoming Chat" on page 55.

## Configuring the RedoPopupInMenu Command

If the RedoPopupInMenu command is configured in Siebel Call Center for Siebel Chat, then chat response messages that are not successfully accepted for a chat session are cached for the agent for that chat session. For example, when agents accept a new work item or resume work on an existing work item that has not been closed yet, any chat response messages that the agent has not successfully accepted for the chat session are cached provided that the RedoPopupInMenu command is configured. Agents can then replay the chat response messages that were cached by navigating to Tools, then Communications in Siebel Call Center, and clicking Redo Popup. Use the following procedure to configure the RedoPopupInMenu command in Siebel Call Center for Siebel Chat.

#### To configure the RedoPopupInMenu command

- 1 Navigate to the Administration Communications screen, then the All Configurations view.
- Query for the communications configuration record for which you want to configure the RedoPopupInMenu command, then click the Commands tab.
- 3 Go to the RedoPopupInMenu command.
  - If the RedoPopupInMenu command does not exist, then click New to add it, and then click Save.
- 4 Drill down on the RedoPopupInMenu command by clicking the RedoPopupInMenu link and configure the command parameters as follows:
  - a Click the Command Parameters tab.
  - **b** Click New and add the command parameters for RedoPopupInMenu with the values shown in the following table.

| Name        | Value                                                                                                    |
|-------------|----------------------------------------------------------------------------------------------------|
| Description | Redo Popup in menu                                                                                                    |
| HotKey      | Shift+Alt+R                                                                                                    |
|             | <b>NOTE:</b> Make sure that the keyboard shortcut does not conflict with any keyboard shortcuts that are defined already. |

| Name          | Value                                                                                            |
|---------------|--------------------------------------------------------------------------------------------------|
| MenuPosition  | 15                                                                                               |
|               | <b>NOTE:</b> Change the menu position if it conflicts with the menu position of another command. |
| ServiceMethod | Communications Client.RedoPopup                                                                  |
| Title         | Redo Popup                                                                                       |

- 5 Navigate to WINDOWS\Downloaded Program Files, and clear the Internet Explorer cache.
- 6 Log in to Siebel Call Center again, and test your configuration.

## Setting Up Outbound Email Communications in Siebel Call Center

If the Chat: Auto Email Mode system preference is set to POPUP or SEND, then outbound email communications must be set up for Siebel Chat so that an email response is correctly sent to customers when chat sessions are released. If Chat: Auto Email Mode is set to NONE, then setting up chat outbound communication in Siebel Call Center is optional.

Use the following procedure to set up outbound email communications in Siebel Call Center. This task is a step in "Roadmap for Configuring Siebel Call Center for Siebel Chat" on page 19.

### To set up outbound email communications in Siebel Call Center for Siebel Chat

- 1 Navigate to the User Preferences screen, then the Outbound Communications view.
- 2 Set up outbound communications as follows:
  - a In the Send Email section, set the following options, as required:
    - Default Profile
    - Default Recipient Class
    - Email Client
    - Siebel/Outlook Form
    - Siebel/Lotus Form
    - Default Message Format

**NOTE:** Default Profile must be set to the email profile that is used to send emails to users (for example, when users release a chat session). You must set up this email profile first. For more information about email profile setup, see *Siebel Email Administration Guide*.

- **b** In the Email Response section, set the following options, as required:
  - Default Greeting Template: Options include Formal Greeting, and Informal Greeting.
  - Default Closing Template: Options include Address Verification Closing, Formal Info
     Closing, Formal Support Closing, Informal Info Closing, and Informal Support Closing.
  - Default Message Format
  - Include Original Message in Reply
  - Remain on Same View After Send (Cancel)
- c In the Advanced Features section, set the following options, as required:
  - Language
  - Locale
- d Set the following system preferences as shown in "Setting Up System Preferences in Siebel Call Center for Siebel Chat" on page 31:
  - Chat: Default Email Template. Set this to the name of the (chat) email profile that you set up in Siebel Call Center.
  - □ Chat: Auto Email Mode. Set this to POPUP, SEND, or NONE.

For more information about each of these options, about setting up outbound email communications, and configuring the Internet SMTP/POP3 server driver, see *Siebel Email Administration Guide*.

## Configuring Support for F5 Refresh in Siebel Chat

To configure support for F5 refresh in Siebel Chat, you must remove the ApplicationUnload run-time event. After the ApplicationUnload run-time event is removed, you can use the F5 refresh function key during chat sessions without losing any focus.

NOTE: Remove the run-time event record only. Do not remove the Action Sets record.

#### To configure support for F5 refresh in Siebel Chat

- 1 Navigate to Administration Runtime Events, then the Events view.
- 2 Query for an event record with the following values, and if the record is present, then delete it:
  - Event name: ApplicationUnload
  - Action Set Name: Comm. Web Session Close Action
  - Object Type: application
- 3 Restart the Siebel Server for the changes to take effect.

Now when an agent accepts a chat and starts exchanging chat messages with a customer, the chat pane and service request view are open, and if the agent then selects F5 on the keyboard or Refresh on the browser toolbar, the Siebel application refreshes. But after the refresh, the Siebel application remains the same, the chat session is still connected, the chat pane and service request view are open, and the agent can continue the chat conversation with the customer.

## **Setting Up System Preferences in Siebel Call Center for Siebel Chat**

There are a number of system preferences that you can optionally set in Siebel Call Center for Siebel Chat. The following procedure describes these system preferences and how to set them. This task is a step in "Roadmap for Configuring Siebel Call Center for Siebel Chat" on page 19.

#### To set the system preferences in Siebel Call Center for Siebel Chat

- 1 Navigate to the Administration Application screen, then the System Preferences view.
- 2 Query for \*Chat\* to get a list of all the chat-related system preferences that can be set up.

  For each Siebel Chat system preference that you want to set up, specify the system preference name, value, and description, as defined in the following table.

| System Preference Name       | System Preference Value                                                                                                    | Description                                                                                                    |
|------------------------------|----------------------------------------------------------------------------------------------------|----------------------------------------------------------------------------------------------------|
| Chat: Default Email Template | NOTE: You must define<br>the default email template<br>first, and then specify it in<br>this field. For more<br>information, see "Setting<br>Up Outbound Email<br>Communications in Siebel<br>Call Center" on page 29. | Name of the default email template used to automatically generate the email that is sent when a user releases a chat session.              |
| Chat: AutoCreate Service Req | FALSE                                                                                                    | Flag that determines whether a service request is created automatically when agents accept a chat request. Valid values are TRUE or FALSE. |
| Chat: Auto Search Mode       | ON                                                                                                    | Determines the mode used to automatically perform a search when agents accept a chat request. Valid values are ON or OFF.                  |

| System Preference Name           | System Preference Value | Description                                                                                                    |
|----------------------------------|-------------------------|----------------------------------------------------------------------------------------------------|
| Chat: Auto Email Mode            | SEND                    | Determines the mode used for<br>automatically sending an email<br>when a chat is terminated.<br>Valid values are POPUP, SEND,<br>and NONE:                                                                                                    |
|                                  |                         | POPUP automatically<br>displays the email,<br>allowing the agent to<br>modify it before sending.                                                                                                    |
|                                  |                         | SEND automatically sends<br>the email, without<br>prompting the agent.                                                                                                    |
|                                  |                         | NONE does not send an email.                                                                                                    |
| Chat: BlinkTab                   | ON                      | Determines whether the chat tab blinks (ON) or not (OFF) when a new chat is accepted. For more information, see "Configuring the Siebel Chat BlinkTab System Preference" on page 92.                                                                                                    |
| Chat:<br>CustomerTypeDisplayTime | 5                       | The time interval in seconds in which to continue showing the customer is typing message in the chat pane. The value must be greater than zero. For example, if Chat: CustomerTypeDisplayTime is set to 5 when a customer starts typing, then the message shows for 5 seconds in the chat pane. When the customer stops typing, the customer is typing message in the chat pane disappears 5 seconds later. |
| Chat:<br>AgentTypeDetectInterval | 5                       | The time interval in seconds after which the system checks if the agent is typing a message. The value must be greater than zero.                                                                                                    |

| System Preference Name    | System Preference Value | Description                                                                                                    |
|---------------------------|-------------------------|----------------------------------------------------------------------------------------------------|
| Chat: SendAgentTypeMsgCmd | SendAgentTypingMsg      | The CTI command to call when sending the agent's message response to a customer. The CTI command must be a valid command when configuring in CTI. |

# Required Parameter Configuration When Using Siebel Chat on Oracle Solaris

The following parameters must be configured appropriately if using Siebel Chat on Oracle Solaris: CommSessionMgr, EnterpriseServer, GatewayAddress, and RequestServer.

#### To configure the required parameters if using Siebel Chat on Oracle Solaris

- 1 Navigate to the Administration Communications screen, then the All Configurations view.
- 2 Select the communications configuration record that you want to modify, then click the Parameters tab.
- **3** Configure the parameters as shown in the following table:

| Parameter Name   | Value                                                                      |
|------------------|----------------------------------------------------------------------------|
| CommSessionMgr   | CommSessionMgr                                                             |
| RequestServer    | [Windows Server where CommMgmt is running]                                 |
| GatewayAddress   | [Gateway address of the computer where CommMgmt is running : gateway port] |
| EnterpriseServer | [Siebel]                                                                   |

# 4 Working with Siebel Chat

This chapter describes how an agent works with Siebel Chat. This chapter includes the following topics:

- Siebel Chat Interface on page 35
- Processing Siebel Chat Requests on page 37
- Verifying That Siebel Chat Is Installed for Siebel Call Center on page 48
- Reviewing Inbound Siebel Chat Activities on page 50
- About the Communications Toolbar on page 52
- Logging in to Siebel Chat on page 53
- Receiving a New Chat on page 53
- Accepting an Incoming Chat on page 54
- Responding to an Incoming Chat on page 55
- Handling Siebel Chat Sessions on page 58
- About the Chat Dashboard on page 63
- Changing Agent Status on page 65
- Agent and Siebel Chat Interaction States on page 65
- Setting Up Logging and Tracing for Siebel Chat Components on page 68
- About Web Notifications on page 70

## Siebel Chat Interface

The Siebel Chat interface (or chat pane) is a part of the communications panel.

You access the communications panel by clicking Communications on the menu toolbar in your client application. The communications panel contains the following elements: a header area, the communications toolbar, the customer dashboard, and the chat pane. Depending on the deployment of your client application, the communications panel might not contain all of these elements.

The communications panel appears on either side of your Siebel Call Center application, depending on configuration. The main Siebel Call Center application area appears next to the communications panel.

The communications panel, which includes the Siebel Chat pane, can appear in a docked position or as a floating pane in your client application. You can dock or undock the panel by clicking Dock or Undock. When the communications panel is floating (undocked), you can move and position it anywhere within the confines of the main application client area. In addition, you can do the following:

- Control the size of the communications panel by choosing a wide or a narrow display for the panel.
- Modify the display of the communications toolbar by choosing to display more or less of the toolbar.
- Customize the appearance of the communications toolbar.
  - To do this, customers must create their own customized CSS file in which custom icons are specified and then associate this CSS file to the application theme for which these customizations are to be enabled. For more information about performing this type of customization, see *Configuring Siebel Open UI*.
- Developers can modify the display of the communications panel and its elements.
  - For example, by modifying the applicable style sheet, developers can modify which items appear when an agent displays more or less of the toolbar. Or, by modifying the Siebel Web template file CCFrameContentHI in the database, developers can modify the order of the elements within the communications panel.
- Close the communications panel by clicking Close (X).

For more information about the communications panel and the communications toolbar, see *Siebel CTI Administration Guide*. For more information about the chat pane and customer dashboard, see "Accessing Siebel Chat in Siebel Call Center" on page 48 and "About the Chat Dashboard" on page 63.

Agents can engage in multiple chat sessions with many users simultaneously. If more than one chat session is open, the chat sessions are represented by tabs in the chat pane. For more information, see "Handling Multiple Simultaneous Chat Sessions" on page 58.

### **Siebel Chat Interface**

Figure 4 shows the Siebel Chat interface or chat pane.

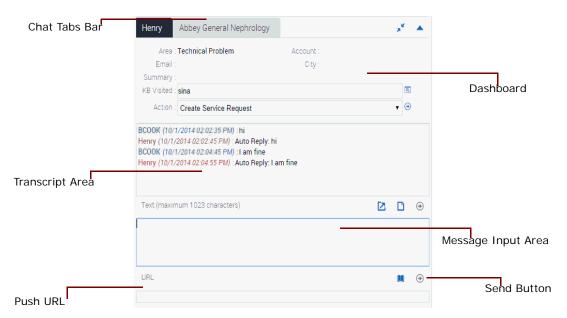

Figure 4. Siebel Chat Interface (Chat Pane)

The callouts in Figure 4 show the following:

- **Dashboard.** The chat dashboard in the chat pane displays details about the problem that the customer is having. Agents can carry out a number of popular actions quickly using the chat dashboard. For more information about the chat dashboard, see "About the Chat Dashboard" on page 63.
- Transcript area. The transcript area in the chat pane is where agents view the transcript of the chat conversation so far. Each part of the chat conversation is clearly labelled with either the agent's or the customer's name, is dated, and time stamped. When a chat session ends, the chat transcript is attached to an activity. For more information about accessing chat transcripts and attachments, see "Reviewing Inbound Siebel Chat Activities" on page 50.
- Message input area. The message input area in the chat pane is where an agent enters the responses to a chat request, executes a search, and smart shares service request and solution information. For more information about these tasks, see "Responding to an Incoming Chat" on page 55.
- URL area. The URL area in the chat pane is where an agent can enter a Web URL to share with a customer, which is then automatically displayed in the customer's browser. To do this, enter the URL, and then press enter to push the URL to the customer. This eliminates the need for the customer to manually copy and paste the URL into a browser window. Agents can also click the URL Library button to access a global list of predefined URLs, which they can push to customers as required. For more information about push URL, see "Pushing a Web URL" on page 57.

## **Processing Siebel Chat Requests**

The processing of Siebel Chat requests involves identifying the customer requesting a chat, then creating one or more activity records linked to a contact record or a service request. An activity is always created when a chat is accepted by an agent, and each time a chat is transferred.

This topic includes information about the following:

- "Chat Standard Accept Process Workflow" on page 37
- "Siebel Call Center Behavior When Processing Siebel Chat Requests" on page 40
- "Guidelines for Processing Siebel Chat Requests" on page 48

## **Chat Standard Accept Process Workflow**

Siebel Chat provides a sample workflow called *Chat Standard Accept Process - vx* to handle incoming chat requests, where *vx* represents the version number. Currently, the latest version is v3. The Chat Standard Accept Process workflow, shown in Figure 5 on page 39, is the default workflow that is called when an incoming chat request is accepted by an agent. When an agent accepts an incoming chat, Siebel Call Center attempts to identify the customer requesting the chat from the information provided on the chat request form. This information determines whether a service request is created, and consequently the application view that the agent is directed to in the Siebel Call Center application.

The Chat Standard Accept Process workflow provides the following enhanced chat functionality to handle incoming chat requests:

- Configuring which parameters to pass from the chat request page
- Configuring the chat accept process using Siebel Workflow
- Configuring the RedoPopupInMenu command
- Siebel Chat transfer to agent and workgroup
- Siebel Chat bookmark transfer
- Siebel Chat auto answer for agents
- Configuring the display name for Siebel Chat sessions

For more information about how to configure and set up this enhanced chat functionality, see the following:

- Chapter 6, "Configuring Siebel Chat Auto Answer"
- Chapter 5, "Customizing Siebel Chat"

The Chat Standard Accept Process workflow is a Siebel Workflow, and you can configure the workflow as required using Siebel Tools to suit your own business needs.

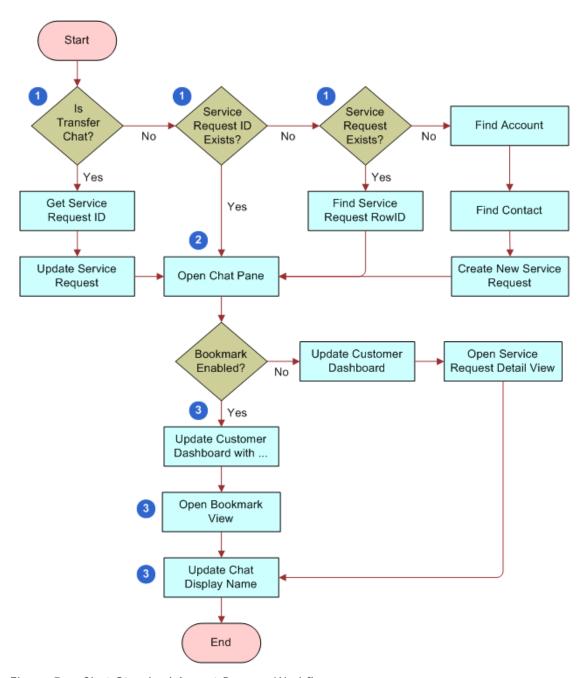

Figure 5. Chat Standard Accept Process Workflow

#### **Workflow Description.** This workflow performs the following actions:

- 1 When an agent accepts a chat, the chat UI business service does one of the following:
  - Obtains the service request ID if the chat is a transferred chat.
  - Identifies the service request ID if one is associated with the incoming chat.
  - Identifies the service request number if one is associated with the incoming chat.
  - Identifies the account or contact if the customer provides a valid contact name or user ID and account name, then it creates a new service request.
- 2 The chat UI business service opens the chat pane.
- 3 The chat UI business service directs the agent to the appropriate view (service request detail view or bookmark view) in the Siebel Call Center application, and the chat display name is updated accordingly in the chat pane.

#### For example:

- If bookmark is enabled, then the customer dashboard is updated, the bookmarked view opens, and the chat display name is updated in the chat pane.
- If bookmark is disabled, then the customer dashboard updates, the service request detail view opens, and the chat display name updates accordingly in the chat pane.

# Siebel Call Center Behavior When Processing Siebel Chat Requests

Table 4, Table 5 on page 42, Table 6 on page 44, and Table 7 on page 46 further summarize the default workflow for accepting Siebel Chat requests by describing what happens in Siebel Call Center when various conditions are met (or not, as the case might be). Depending on the information that the customer provides on the chat request form, and the ability of Siebel Call Center to identify that customer, the workflow for accepting an incoming chat can vary.

Table 4 describes what happens in Siebel Call Center when the user's contact ID only is identified, along with the presence or absence of various other conditions.

Table 4. Chat Accept Process Workflow Where Contact ID Is Identified

| SR ID<br>Present | Contact<br>ID<br>Present | Auto<br>Create<br>SR On | Identify<br>Chat Data<br>Present | Other<br>Chat<br>Data<br>Present | Actions in Siebel Ca                                                                                                    | II Center Application                                                                        |                                                                                    |
|------------------|--------------------------|-------------------------|----------------------------------|----------------------------------|----------------------------------------------------------------------------------------------------|----------------------------------------------------------------------------------------------|------------------------------------------------------------------------------------|
| No               | Yes                      | Yes                     | Yes                              | Yes                              | Creates a new<br>service request<br>using the contact ID<br>and other chat data                                                                                                    | Populates the customer dashboard using the contact ID, and identify chat data (if any), such | Creates a new activity with the contact ID. Updates the                            |
| No               | Yes                      | Yes                     | No                               | Yes                              | present, such as, area, subarea, or problem description.  Shows the service request detail view.  Opens the search frame and searches using other chat data present, such as, problem description or product category. | as, contact first<br>name, contact last<br>name, email<br>address, or phone<br>number.       | activity with the<br>service request ID<br>when the service<br>request is created. |
| No               | Yes                      | Yes                     | Yes                              | No                               | Creates a new service request using the contact ID. Shows the service                                                                                                    |                                                                                              |                                                                                    |
| No               | Yes                      | Yes                     | No                               | No                               | request detail view.  Opens the search frame with no search criteria.                                                                                                    |                                                                                              |                                                                                    |
| No               | Yes                      | No                      | Yes                              | Yes                              | Shows the contact detail view.  Opens the search                                                                                                    | Populates the customer dashboard using the contact ID,                                       | Creates a new activity with the contact ID.                                        |
| No               | Yes                      | No                      | No                               | Yes                              | frame and searches using other chat data present.                                                                                                    | and identify chat<br>data (if any), such<br>as, contact first<br>name, contact last          |                                                                                    |
| No               | Yes                      | No                      | Yes                              | No                               | Shows the contact detail view.  Opens the search                                                                                                    | name, email<br>address, or phone<br>number.                                                  |                                                                                    |
| No               | Yes                      | No                      | No                               | No                               | frame with no search<br>criteria.                                                                                                    |                                                                                              |                                                                                    |

Table 5 describes what happens in Siebel Call Center when the user's service request ID and contact ID are both identified, along with the presence or absence of various other conditions.

Table 5. Chat Accept Process Workflow Where Service Request ID and Contact ID Are Identified

|                  |                          | •                                          |                                  |                                  | •                                                   |                                                                                                    |                                                                              |
|------------------|--------------------------|--------------------------------------------|----------------------------------|----------------------------------|-----------------------------------------------------|----------------------------------------------------------------------------------------------------|------------------------------------------------------------------------------|
| SR ID<br>Present | Contact<br>ID<br>Present | Auto<br>Create<br>Service<br>Request<br>On | Identify<br>Chat Data<br>Present | Other<br>Chat<br>Data<br>Present | Actions in Siebel<br>Call Center<br>Application (1) | Actions in Siebel<br>Call Center<br>Application (2)                                                                                                    | Actions in Siebel<br>Call Center<br>Application (3)                          |
| Yes              | Yes                      | Yes                                        | Yes                              | Yes                              | Shows the service request detail view.              | Populates the customer dashboard using the contact ID, and identify chat data (if any), such as, contact first name, contact last name, email address, or phone number. | Creates a new<br>activity with the<br>service request ID,<br>and contact ID. |
| Yes              | Yes                      | Yes                                        | Yes                              | No                               | Shows the service request detail view.              | Populates the customer dashboard using the contact ID, and identify chat data (if any), such as, contact first name, contact last name, email address, or phone number. | Creates a new<br>activity with the<br>service request ID,<br>and contact ID. |
| Yes              | Yes                      | Yes                                        | No                               | Yes                              | Shows the service request detail view.              | Populates the customer dashboard using the contact ID, and identify chat data (if any), such as, contact first name, contact last name, email address, or phone number. | Creates a new<br>activity with the<br>service request ID,<br>and contact ID. |
| Yes              | Yes                      | Yes                                        | No                               | No                               | Shows the service request detail view.              | Populates the customer dashboard using the contact ID, and identify chat data (if any), such as, contact first name, contact last name, email address, or phone number. | Creates a new<br>activity with the<br>service request ID,<br>and contact ID. |
| Yes              | Yes                      | No                                         | Yes                              | Yes                              | Shows the service request detail view.              | Populates the customer dashboard using the contact ID, and identify chat data (if any), such as, contact first name, contact last name, email address, or phone number. | Creates a new activity with the service request ID, and contact ID.          |

Table 5. Chat Accept Process Workflow Where Service Request ID and Contact ID Are Identified

| _                |                          |                                            |                                  |                                  |                                                     |                                                                                                    |                                                                     |
|------------------|--------------------------|--------------------------------------------|----------------------------------|----------------------------------|-----------------------------------------------------|----------------------------------------------------------------------------------------------------|---------------------------------------------------------------------|
| SR ID<br>Present | Contact<br>ID<br>Present | Auto<br>Create<br>Service<br>Request<br>On | Identify<br>Chat Data<br>Present | Other<br>Chat<br>Data<br>Present | Actions in Siebel<br>Call Center<br>Application (1) | Actions in Siebel<br>Call Center<br>Application (2)                                                                                                    | Actions in Siebel<br>Call Center<br>Application (3)                 |
| Yes              | Yes                      | No                                         | Yes                              | No                               | Shows the service request detail view.              | Populates the customer dashboard using the contact ID, and identify chat data (if any), such as, contact first name, contact last name, email address, or phone number. | Creates a new activity with the service request ID, and contact ID. |
| Yes              | Yes                      | No                                         | No                               | Yes                              | Shows the service request detail view.              | Populates the customer dashboard using the contact ID, and identify chat data (if any), such as, contact first name, contact last name, email address, or phone number. | Creates a new activity with the service request ID, and contact ID. |
| Yes              | Yes                      | No                                         | No                               | No                               | Shows the service request detail view.              | Populates the customer dashboard using the contact ID, and identify chat data (if any), such as, contact first name, contact last name, email address, or phone number. | Creates a new activity with the service request ID, and contact ID. |

Table 6 describes what happens in Siebel Call Center when the user's service request ID only is identified, along with the presence or absence of various other conditions.

Table 6. Chat Accept Process Workflow Where Service Request ID Is Identified

|                  |                          |                                            |                                  |                                  | · ·                                                 |                                                                                                    |                                                                                                    |
|------------------|--------------------------|--------------------------------------------|----------------------------------|----------------------------------|-----------------------------------------------------|----------------------------------------------------------------------------------------------------|----------------------------------------------------------------------------------------------------|
| SR ID<br>Present | Contact<br>ID<br>Present | Auto<br>Create<br>Service<br>Request<br>On | Identify<br>Chat Data<br>Present | Other<br>Chat<br>Data<br>Present | Actions in Siebel<br>Call Center<br>Application (1) | Actions in Siebel<br>Call Center<br>Application (2)                                                                                                    | Actions in Siebel<br>Call Center<br>Application (3)                                                                           |
| Yes              | No                       | No                                         | Yes                              | Yes                              | Shows the service request detail view.              | Searches for the contact using the service request ID and identify chat data (if any), such as, problem description or product category.  Populates the                     | Creates a new activity with the service request ID.  Updates the activity with the contact ID when the contact is determined. |
|                  |                          |                                            |                                  |                                  |                                                     | customer<br>dashboard.                                                                                                    |                                                                                                    |
| Yes              | No                       | No                                         | Yes                              | No                               | Shows the service request detail view.              | Searches for the contact using the service request ID and identify chat data (if any), such as, problem description or product category.                                    | Creates a new activity with the service request ID. Updates the activity with the contact ID when the contact is determined.  |
|                  |                          |                                            |                                  |                                  |                                                     | Populates the customer dashboard.                                                                                                    |                                                                                                    |
| Yes              | No                       | No                                         | Yes                              | Yes                              | Shows the service request detail view.              | Searches for the contact using the service request ID and identify chat data (if any), such as, problem description or product category.                                    | Creates a new activity with the service request ID. Updates the activity with the contact ID when the contact is determined.  |
|                  |                          |                                            |                                  |                                  |                                                     | Populates the customer dashboard.                                                                                                    |                                                                                                    |
| Yes              | No                       | No                                         | Yes                              | No                               | Shows the service request detail view.              | Searches for the contact using the service request ID and identify chat data (if any), such as, problem description or product category.  Populates the customer dashboard. | Creates a new activity with the service request ID.  Updates the activity with the contact ID when the contact is determined. |
| Yes              | No                       | Yes                                        | No                               | Yes                              | Shows the service request detail view.              | Searches for the contact using the service request ID.                                                                                                    | Creates a new activity with the service request ID.                                                                           |
|                  |                          |                                            |                                  |                                  |                                                     | Populates the customer dashboard.                                                                                                    | Updates the activity with the contact ID when the contact is determined.                                                      |

Table 6. Chat Accept Process Workflow Where Service Request ID Is Identified

| SR ID<br>Present | Contact<br>ID<br>Present | Auto<br>Create<br>Service<br>Request<br>On | Identify<br>Chat Data<br>Present | Other<br>Chat<br>Data<br>Present | Actions in Siebel<br>Call Center<br>Application (1) | Actions in Siebel<br>Call Center<br>Application (2)                                       | Actions in Siebel<br>Call Center<br>Application (3)                                                                           |
|------------------|--------------------------|--------------------------------------------|----------------------------------|----------------------------------|-----------------------------------------------------|-------------------------------------------------------------------------------------------|----------------------------------------------------------------------------------------------------|
| Yes              | No                       | Yes                                        | No                               | No                               | Shows the service request detail view.              | Searches for the contact using the service request ID.  Populates the customer dashboard. | Creates a new activity with the service request ID.  Updates the activity with the contact ID when the contact is determined. |
| Yes              | No                       | No                                         | No                               | Yes                              | Shows the service request detail view.              | Searches for the contact using the service request ID.  Populates the customer dashboard. | Creates a new activity with the service request ID.  Updates the activity with the contact ID when the contact is determined. |
| Yes              | No                       | No                                         | No                               | No                               | Shows the service request detail view.              | Searches for the contact using the service request ID.  Populates the customer dashboard. | Creates a new activity with the service request ID.  Updates the activity with the contact ID when the contact is determined. |

Table 7 describes what happens in Siebel Call Center when neither the user's service request ID nor the contact ID are identified, but various other conditions are either present or absent.

Table 7. Chat Accept Process Workflow Where Neither Contact ID Nor Service Request ID Is Identified

| SR ID<br>Present | Contact<br>ID<br>Present | Auto<br>Create<br>Service<br>Request<br>On | Identify<br>Chat<br>Data<br>Present | Other<br>Chat<br>Data<br>Present | Actions in Siebel<br>Call Center<br>Application (1)                                                                                                    | Actions in Siebel<br>Call Center<br>Application (2)                                                                                                    | Actions in Siebel<br>Call Center<br>Application (3)                           |
|------------------|--------------------------|--------------------------------------------|-------------------------------------|----------------------------------|----------------------------------------------------------------------------------------------------|----------------------------------------------------------------------------------------------------|-------------------------------------------------------------------------------|
| No               | No                       | Yes                                        | Yes                                 | Yes                              | Opens the search frame and searches using other chat data present, such as, problem description or product category.                                                                                                    | If one contact is found, populates the customer dashboard using the contact information and identifying chat data.                                                                                                    | Creates a new activity with the service request ID and contact ID (if found). |
|                  |                          |                                            |                                     |                                  | Searches for the contact using identifying chat data present, such as contact first name, contact last name, email address, or phone number.  Creates a new service request (with the contact if one is found, or without a contact).                                                                                              | If no contact could be identified, populates the customer dashboard with the identifying contact data, and flags it as an unknown contact, such as, contact email address or contact phone number.                                                                                                    |                                                                               |
|                  |                          |                                            |                                     |                                  | Shows the service request detail view.                                                                                                    |                                                                                                    |                                                                               |
| No               | No                       | Yes                                        | Yes                                 | No                               | Opens the search frame with no search criteria.  Searches for the contact using the identifying chat data present, such as contact first name, contact last name, email address, or phone number.  Creates a new service request (with the contact if one is found, or without a contact).  Shows the service request detail view. | If one contact is found, populates the customer dashboard using the contact information and identifying chat data.  If no contact could be identified, populates the customer dashboard with the identifying contact data, and flags it as an unknown contact, such as, contact email address or contact phone number. | Creates a new activity with the service request ID and contact ID (if found). |
| No               | No                       | Yes                                        | No                                  | Yes                              | Opens the search frame, and searches using other chat data present, such as, problem description or product category. Creates a new service request without the contact information. Shows the service request detail view.                                                                                                    | This is an anonymous chat, where the customer dashboard is not populated with any information.                                                                                                    | Creates a new activity with the service request ID.                           |

Table 7. Chat Accept Process Workflow Where Neither Contact ID Nor Service Request ID Is Identified

| SR ID<br>Present | Contact<br>ID<br>Present | Auto<br>Create<br>Service<br>Request<br>On | Identify<br>Chat<br>Data<br>Present | Other<br>Chat<br>Data<br>Present | Actions in Siebel<br>Call Center<br>Application (1)                                                                                                    | Actions in Siebel<br>Call Center<br>Application (2)                                                                                                    | Actions in Siebel<br>Call Center<br>Application (3)          |
|------------------|--------------------------|--------------------------------------------|-------------------------------------|----------------------------------|----------------------------------------------------------------------------------------------------|----------------------------------------------------------------------------------------------------|--------------------------------------------------------------|
| No               | No                       | Yes                                        | No                                  | No                               | Opens the search frame, with no search criteria.  Creates a new service request without the contact information.  Shows the service request detail view.                                                                                                    | This is an anonymous chat, where the customer dashboard is not populated with any information.                                                                                                    | Creates a new<br>activity with the<br>service request<br>ID. |
| No               | No                       | No                                         | Yes                                 | Yes                              | Opens the search frame and searches using other chat data present, such as, problem description or product category.  Searches for the contact using identifying chat data present, such as contact first name, contact last name, email address, or phone number.  Shows the contact detail or contact list view. | If one contact is found, populates the customer dashboard using the contact information and identifying chat data.  If a contact could not be identified, populates the customer dashboard with the identifying chat data, and flags it as an unknown contact, such as, contact email address or contact phone number. | Creates a new activity with the contact ID (if found).       |
| No               | No                       | No                                         | Yes                                 | No                               | Opens the search frame with no search criteria.  Searches for the contact using the identifying chat data present, such as contact first name, contact last name, email address, or phone number.  Shows the contact detail or contact list view.                                                                  | If one contact is found, populates the customer dashboard using the contact information and identifying chat data.  If a contact could not be identified, populates the customer dashboard with the identifying chat data, and flags it as an unknown contact, such as, contact email address or contact phone number. | Creates a new activity with the contact ID (if found).       |
| No               | No                       | No                                         | No                                  | Yes                              | Opens the search frame, and searches using other chat data present, such as, problem description or product category.                                                                                                    | This is an anonymous chat, where the customer dashboard is not populated with any information.                                                                                                    | Creates a new activity without the contact ID.               |
| No               | No                       | No                                         | No                                  | No                               | Opens the search frame with no search criteria.                                                                                                    | This is an anonymous chat, where the customer dashboard is not populated with any information.                                                                                                    | Creates a new activity without the contact ID.               |

## **Guidelines for Processing Siebel Chat Requests**

Consider the following guideline for processing chat requests:

Set the system preference Chat: AutoCreate Service Req to TRUE to automatically create a new service request for every incoming chat request that is accepted by an agent.

For more information about system preference setup for chat, see "Setting Up System Preferences in Siebel Call Center for Siebel Chat" on page 31.

# Verifying That Siebel Chat Is Installed for Siebel Call Center

Before allowing agents to log in and start working with Siebel Chat, it is recommended that administrators verify the following:

- That Siebel Chat has been installed for Siebel Call Center. For more information, see "Accessing Siebel Chat in Siebel Call Center" on page 48.
- That all server component groups from Siebel Call Center are started. Server component groups must be started so that agents can receive inbound chats. For more information, see "Checking That All Server Component Groups are Started for Siebel Call Center" on page 48.

## **Accessing Siebel Chat in Siebel Call Center**

The Siebel Chat interface (or chat pane) is a part of the communications panel. The following procedure shows you how to access the chat pane in Siebel Call Center.

#### To access Siebel Chat in Siebel Call Center

Click Communications on the menu toolbar in Siebel Call Center.

The communications panel appears containing a header area, the communications toolbar, the customer dashboard, and the chat pane. The menu toolbar is located on the application banner of the application window.

# **Checking That All Server Component Groups are Started for Siebel Call Center**

To enable agents to receive inbound chats, administrators must ensure that all relevant server component groups are up and running for Siebel Call Center. If server component groups are not started, then administrators must start them from either Siebel Call Center or the command line, as described in the following procedures.

#### Starting Server Component Groups from Siebel Call Center

To start the server component groups from Siebel Call Center, complete the steps in the following procedure.

#### To start the server component groups from Siebel Call Center

- 1 Navigate to the Administration Server Configuration screen, then the Enterprises view, and click the Component Groups tab.
- 2 Query for the following component groups one at a time, then click the Enable button and ensure that there is a check mark in the Enabled on Server? Component Group Assignment panel.
  - Communication Management
  - Workflow Management
  - Enterprise Application Integration (EAI)

**NOTE:** Without enabling the Communication Management, Workflow Management, and EAI component groups, Siebel Chat agents are not able to receive inbound chats.

- 3 Click the Synchronize tab, then the Synchronize button.
- 4 Restart the Siebel Server.

#### **Starting Server Component Groups from the Command Line**

Use the following procedure to start server component groups from the command line.

#### To start server component groups from the command line

1 Log in to the Siebel Server to connect to the application database:

```
SIEBSRVR_ROOT\bin >smgr
```

2 Enable the server component groups:

```
srvrmgr> enable compgrp CommMgmt
Command completed successfully.
```

srvrmgr> enable compgrp EAI
Command completed successfully.

srvrmgr> enable compgrp Workflow
Command completed successfully.

srvrmgr> exit

For information about setting environment parameters in Windows and UNIX, see *Siebel System Administration Guide*.

**3** Connect back to the application database:

SIEBSRVR\_ROOT\bin>smgr

- 4 To synchronize:
  - srvrmgr>sync
- 5 Restart the Siebel Server.

## **Reviewing Inbound Siebel Chat Activities**

Agents can review inbound chat activities, and inbound chat activities associated with individual contacts, and service requests.

- To review inbound chat activities, complete the steps in the following procedure.
- To review inbound chat activities associated with contacts and service requests, see the following:
  - "Reviewing Inbound Siebel Chat Activities Associated with Service Requests" on page 51
  - "Reviewing Inbound Siebel Chat Activities Associated with Contacts" on page 51
- To review cached chat response messages, see "Replaying Cached Chat Response Messages" on page 52.

#### To review inbound chat activities

- 1 Navigate to the Activities Activities List view.
- 2 Click Query and select Chat Inbound from the Type drop-down list to display a list of inbound chat activities.
- 3 Click an inbound chat activity to open and review it. In the Chat Inbound screen that opens:
  - a Go to the Chat Info tab, and review the chat-related information associated with the inbound chat activity.

The following table describes the fields within the Chat Info tab.

| Field Name             | Description                                                                                                    |
|------------------------|----------------------------------------------------------------------------------------------------|
| Name Provided          | User name.                                                                                                    |
| Email Address Provided | User email address.                                                                                                    |
| Phone Provided         | User telephone number.                                                                                                    |
| Product                | The product that the user is using.                                                                                                    |
| Problem Description    | Description of the problem encountered by the user.                                                                                                    |
| Area                   | The product area where the problem occurred.                                                                                                    |
| Sub Area               | The product subarea where the problem occurred.                                                                                                    |
| SR Number              | The service request number associated with this inbound chat activity, if any. Click SR Number to drill down on a detailed view of the service request. |

| Field Name     | Description                                                                            |
|----------------|----------------------------------------------------------------------------------------|
| SR Description | A brief description of the service request associated with this inbound chat activity. |

b Go to the Attachments tab and click the chat\_transcript file to open and review the entire transcript of the inbound chat activity.

Click any other file attachment to open up, and review the solution content.

# Reviewing Inbound Siebel Chat Activities Associated with Service Requests

Agents can review inbound chat activities associated with individual service requests. To review inbound chat activities associated with a service request, complete the steps in the following procedure.

#### To review inbound chat activities associated with a service request

- 1 Navigate to the Service screen, then the Service Requests List view.
- 2 Click or query for the service request that you want to review.
- 3 Go to the Activities tab, click Query, select Chat Inbound from the Type drop-down list, then click Go to display the inbound chat activities associated with this service request.
- 4 Click an inbound chat activity to open and review it. In the Chat Inbound screen that opens:
  - a Go to the Chat Info tab and review the chat-related information associated with the inbound chat activity. For a description of the fields within the Chat Info tab, see "Reviewing Inbound Siebel Chat Activities" on page 50.
  - **b** Go to the Attachments tab and click the chat\_transcript file to open and review the entire transcript of the inbound chat activity. Click any other file attachment to open up, and review the solution content.

# Reviewing Inbound Siebel Chat Activities Associated with Contacts

Agents can review inbound chat activities and solutions associated with individual contacts. To review inbound chat activities associated with a contact, complete the steps in the following procedure.

#### To review inbound chat activities associated with a contact

- 1 Navigate to the Contacts screen, then the Contacts List view.
- 2 Click or query for the contact that you want to review.
- 3 Go to the Activities tab, click Query, select Chat Inbound from the Type drop-down list, then click Go to display the inbound chat activities associated with this contact.

- 4 Click an inbound chat activity to open and review it. In the Chat Inbound screen that opens:
  - a Go to the Chat Info tab and review the chat-related information associated with the inbound chat activity. For a description of the fields within the Chat Info tab, see "Reviewing Inbound Siebel Chat Activities" on page 50.
  - b Go to the Attachments tab and click the chat\_transcript file to open and review the entire transcript of the inbound chat activity. Click any other file attachment to open up, and review the solution content.

### **Replaying Cached Chat Response Messages**

When agents accept a new work item or resume work on an existing work item that has not been finished yet, any chat responses that the agent has not successfully accepted for the chat session are cached provided that the RedoPopupInMenu command is configured. Agents can then replay the chat response messages that were cached as shown in the following procedure. After replaying the cache, the cache is cleared, and all cached chat response messages are removed for the chat session.

#### To replay cached chat response messages for a chat session

- Select the active chat session that you want.
- 2 Navigate to Tools, then Communications in Siebel Call Center, and click Redo Popup.

#### **Related Topic**

"Configuring the RedoPopupInMenu Command" on page 28

## **About the Communications Toolbar**

The communications toolbar in Siebel Call Center displays the functions related to chat that are available for Siebel Chat. Installing and setting up Siebel Chat updates the functionality of the communications toolbar to start supporting chat interactions.

The communications toolbar is defined and configured in Siebel Tools, like other toolbars in Siebel applications. For more information about configuring the communications toolbar and about the functions available on the communications toolbar, see *Siebel CTI Administration Guide*.

Using the communications toolbar, agents can sign in to the Siebel Chat channel and make themselves available for incoming chat requests, put chats on hold, transfer, and release chats. For more information about these tasks, see the following:

- "Logging in to Siebel Chat" on page 53
- "Receiving a New Chat" on page 53
- "Accepting an Incoming Chat" on page 54
- "Responding to an Incoming Chat" on page 55
- "Handling Siebel Chat Sessions" on page 58

NOTE: Most functions available on the communications toolbar support voice, email, and chat.

## Logging in to Siebel Chat

When you have successfully installed Siebel Chat, you can launch it from your Siebel Call Center application. To log in to Siebel Chat, complete the steps in the following procedure.

#### To log in to Siebel Chat

- 1 Log in to your Siebel Call Center application.
- 2 Click the Log in button on the communications toolbar to log in to Siebel Chat.

You are now ready to:

- Receive, accept, and respond to inbound chat requests
- Transfer and release chat interactions
- Change your status from ready to not ready (and conversely)

You perform all of these actions using the communications toolbar.

## Receiving a New Chat

Generally, a customer requests a chat by completing a chat request form. This form can include the following information:

- **Product Type.** The Product Name or Serial Number.
- **Problem Summary.** A short description of the problem.
- **Problem Description.** A detailed description of the problem, including the steps or activities that let up to the problem's occurrence.
- Name. The customer's first name and last name.
- **Email Address.** The customer's email address.
- Phone Number. The customer's contact phone number.

Siebel Chat uses the information that the user provides on the chat request form to route the chat interaction to a particular workgroup queue.

When an agent (using the Siebel Call Center application) receives a new chat:

- Either the Accept Work Item button on the communications toolbar flashes to notify that a chat request has been queued, or the chat tab flashes to indicate that a new chat has been automatically accepted and queued to the agent.
- At the same time, the communications toolbar displays a message to identify the user requesting a chat, for example, as follows:

Chat Request from customer@example.com

■ When the agent accepts the chat, the customer dashboard automatically prepopulates with the following information, if provided by the customer on the chat request form:

Customer Name Phone Number Email Address

For anonymous chat users, the customer dashboard remains blank. For more information about the customer dashboard, see "About the Customer Dashboard" on page 63.

## **Accepting an Incoming Chat**

Agents accept an incoming chat that has been queued to them by clicking the Accept Work Item button, when it flashes, on the communications toolbar of the Siebel Call Center application. However if chat auto answer is enabled for agents in Siebel Call Center, then agents do not need to manually accept the incoming chat as the chat either opens up automatically on the agent's screen or the chat tab flashes to indicate that a new chat has been automatically accepted and queued.

By default, when an agent accepts a chat, the agent automatically becomes *not ready* or unavailable for other channels. If an agent does not accept an incoming chat:

The status of that agent automatically changes to not ready, and no further incoming chats are queued to that agent until that agent changes the status back to ready. Agent status is indicated by the status button (State: ready or State: not ready) on the communications toolbar.

If chat auto answer is enabled and the agent is configured to accept a maximum number of chats at the same time in the third-party chat server, then chat auto answer accepts incoming chats, up to the maximum number of chats allowed. For more information about agent status, see "Changing Agent Status" on page 65.

## Accepting an Incoming Chat Manually

Use the following procedure to manually accept an incoming chat. Agents must manually accept incoming chats when chat auto answer is disabled for agents. For more information about chat auto answer, see "Roadmap for Configuring Siebel Chat Auto Answer for Agents" on page 91.

#### To accept an incoming chat manually

- 1 Click the flashing Accept Work Item button on the communications toolbar.
  - A chat pane opens in an action pane of your Siebel Call Center application. The chat dashboard is prepopulated with the information provided by the user on the chat request form. The customer dashboard also opens, showing customer information.
- 2 Respond to the incoming chat as described in "Responding to an Incoming Chat" on page 55.

## Opening an Automatically Accepted Incoming Chat

Use the following procedure to open an incoming chat that has been automatically accepted. This happens when chat auto answer is enabled for agents. This procedure assumes that there are other active chat sessions or that the agent is already working on an existing chat.

**NOTE:** If there are no other active chat sessions or the agent is not working on an existing chat, then there is no need to do anything to open the incoming chat as the chat pane opens up automatically.

For more information about chat auto answer, see "Roadmap for Configuring Siebel Chat Auto Answer for Agents" on page 91.

#### To open an automatically accepted incoming chat

- 1 Click the flashing chat tab to open the chat session.
  - The chat tab stops flashing and a chat pane opens in an action pane of your Siebel Call Center application. The chat dashboard is prepopulated with the information provided by the user on the chat request form. The customer dashboard also opens, showing customer information.
- 2 Respond to the incoming chat as described in "Responding to an Incoming Chat" on page 55.

## Responding to an Incoming Chat

When an agent accepts an incoming chat, the agent can respond to the chat in several different ways as described in the following procedure.

#### To respond to an incoming chat

- 1 Accept the incoming chat as described in "Accepting an Incoming Chat" on page 54.
- 2 In the message input area of the chat pane, respond to the incoming chat using one or a combination of the following:
  - a Send a message to the customer as described in "Sending a Message" on page 56.
  - b Push a Web URL to the customer as described in "Pushing a Web URL" on page 57.
  - Share information with the customer as described in "Sharing Information Using Smart Share" on page 57.
- 3 Depending on the information provided by the customer on the chat request form (contact ID, service request ID), create a new service request if configured to do so, where no service request already exists.
  - For anonymous chats, a service request is always created and also a corresponding activity. An activity is created either under a Service Request or a Contact record. For more information about activities, see "Reviewing Inbound Siebel Chat Activities" on page 50. For more information about manually creating a service request, see "Creating a Service Request Manually" on page 63.
- 4 Release the chat as described in "Releasing Chat Sessions" on page 61.

### Sending a Message

Agents have a global list of predefined message responses at their disposal to send to customers, as required, when handling chat interactions. In responding to chat requests, agents can type a message response or they can send a predefined message response, as described in the following procedure. Note the following about using frequently used text (FUT) and composing a message response:

- You can formulate a message response using any combination of FUT and typed in text.
- You can manually edit the FUT before sending the message response.
- All responses that you send to a customer appear in the transcript area of the chat pane.

To use predefined message responses, you must set up FUT for Siebel Chat first, see "Setting Up Frequently Used Text in Siebel Call Center for Siebel Chat" on page 26.

#### To send a message

- 1 In the message input area of the chat pane, type in the message response, then click Send.
- 2 If required, send a message response using FUT matching as follows:
  - a On the text button bar, click the Toggle FUT button to enable FUT matching.
    - After FUT matching is enabled, matching is based on input text by default, but you can change this to filter on a different match field as shown in Step 3.
    - **NOTE:** The keyboard shortcut to enable or disable FUT matching is Ctrl+Shift+F. FUT matching is disabled by default.
  - **b** Type in your message.
    - While typing in your message, any matches found appear directly in a drop-down list and any matched words show in bold.
  - c Click a suggested match to select and use that option.
- 3 If required, filter FUT matching on a different match field as follows:
  - a On the text button bar, click the Change FUT Match Field button and then select one of the following:
    - Name. Select to filter FUT matching on FUT template name.
    - Type. Select to filter FUT matching on FUT template type (Greeting, Body or Closing).
    - Subject. Select to filter FUT matching on subject.
    - □ **Text.** Select to filter FUT matching on FUT template text.

**NOTE:** The keyboard shortcut to change the FUT match field is Ctrl+Shift+U. FUT matching is based on input text by default.

- b Type in your message.
  - While typing in your message, any matches found appear directly in a drop-down list and any matched words show in bold.
- c Click a suggested match to select and use that option.

### Pushing a Web URL

Agents have a global list of Uniform Resource Locators (URLs) at their disposal to share with customers using push URL technology. When agents share a URL with a customer, it is automatically displayed in the customer's browser; the customer does not have to manually copy and paste the URL in to a browser window.

In responding to an incoming chat, agents can type the URL address of a page that they want to share or they can push a predefined URL, as described in the following procedure. All URLs that you send to a customer appear in the transcript area of the chat pane.

To push predefined Web URLs, you must set up a global URL library for Siebel Chat first. For more information about URL library setup, see "Setting Up a Global URL Library in Siebel Call Center for Siebel Chat" on page 27.

#### To push a Web URL

- 1 In the URL area of the chat pane, enter the URL address of the page you want to send, then click the Push URL button.
- 2 If required, push a predefined Web URL as follows:
  - a On the URL button bar, click the URL Library button.
  - b Pick a URL option from the list that displays, then click OK.

**NOTE:** Pushed URLs can either appear in a frame within the customer's chat window, or in a completely new browser window, depending on configuration. Where a new browser window is launched, subsequent URL pushes simply refresh the same window. For more information about push URL configuration, see "Configuring the Behavior of the Push URL Functionality" on page 73.

## **Sharing Information Using Smart Share**

Using the Smart Share button in the chat pane, agents can share highlighted text, service request details, and solution details with customers.

#### To share information using Smart Share

- On the text button bar of the chat pane, click the Smart Share button to do one of the following:
  - Copy the selected text in an attribute field from the currently active Siebel Call Center view into the message input area.
  - Paste the service request number and summary of a selected Service Request into the message input area; that is, where a single service request record is selected from either a Siebel Call Center list or form view
  - Paste the solution ID and description of a selected Solution into the message input area; that is, where a single solutions record is selected from either a Siebel Call Center list or form view.

## **Handling Siebel Chat Sessions**

This topic includes information about the following:

- "Showing and Hiding the Chat Pane" on page 58
- "Handling Multiple Simultaneous Chat Sessions" on page 58
- "Transferring Chat Interactions to Others" on page 60
- "Handling Transferred Chat Interactions" on page 61
- "Releasing Chat Sessions" on page 61
- "Closing Chat Sessions" on page 62
- "Guidelines for Handling Unsuccessful Chat Interactions" on page 62
- "Process of Configuring Siebel Chat Feedback" on page 86

### **Showing and Hiding the Chat Pane**

Use the following procedure to show (open) and hide (close) the chat pane. Closing the chat pane does not destroy any active chat sessions.

#### To show and hide the chat pane

Click Chat on the global toolbar of Siebel Call Center to open (show) and close (hide) the chat pane, as required.

**NOTE:** To close the chat pane, agents can also click the Close (or X) button in the corner of the chat pane. For more information, see "Closing Chat Sessions" on page 62.

## Handling Multiple Simultaneous Chat Sessions

Agents can handle multiple chat sessions simultaneously.

Where multiple chat sessions are ongoing, agents can move between each chat session without losing context. If multiple chat sessions are open, they are represented by tabs in the chat pane where:

- Each chat tab shows the first name of the customer.
- A number appears after the customer name (for example, John: 3) representing the number of messages sent by the customer since the chat was last viewed by the agent.
- If you hover the mouse over the tab, the last message received is shown without making the agent switch to the chat.

If multiple chat sessions are ongoing, you can switch between chat sessions using either the chat tabs or the communications toolbar; however, the behavior in each case is different as described in the following procedures:

- "Switching Between Chat Sessions Using Chat Tabs" on page 59
- "Switching Between Chat Sessions Using the Communications Toolbar" on page 59

**NOTE:** It is recommended that you use chat tabs to switch between chat sessions and avoid using the communications toolbar, which is less efficient and prone to error.

#### **Switching Between Chat Sessions Using Chat Tabs**

By default, all open chat sessions are automatically put on hold except for the chat session that is currently active. When an agent moves away from the currently active chat session by clicking another chat tab, the previously active chat is automatically placed on hold and the previously suspended chat is resumed.

Where all chat sessions are on hold and an agent manually accepts a new incoming chat, then that new chat becomes the active chat session and all other chat sessions remain on hold.

#### To switch between chat sessions using chat tabs

- 1 In the chat pane, click the chat tab belonging to the chat session that you want to move to.
- 2 Resume work on the active chat session as described in, for example, "Responding to an Incoming Chat" on page 55 and "Reviewing Inbound Siebel Chat Activities" on page 50.

### Switching Between Chat Sessions Using the Communications Toolbar

Agents can manually switch between chat sessions using the drop-down list of currently open chats, the Hold Work Item button, and the Resume Work Item button on the communications toolbar. If you put a chat session on hold using the communications toolbar, then you must use the communications toolbar to resume another chat session as well. Switching between chat sessions using the communications toolbar is a two-step process described in the following procedure.

#### To switch between chat sessions using the communications toolbar

- 1 Put the active chat session on hold by selecting it from the drop-down list of currently open chats, then click the Hold Work Item button.
  - At this point, all chat sessions are on hold because no chat has been resumed yet. In addition, all chat tabs are disabled and remain disabled until you resume another chat session using the communications toolbar.
- 2 Resume a different chat session by selecting it from the drop-down list of currently open chats, then click the Resume Work Item button.

### **Transferring Chat Interactions to Others**

It is possible for an agent to transfer or reassign a chat, which the agent has already accepted, to another workgroup or agent. Transferred chats are processed exactly the same way as other incoming chats.

When a chat is transferred, the *chat transferred* activity created by the transferring agent is updated to associate the receiving agent with the activity, and the chat transcript is attached to the activity. While a chat is being transferred, the customer is not able to submit any messages to the agent until the (new) receiving agent accepts the transferred chat.

#### Transferring a Chat to a Workgroup

To transfer a chat to a workgroup, complete the steps in the following procedure.

#### To transfer a chat to a workgroup

- Select the chat that you want to transfer:
  In the chat pane, click the tab of the chat interaction that you want to transfer.
- 2 Click the Bind Transfer Work Item button on the communications toolbar of Siebel Call Center.
- 3 Select a workgroup on the Bind Transfer Work Itemlist that opens, then click OK.
  - The chat is transferred to the selected workgroup. The chat transcript includes all previous conversations and interactions that the previous agent had with the customer.

The Bind Transfer Work Item list shows only the available chat workgroups. It does not show any available voice (or CTI) workgroups.

**NOTE:** Any messages that the customer sends while the agent is transferring a chat are lost; that is, they are not captured in the chat window or transcript.

#### Transferring a Chat to Another Agent

To transfer a chat to another agent, complete the steps in the following procedure.

#### To transfer a chat to another agent

- Select the chat that you want to transfer:
  In the chat pane, click the tab of the chat interaction that you want to transfer.
- 2 Click the Transfer to Agent button on the communications toolbar of Siebel Call Center.
- 3 Select an agent that has a status of Available on the Transfer to Agent list that opens, then click OK.

The chat is transferred to the selected agent. The chat transcript includes all previous conversations and interactions that the previous agent had with the customer.

You cannot transfer a chat to an agent that has a status of Busy, On Break, or Logged Out.

**NOTE:** Any messages that the customer sends while the agent is transferring a chat are lost; that is, they are not captured in the chat window or transcript.

## **Handling Transferred Chat Interactions**

Agents handle transferred chats more or less the same way as other incoming chats. When a chat is transferred, the only way to distinguish it from a new incoming chat is by the presence of a chat transcript (that is, by the presence of the chat exchanges that took place between the previous agent and the customer) in the transcript area of the chat pane. To handle a transferred chat, complete the steps in the following procedure.

#### To handle a transferred chat

- 1 Upon receipt of a transferred chat interaction, see "Transferring Chat Interactions to Others" on page 60, the receiving agent can do one of the following as required:
  - Click the flashing chat tab to open the chat session (when chat auto answer is enabled).
  - Click the Accept Work Item button on the communications toolbar to open the chat session (when chat auto answer is disabled).
- 2 Review the chat transcript (if there is one) in the transcript area of the chat pane.
  - For more information about how agents review chat activities and transcripts, including inbound chat activities associated with service requests and contacts, see "Reviewing Inbound Siebel Chat Activities" on page 50.
- 3 Respond to the transferred chat, see "Responding to an Incoming Chat" on page 55.

## **Releasing Chat Sessions**

Releasing a chat session means that you are ending the chat session. Agents use the communications toolbar of Siebel Call Center to release a chat. Customers click the Terminate (or similar) button in their browser window to release a chat.

When an agent or customer releases a chat session, a follow-up email is sent to the customer with a transcript of the chat session attached provided the system preference Chat: Auto Email Mode is set, and that outbound email communications and an email profile are set up in Siebel Call Center. In the case where a chat is transferred several times, the follow-up email is sent only upon final release of the chat session.

- For information about email profile setup in Siebel Call Center, see *Siebel Email Administration Guide*.
- For information about outbound email communications setup in Siebel Call Center, see "Setting Up Outbound Email Communications in Siebel Call Center" on page 29.

## **Closing Chat Sessions**

Typically, when an agent or customer releases a chat session, all action buttons within the chat pane are disabled but agents can still read a transcript of the chat interaction in the chat transcript area. To close the chat session, agents must do one of the following:

- Where only one chat session is open, agents must exit the communications panel (by clicking the X button in the corner of the communications panel) to close the chat session.
- Where multiple chat sessions are open and the current chat session is released, agents must switch to another chat tab to automatically close the current chat session.
- Where multiple chat sessions are open and a chat session in the background is released, then the released chat session is automatically closed.

After a chat session is closed, the chat transcript is attached to the activity and also to the email that is sent to the customer at the end of the chat session. For more information about transcript attachments, see "Configuring the Appearance of Transcript Attachments" on page 72.

### **Guidelines for Handling Unsuccessful Chat Interactions**

If an agent cannot find a satisfactory solution for an inbound chat request, then the agent can do one or more of the following:

- Search for and review other shared solutions to see if one might be useful.
- Create a new predefined message response capturing the information, see "Setting Up Frequently Used Text in Siebel Call Center for Siebel Chat" on page 26.
- Create a new solution and add it to the URL library, see "Setting Up a Global URL Library in Siebel Call Center for Siebel Chat" on page 27.
- Associate the (new) solution with the appropriate activity, contact, or service request. Agents can associate solutions with:
  - Inbound chat activities by navigating to the Activities Activities List view.
  - Service requests by navigating to the Service screen, then the Service Requests List view.
  - Contact records by navigating to the Contacts screen, then the Contacts List view.

For more information about inbound chat activities, see "Reviewing Inbound Siebel Chat Activities" on page 50.

■ Reassign the chat interaction to another workgroup, see "Transferring Chat Interactions to Others" on page 60.

## **About the Chat Dashboard**

The chat dashboard in the chat pane of the communications panel displays details about the problem that the customer is having based on information passed by the customer on the chat request form, including the following:

- **Area.** The area where assistance is needed.
- **Subarea**. The subarea within the area where assistance is needed.
- **Product.** The Product ID of the area or subarea where assistance is needed.
- **Summary.** A summary of the problem, if provided.
- **KB Visited.** A list of knowledge base articles that the customer has viewed prior to requesting a chat with an agent. The agent can choose an item from the list and navigate to its detail page.
- Action. The Action drop-down menu contains a number of quick actions that the agent can perform, including the following:
  - "Creating a Service Request Manually" on page 63
  - "Viewing Service Requests, Activities, and Contacts Using the Chat Dashboard" on page 64
  - "Refreshing Siebel Chat Dashboard Fields" on page 77

#### **Related Topics**

"About the Customer Dashboard" on page 63

"About Customizing Siebel Chat" on page 71

Chapter 5, "Customizing Siebel Chat"

#### **About the Customer Dashboard**

The customer dashboard in Siebel Call Center automatically shows customer contact information (Customer Name, Phone Number, and Email Address), if provided on the chat request form.

The purpose of the customer dashboard is to alert the agent if the customer requesting a chat provides profile information which does not match the contact record. For example, if the phone number or email address provided by a known customer does not match the contact record on file, then an exclamation mark appears next to these fields indicating to the agent that this information is new. For more information about configuring the customer dashboard, see *Configuring Siebel Business Applications*.

### Creating a Service Request Manually

To manually create a service request using the chat dashboard in the chat pane, complete the steps in the following procedure.

**NOTE:** An activity can be linked to only one service request at any given time.

#### To manually create a service request

- 1 Click the Action drop-down menu in the chat dashboard.
- 2 Select Create Service Request to manually create a new service request for an incoming chat.

If this is the first service request that is created for the chat, then the inbound chat activity is associated with it. If this is not the first service request, then this subsequent service request is regarded as standalone - which means that the inbound chat activity is not associated (or linked) to this service request.

**NOTE:** Once a new service request is created, the agent can associate it with the current chat activity record by navigating to Tools, then Communications in Siebel Call Center, and clicking the Associate button.

By default, the Create Service Request action is contextually smart. It prepopulates the new service request form with data displayed in the customer dashboard and chat dashboard.

# Viewing Service Requests, Activities, and Contacts Using the Chat Dashboard

To view service requests, activities, and contacts using the chat dashboard in the chat pane, complete the steps in the following procedure.

#### To view service requests, activities, and contacts using the chat dashboard

- 1 Click the Action drop-down menu in the chat dashboard.
- 2 Select one of the following, as required:
  - a Select View Service Requests to view the service requests linked to the current chat, or the service request detail screen for the contact.
  - **b** Select View Activities to view the activities linked to the contact.
  - Select View Contact to view the contact details for the contact. This option applies to existing contacts only, not to anonymous chat users.

## **Showing and Hiding the Chat Dashboard**

Use the following procedure to hide the chat dashboard in the chat pane.

#### To hide the chat dashboard

Click the Hide Dashboard button located in the header bar of the chat pane.

After you have minimized the chat dashboard, use the following procedure to show the chat dashboard again.

#### To show the chat dashboard

Click the Show Dashboard button located in the header bar of the chat pane.

## **Changing Agent Status**

When an agent logs into Siebel Chat from the Siebel Call Center application, the agent's status is automatically set to State: ready as indicated by the status button on the communications toolbar. If agents want to change their status from State: ready (available) to State: not ready (unavailable), then they must click the status button on the communications toolbar.

#### To change agent status

- 1 Log in to your Siebel Call Center application.
- 2 Click the Log in button on the communications toolbar to log in to Siebel Chat.
  Notice that your status, as indicated by the status button on the communication toolbar, is set to State: ready by default.
- 3 Click the status button on the toolbar to change your status from State: ready to State: not ready (and conversely).

# **Agent and Siebel Chat Interaction States**

Table 8 lists the different chat interaction states that exist for Siebel Chat, which have a visible effect for the agent. Some of these states are automatically forced by Siebel Chat and others are manually triggered by the agent.

Table 8. Agent and Siebel Chat Interaction States

| Interaction State | Description and Siebel Call Center Behavior                                                                                    | Automatic or Manual? |
|-------------------|----------------------------------------------------------------------------------------------------|----------------------|
| Active            | The chat session is currently active, whereby the agent is actively chatting with the customer.                                | Automatic.           |
|                   | The corresponding chat tab in the chat pane<br>is in the foreground.                                                           |                      |
|                   | The communications toolbar shows this chat<br>as the active chat interaction in the<br>drop-down list of currently open chats. |                      |
|                   | ■ The Chat Activity has a status of In Progress.                                                                               |                      |

Table 8. Agent and Siebel Chat Interaction States

| Interaction State | Description and Siebel Call Center Behavior                                                                                                    | Automatic or Manual?                                                                                                    |
|-------------------|----------------------------------------------------------------------------------------------------|----------------------------------------------------------------------------------------------------|
| On Hold           | <ul> <li>The chat is on hold.</li> <li>The corresponding chat tab in the chat pane is in the background.</li> <li>The Chat Activity still has a status of In Progress.</li> </ul>                                                                                                    | Manual. Agents can place the currently active chat session on hold by clicking another chat tab, or they can use the communications toolbar to switch between chats. For more information, see "Handling Multiple Simultaneous Chat Sessions" on page 58.                                                                       |
| Transferred       | <ul> <li>The chat has been transferred.</li> <li>When the chat is accepted by another agent, the interaction state changes to In Progress.</li> <li>The transferring agent's chat tab is removed once the agent moves onto another chat, or closes the chat pane.</li> <li>The Chat Activity has a status of Transferred.</li> <li>When the transferred chat is accepted by the receiving agent, a new activity is created with a status of In Progress.</li> </ul> | Manual. Agents must click the Get Transfer List button on the communications toolbar to transfer a chat interaction that they are currently working on to another workgroup. For more information, see "Transferring Chat Interactions to Others" on page 60.                                                                   |
| Terminated        | <ul> <li>The chat tab in the chat pane is removed manually, if the agent moves on to another chat tab or closes the chat pane.</li> <li>The Chat Activity has a status of Done.</li> </ul>                                                                                                    | Manual. Agents can manually release a chat session by clicking the Release Work Item button on the communications toolbar.  Customers can also manually release a chat session by clicking the Terminate button in their browser window. For more information about releasing a chat, see "Releasing Chat Sessions" on page 61. |

Table 8. Agent and Siebel Chat Interaction States

| Interaction State | Description and Siebel Call Center Behavior                                                                                                    | Automatic or Manual? |
|-------------------|----------------------------------------------------------------------------------------------------|----------------------|
| Idle              | There has been no activity within a chat session from either the agent or the customer for over two minutes.                                                                                   | Automatic.           |
|                   | <b>NOTE:</b> Currently, you cannot configure this two-minute time limit.                                                                                                    |                      |
| Aborted           | Either the agent or customer ends the chat session by means other than clicking the Release Work Item or Terminate buttons (for example, a browser is killed or a network mains is unplugged). | Automatic.           |

Table 9 lists the different agent states that exist for Siebel Chat agents. Some of these states are automatically forced by Siebel Chat and others are manually triggered by the agent.

Table 9. Agent States

| Agent State | Description                                                               | Automatic or Manual?                                                                                                    |
|-------------|---------------------------------------------------------------------------|----------------------------------------------------------------------------------------------------|
| Chatting    | The agent is engaged, or actively chatting, in at least one chat session. | Automatic.                                                                                                    |
| Working     | The agent is available to handle chat requests.                           | Manual. Agents must click<br>the Status button on the<br>communications toolbar to<br>set their status to available<br>(State: Ready). For more<br>information about agent<br>status, see "Changing Agent<br>Status" on page 65.          |
| On Break    | The agent is currently unavailable to handle chat requests.               | Manual. Agents must click<br>the Status button on the<br>communications toolbar to<br>set their status to<br>unavailable (State: Not<br>Ready). For more<br>information about agent<br>status, see "Changing<br>Agent Status" on page 65. |

# Setting Up Logging and Tracing for Siebel Chat Components

Logging and tracing can be set up for the following Siebel Chat components:

Communications Management component group

For more information, see "Logging for the Communications Management Component Group" on page 68.

**NOTE:** The Communications Management component group includes the following server components: Communications Session Manager, Communications Configuration Manager, Communications Inbound Receiver, Communications Inbound Processor, Communications Outbound Manager, Page Manager, and Email Manager. For more information about the Communications Management component group, see *Siebel CTI Administration Guide*.

Siebel Server

For more information, see "Setting Siebel Server Logging Parameters" on page 69.

Siebel Call Center

For more information, see "Siebel Chat Logging" on page 69.

# Logging for the Communications Management Component Group

Logging for the Communications Management component group is carried out using the following mechanisms:

- **Communications Session Logging.** Logs information and errors related to the processing of chat interactions in the Communications Management component group.
  - Communications session logging can be turned on by setting the LogFile and LogDebug parameters in the Communication Session Manager server component.
  - All Chat UI Business Service messages (for example, in relation to Siebel Chat commands and events) are logged to this file.
- Driver Logging. Logs any third-party chat driver-specific information and errors.
  - Driver logging can be turned on during driver configuration, using the Driver:LogFile parameter at the Profile Parameter Override level. For more information about driver configuration, see "Configuring Communications in Siebel Call Center for Siebel Chat" on page 22.

For more information about session communications and communications drivers, see *Siebel CTI Administration Guide*.

### **Setting Siebel Server Logging Parameters**

Set Siebel Server logging parameters as described in the following procedure.

#### To set Siebel Server logging parameters

- 1 Navigate to the Administration Server Configuration screen, then the Servers view.
- 2 Select your Siebel Server, and then its Call Center Object Manager component.
- **3** Set the following parameters to the value specified:

| Parameter         | Value                                                                                                |
|-------------------|----------------------------------------------------------------------------------------------------|
| Log Debug Message | Set to True.                                                                                         |
| Log File          | Set to the name of your log file.                                                                    |
| Log Level         | Set to a value between 1 and 5, where 1 represents the least logging and 5 the most logging (debug). |

## **Siebel Chat Logging**

In Siebel Call Center, chat logging is carried out using the standard application logging mechanisms:

- **CCF Logging.** Logs information and errors related to the processing of chat interactions in the Siebel Call Center application components.
- **SARM Logging.** Logs performance profiling messages from the chat application components.

The standard client-side logging capabilities of Siebel Call Center are also used for customer Siebel Chat logging, whereby logging is set up and controlled from the customer's workstation using the environment variables described in Table 10.

Table 10. Logging Environment Variables

| Environment Variable   | Description                                                                                                    |
|------------------------|----------------------------------------------------------------------------------------------------|
| SEBLCL_TRACEMODE       | Controls the log mode/device choice. Set this variable to 2 to log to file.                                                   |
| SEBLCL_TRACEUNICODE    | Enables tracing in Unicode mode. This variable is useful for tracing international language data, and is disabled by default. |
| SEBLCL_LOGDIR          | Specifies the location on client disk where the log file is created.                                                          |
| SEBLCL_LOGFILESIZE     | Specifies the maximum size of the log file.                                                                                   |
| SEBLCL_LOGARCHIVECOUNT | Specifies the maximum number of logs archived file count.                                                                     |

## **About Web Notifications**

Siebel supports Web notifications for incoming calls and chats. The Siebel Web notifications feature is based on the standard Web Notifications API. Siebel integrates the Web Notifications API (http://www.w3.org/TR/notifications/) with Siebel CTI and Siebel Chat so that when any of the following happens, an alert or pop-up window appears notifying agents about incoming calls and chats so that customer calls or chats will not be missed:

- Agents navigate away from the main application browser window.
- The application browser window is minimized or hidden behind another application window.

Clicking inside the Web notification pop-up window brings the application browser window to the front. There is a Bring Siebel to Front user preference which you can set to one of the following options, to control when to display Web notifications for incoming calls and chats:

- On All Incoming Work Items
- On Matching Events
- Off

For more information about the Bring to Front user preference, see *Siebel CTI Administration Guide* and Doc ID 216960.1 on My Oracle Support.

**NOTE:** This topic is valid for Google Chrome and Mozilla Firefox browsers since they both provide native support for the Web Notifications API. Microsoft IE browsers, however, do not support the Web Notifications API out-of-the-box. The Desktop Integration Siebel Agent (DISA) is provided to support Web notifications functionality in IE browsers. For more information about DISA, see *Desktop Integration Siebel Agent Guide*.

# Customizing Siebel Chat

This chapter describes how to customize Siebel Chat, how to configure keyboard shortcuts for chat, and how to configure chat feedback. It contains the following topics:

- About Customizing Siebel Chat on page 71
- Siebel Call Center and Siebel Chat-Related Applets on page 72
- Configuring the Appearance of Transcript Attachments on page 72
- Configuring the Behavior of the Push URL Functionality on page 73
- Customizing the Siebel Chat User Interface on page 74
- Process of Configuring Siebel Chat Feedback on page 86

**NOTE:** The functionality described in this chapter applies only if you are using the default workflow to handle incoming chat requests. For more information about the default workflow for Siebel Chat, see "Chat Standard Accept Process Workflow" on page 37.

## **About Customizing Siebel Chat**

Administrators can configure the appearance of the Siebel Chat interface (or chat pane), the appearance of transcript attachments, and the behavior of the push URL functionality. However, some Siebel Call Center and Siebel Chat-related applets that are configured in Siebel Tools must not be changed.

For more information about the Siebel Chat interface, which is part of the communications panel, see "Siebel Chat Interface" on page 35. For more information about the communications panel, see Siebel Fundamentals for Siebel Open UI and Siebel CTI Administration Guide.

For more information about customizing Siebel Chat, see the following:

- "Siebel Call Center and Siebel Chat-Related Applets" on page 72
- "Configuring the Appearance of Transcript Attachments" on page 72
- "Configuring the Behavior of the Push URL Functionality" on page 73
- "Customizing the Siebel Chat User Interface" on page 74

# Siebel Call Center and Siebel Chat-Related Applets

Some Siebel Call Center and Siebel Chat-related applets are configured in Siebel Tools. The names of these applets, which are listed in Table 11, must not be changed because they might not function correctly.

Table 11. Siebel Call Center and Siebel Chat-Related Applets

| Applet Name                        | Description                                                                                      | Business Component                    |
|------------------------------------|--------------------------------------------------------------------------------------------------|---------------------------------------|
| Chat UI KB Visited Pick Applet     | Shows a list of the knowledge base items visited (by a customer requesting a chat) to the agent. | Chat UI KB Visited                    |
| Chat UI URL Library Pick Applet    | Shows a list of the available URLs to push to a customer during a chat.                          | Chat UI URL Library                   |
| Chat Web Projects Pick List Applet | Shows a list of third-party chat projects to which a chat interaction can be routed.             | Chat Web Projects Pick<br>List Applet |

## Configuring the Appearance of Transcript Attachments

When a chat session is released, a transcript of the chat session is attached to the activity and also to the email that is sent to the customer at the end of the chat session. Chat transcripts are stored in XML format, but before a transcript is sent as an attachment, it is transformed in to HTML using the chat.xsl file. This file is located in the following directory:

SIEBSRVR\_ROOT\webtempl

Administrators can configure the appearance of transcript attachments by modifying the chat.xsl file. This file contains parameters that can be modified to get the required look and feel for transcript attachments. To configure the appearance of transcript attachments, complete the steps in the following procedure.

#### To configure the appearance of transcript attachments

- 1 Open the chat.xsl file.
- 2 Modify the parameters, as required.
- 3 Save the chat.xsl file to the following location on Siebel Server for the changes to take effect.

SIEBSRVR\_ROOT\webtempl

## Configuring the Behavior of the Push URL Functionality

You can configure the behavior of the push URL functionality for Siebel Chat, whereby pushed content can appear to the user in either one of the following ways:

■ In a frame alongside the customer chat UI in the same browser.

This is the default setup for Siebel Chat.

**CAUTION:** Some Web sites (for example, hotmail.com) with heavy scripting and other background processes might prompt the user with something similar to the following:

You are about to leave the application. Clicking OK will take you away from the chat application, and terminate the chat interaction.

In a completely new browser window.

If you want your pushed content to display in a completely new browser window, then you must modify the web.xml configuration file, as described in the following procedure.

If this option is configured, the first URL pushed opens in a new browser window, and subsequent URLs pushed refresh the original browser window.

To configure the behavior of the push URL functionality for Siebel Chat, complete the steps in the following procedure.

#### To configure the behavior of the push URL functionality

- 1 Open the web.xml configuration file.
- 2 Modify the following option in web.xml:

```
<context-param>
  <param-name>Si ebel ChatPushedURLAsPopup</param-name>
  <param-val ue>off</param-val ue>
</context-param>
```

- a Set this option to on if you want pushed content to display in a new browser window.
- **b** Set this option to *off* if you want pushed content to display in a frame alongside the customer chat UI.
- 3 Save the web.xml file.

**NOTE:** It is not necessary to shut down and restart the servers for this change to take effect, nor for the cache to be cleaned.

## Customizing the Siebel Chat User Interface

Administrators can configure the appearance of the Siebel Chat interface, the behavior of buttons and functionality on the chat interface, and keyboard shortcuts for chat functionality. For more information, see the following topics:

- "Configuring Siebel Chat Dashboard Fields" on page 74
- "Formatting Siebel Chat Dashboard Fields" on page 75
- "Configuring Siebel Chat Pane Drop-Down Controls" on page 76
- "Refreshing Siebel Chat Dashboard Fields" on page 77
- "Removing the URL Area from the Chat Pane" on page 79
- "Configuring the Button Sequence for the Button Bar" on page 80
- "Configuring Siebel Chat Quick Actions" on page 81
- "Configuring the Display Name for Siebel Chat Sessions" on page 83
- "Configuring Keyboard Shortcuts for Buttons on the Siebel Chat UI" on page 85
- "Process of Configuring Siebel Chat Feedback" on page 86

When you remove elements from the chat dashboard, you increase the chat transcript and message input areas of the chat pane as a result. Before starting to customize the Siebel Chat interface, it is recommended that you review the following topics:

- "About Customizing Siebel Chat" on page 71
- "Configuring the Appearance of Transcript Attachments" on page 72
- Appendix B, "Methods for Customizing Siebel Chat Process Flow and Interface Functionality"

## **Configuring Siebel Chat Dashboard Fields**

You can configure the following fields for the chat dashboard: Area, Subarea, Product, Summary (or Problem). To add, remove, or modify chat dashboard fields, you must configure the DashboardFields control user property under the Chat Tab Applet in Siebel Tools. Because of the limited size of the chat pane, it is recommended that you configure up to a maximum of five or six fields for the chat dashboard. Use the following procedure to configure the chat dashboard fields.

#### To configure Siebel Chat dashboard fields

- Start Siebel Tools.
- 2 In the Object Explorer, go to Project, find Chat UI, and then lock Chat UI.
- 3 In the Object Explorer, go to Applet, and then find Chat Tab Applet.
- 4 Drill down on Control, and then select DashboardFields.
- 5 Drill down on Control User Prop.

- 6 Configure, for example, the following chat dashboard fields as required:
  - Area
  - Subarea
  - Product
  - Summary (or Problem)
  - MaxRowNum

*MaxRowNum* represents the number of rows to show on the chat dashboard. By default, the value in MaxRowNum is 6. However, if MaxRowNum is set 5, then only five rows appear on the chat dashboard.

- 7 To modify the name of a field as it is displayed on the chat dashboard, edit the Value field.
- 8 To remove a field from the chat dashboard, click the Inactive field next to the Value field.
- 9 Publish the repository updates.
- 10 Restart the Siebel Server.

## Formatting Siebel Chat Dashboard Fields

For each chat dashboard field configured, you can define where it appears on the chat dashboard (the row and column) and the width of the field. Use the following procedure to format chat dashboard fields.

#### To format Siebel Chat dashboard fields

- Start Siebel Tools.
- In the Object Explorer, go to Project, find Chat UI, and then lock Chat UI.
- 3 In the Object Explorer, go to Applet, and then find Chat Tab Applet.
- 4 Drill down on Control, and then select DashboardFields.
- 5 Drill down on Control User Prop.
- 6 Configure, for example, the following fields as required:
  - **Column.** The column where the field appears. The value can be either 1 or 2 because each row on the chat dashboard can be divided into a maximum of two columns.
  - **Length.** The width of the field, which can be either half or full. The length value is case sensitive. A value of full indicates that the field width is the entire length of the row; half indicates that the field width is only half the length of the row. Any other value is treated as a full value.
  - Row. The row where the field is located. The value can be from 1 to MaxRowNum. MaxRowNum is configured for the DashboardFields control user property. Any value less than 1 or larger than MaxRowNum is ignored.

■ Value. Indicates the data source to which the field belongs. The value can be interaction data or a business component field. The format of the value is as follows: {BC Name:fieldName} or {CCA-Data:fieldName}.

For example, the user properties for the Area and Product fields are shown in the following table.

| User Property Name | Values for the Area Field | Values for the Product Field |
|--------------------|---------------------------|------------------------------|
| Column             | 1                         | 1                            |
| Length             | half                      | half                         |
| Row                | 1                         | 2                            |
| Value              | CCA_Data: Area            | ServiceRequest:Product       |

- 7 Publish the repository updates.
- 8 Restart the Siebel Server.

## **Configuring Siebel Chat Pane Drop-Down Controls**

You can configure the controls for the following drop-down elements on the chat pane:

- KB Visited field control and button
- Action field control and button

Use the following procedure to configure the controls for the KB Visited and Action on the chat pane.

### To configure Siebel Chat pane drop-down controls

- 1 Start Siebel Tools.
- 2 In the Object Explorer, select Applet, and then Chat Tab Applet.
- 3 In the Object Explorer, select Applet User Prop, then the appropriate control.
- 4 To configure the KB Visited control, do one of the following:
  - Deselect the Visible property for KB to make the whole field control invisible on the chat dashboard. Select the Visible property for KB to make the whole field control visible.
  - Set the Visible property for the KBButton control to False to make only the KB Visited button invisible on the chat dashboard. Set it to True to make only the KB Visited button visible on the chat dashboard.
- 5 To configure the QuickActionList control:
  - Set the Visible property for QuickActionList to False to make the whole field control invisible on the chat dashboard. Set it to True to make the whole field control visible.
  - Set the Visible property for the Go control to False to make only the Action button invisible on the chat dashboard. Set it to True to make only the Action button visible.

- 6 Publish the repository updates.
- 7 Restart the Siebel Server.

## **Refreshing Siebel Chat Dashboard Fields**

By default you can manually refresh Siebel Chat dashboard fields. However, you can also set up chat dashboard fields to dynamically refresh.

### Refreshing Siebel Chat Dashboard Fields Manually

After changing fields, such as, Account and Contact on the Chat Service Request detail view, you can manually refresh the chat dashboard fields during a chat session to show the latest changes.

### To manually refresh the Siebel Chat dashboard fields

- 1 Click the Action menu in the chat dashboard.
- 2 Select Refresh Chat Dashboard Fields, and then click Go.

### Configuring Dynamic Refresh for Siebel Chat Dashboard Fields

If you want the fields on the chat dashboard to update straight away after an agent changes the business component values, then you must configure a new action set and run-time event respectively. Use the following procedure to configure dynamic refresh for Siebel Chat dashboard fields so that after an agent updates, for example, the service request record, the chat dashboard fields are updated automatically as well.

#### To configure dynamic refresh for Siebel Chat dashboard fields

- 1 Log in to your Siebel Call Center application.
- 2 Create the action set to update the chat dashboard as follows:
  - a Navigate to Administration Runtime Events, Actions Sets view, select the Personalization Action Set list applet, and then add a record with the values shown in the following table.

| Field         | Value                                             |
|---------------|---------------------------------------------------|
| Name          | Update Chat Dashboard                             |
| Active        | Selected                                          |
| Enable Export | Selected                                          |
| Description   | Update the BC field values on the chat dashboard. |

b Navigate to Administration - Runtime Events, Actions Sets view, select the Personalization Action list applet, and then add a record with the values shown in the following table.

| Field                   | Value                                                                  |
|-------------------------|------------------------------------------------------------------------|
| Name                    | Update Chat Dashboard                                                  |
| Action Type             | BusService                                                             |
| Sequence                | 1                                                                      |
| Active                  | Selected                                                               |
|                         | <b>NOTE:</b> This field indicates whether the action is active or not. |
| Business Service Name   | Chat UI Business Service                                               |
| Business Service Method | RefreshChatPaneDashboard                                               |

- **3** Create the event alias, and then the event as follows:
  - a Navigate to Administration Runtime Events, Event Aliases view, and then add a record with the values shown in the following table.

| Field       | Value                    |
|-------------|--------------------------|
| Name        | Service Request - Update |
| Object Type | BusComp                  |
| Object Name | Service Request          |
| Event       | WriteRecordUpdate        |

**b** Navigate to Administration - Runtime Events, Events view, and then add a new event with the values shown in the following table.

| Field           | Value                                                                                                    |
|-----------------|----------------------------------------------------------------------------------------------------|
| Name            | Service Request - Update                                                                                                    |
|                 | After you select the event name from the drop-down list, the Object Type, Object Name, and Event fields are filled in automatically. |
| Object Type     | BusComp                                                                                                    |
| Object Name     | Service Request                                                                                                    |
| Event           | WriteRecordUpdated                                                                                                    |
| Sequence        | Enter a sequence number (for example, 2) that does not conflict with the current event.                                              |
| Action Set Name | Update Chat Dashboard.                                                                                                    |

4 Restart the Siebel Server for the run-time event to take effect.

Whenever an agent updates a service request, an action is triggered to update all the BC fields (not only the service request fields) on the chat dashboard.

You can configure more events, as required, using other business components whose fields display on the chat dashboard to trigger the update dashboard action. For example, you can configure an event triggered by updating a contact. In this case, all BC fields on the chat dashboard are updated when the agent updates the contact.

## Removing the URL Area from the Chat Pane

You can remove the URL area from the chat pane by modifying the Siebel CRM cascading style sheet. When you remove the URL area from the chat pane, the chat transcript area by default expands. Complete the steps in the following procedure to remove the push URL area from the chat pane. Figure 4 on page 36 shows the different areas of the chat interface: chat dashboard, transcript area, message input area, and URL area. For more information about cascading style sheets, see *Siebel Developer's Reference*.

#### To remove the URL area from the chat pane

- 1 Open the Siebel CRM cascading style sheet file.
- 2 Modify the chatAxLayout parameter, as follows:
  - a Remove the old ButtonBarHeight property.
  - **b** Add the following two new properties:
    - **TextButtonBarHeight.** This value is the height of the text button bar, which contains the following buttons: Send, Frequently Used Text, and Smart Share.
    - URLButtonBarHeight. This value is the height of the URL button bar, which contains the following buttons: Push URL and URL Library.

In the following code example, URLButtonBarHeight is set to 24, and UrlInputHeight is set to 24, which means that the URL area appears in the chat pane:

```
chatAxLayout

Mi nAxHei ght: 400;
Mi nAxWi dth: 300;
Ti tl eBarHei ght: 24;
TabBarHei ght: 22;
TextButtonBarHei ght: 24;
TextI nputHei ght: 75;
URLButtonBarHei ght: 24;
Url I nputHei ght: 24;
}
```

To remove the URL area from the chat pane, set the URLButtonBarHeight and UrlInputHeight properties to zero, as shown in the following code example:

```
. chatAxLayout
{
    Mi nAxHei ght: 400;
    Mi nAxWi dth: 300;
    Ti tl eBarHei ght: 24;
    TabBarHei ght: 22;
```

```
TextButtonBarHei ght: 24;
TextI nputHei ght: 75;
URLButtonBarHei ght: 0;
Url I nputHei ght: 0;
```

3 Save the Siebel CRM cascading style sheet file to the Siebel Application Interface for the changes to take effect.

## Configuring the Button Sequence for the Button Bar

You can configure the order in which buttons appear on the text and URL button bars, by configuring the Sequence property for the appropriate button control user property in Siebel Tools. The Sequence property accepts any number greater than zero. The decimal part of a number (if there is one) is ignored. To insert a space between two adjacent buttons, skip a sequence number. After the sequence is configured for the buttons on the text and URL button bars, the buttons appear on the chat pane in ascending order moving from the outside border of the chat pane to the inside.

### To configure the button sequence for the button bar

- 1 Start Siebel Tools.
- In the Object Explorer, select Applet, then the Chat Tab Applet.
- 3 In the Object Explorer, select Control.
- 4 Configure the Sequence property for the buttons on the URL button bar as follows:

Select the PushURL or URILib control user property as required and configure Sequence as shown in the following table.

| Name    | Caption     | Parent | Sequence |
|---------|-------------|--------|----------|
| PushUrl | Push URL    | Url    | 1        |
| UrlLib  | URL Library | Url    | 3        |

#### where:

- Name is the name of the control user property being configured.
- **Caption** value is the name that appears when you hover over the button in the chat pane.
- Parent value indicates the button bar (in this case, the URL button bar) to which the button belongs.
- Sequence value represents the location where the button appears on the button bar.
- 5 Configure the Sequence property for the buttons on the Text button bar as follows:

Select the Send, FUT, or SmartShare control user property as required, and configure Sequence as shown in the following table.

| Name           | Caption              | Parent | Sequence |
|----------------|----------------------|--------|----------|
| Send           | Send                 | Text   | 1        |
| FUT            | Frequently Used Text | Text   | 4        |
| SmartShare     | Smart Share          | Text   | 5        |
| ChangeLanguage | Change Language      | Text   | 6        |

#### where:

- *Name* is the name of the control user property being configured.
- **Caption** value is the name that appears when you hover over the button in the chat pane.
- Parent value indicates the button bar (in this case, the Text button bar) to which the button belongs.
- Sequence value represents the location where the button appears on the button bar.
- 6 Publish the repository updates.
- 7 Restart the Siebel Server.

## **Configuring Siebel Chat Quick Actions**

Agents by default can perform a number of quick actions using the Action menu on the chat dashboard. For more information about these quick actions, see "About the Chat Dashboard" on page 63. To configure a new Siebel Chat quick action, perform the following tasks:

- "Configuring a Quick Action for the Chat Dashboard in Siebel Tools" on page 82
- "Adding a Quick Action to the QuickActionList Control in Siebel Tools" on page 83

### Configuring a Quick Action for the Chat Dashboard in Siebel Tools

Use the following procedure to configure a new quick action for the chat dashboard in Siebel Tools.

#### To configure a new quick action for the chat dashboard

- 1 Start Siebel Tools.
- 2 In the Object Explorer, select Applet, and then Chat Tab Applet.
- 3 In the Object Explorer, select Applet User Prop.
- 4 Add a new control property with the following information:
  - Name. The name of the action. For example: ViewContactSR.
  - Caption. The name of the action as it appears in the Action menu on the chat dashboard. For example: View Contact for Current Chat Service Request.
- 5 Configure the control user properties for ViewContactSR, for example, as shown in the following table.

In this example, the ViewContactSR control calls the Workflow Process ManagerSaRunProcess with the input parameters {ProcessName, ContactId}.

| User Property Name                   | Description                                                                                                    | Example Value                   |
|--------------------------------------|----------------------------------------------------------------------------------------------------|---------------------------------|
| Business Service Name                | The business service that this action calls. If the action is a workflow, then the value in this field is Workflow Process Manager. If the action is not a workflow, then the value can be any service. | Workflow Process<br>Manager     |
| Business Service<br>Method           | The business service method that this action calls. If the action is a workflow, then the value in this field is RunProcess. If the action is not a workflow, then the value can be any service.        | RunProcess                      |
| Process Name                         | If the action is to call a workflow, then the value in this field is the workflow name. You can ignore this property if the action does not call a workflow.                                            | View Contact of<br>Current Chat |
| [Parameters] For example, ContactId. | To pass parameters into the service method or workflow, you must define the name-value pairs here. <i>Name</i> is the input argument name. For <i>value</i> , two formats are supported:                | ServiceRequest:Co<br>ntactId    |
|                                      | A literal value, consisting of a string in<br>double quotation marks                                                                                                    |                                 |
|                                      | One of the following:                                                                                                    |                                 |
|                                      | {BC Name: fieldName}                                                                                                    |                                 |
|                                      | {CCA-Data: fieldName}                                                                                                    |                                 |

- 6 Publish the repository updates.
- 7 Restart the Siebel Server.

## Adding a Quick Action to the QuickActionList Control in Siebel Tools

Use the following procedure to add a quick action to the QuickActionList control in Siebel Tools.

#### To add a quick action to the QuickActionList control in Siebel Tools

- 1 Start Siebel Tools.
- 2 In the Object Explorer, select Applet, and then Chat Tab Applet.
- 3 In the Object Explorer, select Applet User Prop, then the QuickActionList control.
- 4 Configure the user properties for the QuickActionList control, for example, as shown in the following table.

| User Property Name | Description                                                                                                    | Example Value |
|--------------------|----------------------------------------------------------------------------------------------------|---------------|
| Name               | ActionItem X, where X represents the order in which the action appears in the Action menu on the chat dashboard. ActionItem 2 indicates that the action appears as the second item on the list. | ActionItem5   |
| Value              | The control name of the action that you are adding to the quick action list.                                                                                                    | ViewContactSR |

- 5 Publish the repository updates.
- 6 Restart the Siebel Server.

## Configuring the Display Name for Siebel Chat Sessions

You can configure and customize the display name for chat sessions. The following procedure shows how to configure the display name for chat sessions.

**NOTE:** Siebel Chat by default provides a run-time event and the Chat Display Name Update Process workflow for configuring the display name for Siebel Chat sessions. You can modify both the run-time event and the workflow as required.

#### To configure the display name for Siebel Chat sessions

- 1 Verify that the Accept Chat Workflow name in the ChatAcceptedLog is configured in your Siebel Business application as follows:
  - a Navigate to Administration Communications, then the All Event Logs view.
  - Query for ChatAcceptedLog, locate ServiceParam.ProcessName, then verify the workflow name, and make sure that it has included the workflow step to update the display name for Siebel Chat sessions.

C Query for ChatTransferAcceptedLog, locate ServiceParam.ProcessName, then verify the workflow name, and make sure that it has included the workflow step to update the display name for Siebel Chat sessions.

**NOTE:** Siebel Chat provides a default sample workflow to handle incoming chat requests called *Chat Standard Accept Process*.

- 2 Verify that the run-time events for updating the chat display name have been added to your Siebel application and configured appropriately as follows:
  - a Navigate to Administration Runtime Events, Actions Sets view, then select the Personalization Action Set list applet.
  - b Add a record with the values shown in the following table, if a record is not already configured with these values.

| Field         | Value                    |
|---------------|--------------------------|
| Name          | Update Chat Display Name |
| Active        | Selected                 |
| Enable Export | Selected                 |
| Description   | Update Chat Display Name |

- **c** Navigate to Administration Runtime Events, Actions Sets view, then select the Personalization Action list applet.
- d Add a record with the values shown in the following table, if not already configured.

| Field                    | Value                                                                                                    |
|--------------------------|----------------------------------------------------------------------------------------------------|
| Name                     | Update Chat Display Name                                                                                                    |
| Action Type              | BusService                                                                                                    |
| Sequence                 | 1                                                                                                    |
| Active                   | Selected                                                                                                    |
|                          | <b>NOTE:</b> This field indicates whether the action is active or not. If this field is not selected, then the action is ignored when the event occurs. |
| Business Service Name    | Workflow Process Manager                                                                                                    |
| Business Service Method  | RunProcess                                                                                                    |
| Business Service Context | "ProcessName", "Chat Display Name Update Process"                                                                                                    |

- e Navigate to Administration Runtime Events, then the Events view.
- f Add a record with the values shown in the following table, if not already configured.

| Field           | Value                    |
|-----------------|--------------------------|
| Action Set Name | Update Chat Display Name |
| Sequence        | 1                        |
| Object Type     | BusComp                  |
| Object Name     | Service Request          |
| Event           | WriteRecordUpdated       |

- 3 Update the Chat Display Name Update Process workflow in Siebel Tools as follows:
  - a Start Siebel Tools.
  - b Locate, verify, and open the Chat Display Name Update Process workflow.

**NOTE:** Siebel Chat by default provides the Chat Display Name Update Process workflow, and you can modify it as required.

- **c** Configure the following methods as required in the following order:
  - UpdateChatDataField. This method resets the ChatDisplayName in the Chat Data map to an empty string.
  - Update ChatDataFieldEx. This method updates the field in the Chat Data map with the value in a business component field.
  - **UpdateWithBCField**. This method updates a field in the Chat Data map with the value in a business component field.
  - □ **UpdateWithBCFieldEx**. This method updates the field in the Chat Data map with the value in a business component field.
  - UpdateWithChatData. This method updates a field in the Chat Data map with the value in the third-party Chat Data field.
  - UpdateChatUlField. This method updates the chat display name in the chat pane.

For more information about each of these methods, see Appendix B, "Methods for Customizing Siebel Chat Process Flow and Interface Functionality."

## Configuring Keyboard Shortcuts for Buttons on the Siebel Chat UI

You can configure a keyboard shortcut for any button that is available on the text button bar or URL button bar of the Siebel Chat UI. After you configure the keyboard shortcut for a button, the shortcut key is displayed automatically in the tooltip for the button when you hover over the button.

#### To configure keyboard shortcuts for buttons on the Siebel Chat interface

Start Siebel Tools.

- 2 In the Object Explorer, select Applet, and then Chat Tab Applet.
- 3 In the Object Explorer, select Applet User Prop, then the *Button* control user property that you want to configure.
  - For example, select the FUT button control user property to configure a keyboard shortcut for the Frequently Used Text button.
- 4 Configure the HotKey user property, for example, as shown in the following table.

| Name   | Value           |
|--------|-----------------|
| HotKey | <ait+k></ait+k> |

The value can be a combination of CTRL, ALT, or SHIFT plus a keyboard letter or function key. For more information about the shortcut key formats that are allowed, see the topic about creating accelerator objects in *Siebel Object Types Reference*.

Make sure that your keyboard shortcut key combination does not conflict with any command accelerators in Siebel Tools or with any existing Communication Toolbar keyboard shortcuts already defined. Any command accelerators in Siebel Tools or existing Communication Toolbar keyboard shortcuts already defined take precedence over the keyboard shortcuts defined for the chat interface.

## Process of Configuring Siebel Chat Feedback

When agents are typing a response to an incoming chat, the following feedback message appears on the recipient's chat pane, provided that Siebel Chat feedback is configured:

```
Agent is typing . . .
```

Likewise when customers are typing a response to the agent, the following message appears on the agent's chat pane, provided Siebel Chat feedback is configured:

```
Customer is typing . . .
```

In both cases, the feedback message appears after the chat transcript area in the chat pane, and it is displayed for approximately 5 seconds before disappearing.

To configure feedback messages to display during chat sessions between agents and customers, perform the following tasks. This process is a step in "Roadmap for Configuring Siebel Call Center for Siebel Chat" on page 19.

- "Configuring User Preferences for Siebel Chat Feedback" on page 87
- "Configuring the SendAgentTypingMsg Command" on page 88
- "Configuring the ChatCustomerTyping Event Response" on page 88
- "Configuring the ChatCustomerTyping Event Handler" on page 89

## **Configuring User Preferences for Siebel Chat Feedback**

The following system preferences must be configured in Siebel Call Center for Siebel Chat feedback:

■ Chat: CustomerTypeDisplayTime. Indicates the time in seconds that the following feedback message is displayed on the agent's chat screen to indicate that the customer is typing a message response:

Customer is typing

After this time, provided the customer has stopped typing, the feedback message disappears.

- Chat: AgentTypeDetectInterval. Indicates the period in seconds during which to detect the agent's typing status. The value must be greater than zero.
- Chat: SendAgentTypeMsgCmd. Indicates the CTI command to call when sending the agent's feedback message to a customer. The CTI command must be a valid command used when configuring CTI (Computer Telephony Integration).

Use the following procedure to configure the user preferences in Siebel Call Center for Siebel Chat feedback. This task is step in "Process of Configuring Siebel Chat Feedback" on page 86.

#### To configure the user preferences for Siebel Chat feedback

- 1 Navigate to the Administration Application screen, then the System Preferences view.
- Query for \*Chat\* to get a list of all the chat-related system preferences that you can set up.
- 3 Configure the following system preferences with, for example, the values shown in the following table.

| System Preference Name        | Value              | Comment                                                                                               |
|-------------------------------|--------------------|----------------------------------------------------------------------------------------------------|
| Chat: CustomerTypeDisplayTime | 5                  | Indicates to show the feedback message (Customer is typing) for 5 seconds on the agent's chat screen. |
| Chat: AgentTypeDetectInterval | 5                  | Indicates to show the feedback message (Agent is typing) for 5 seconds on the customer's chat screen. |
| Chat: SendAgentTypeMsgCmd     | SendAgentTypingMsg | Indicates the CTI command to use to send the agent's feedback message to a customer.                  |

## Configuring the SendAgentTypingMsg Command

Use the following procedure to configure the SendAgentTypingMsg command in Siebel Call Center for Siebel Chat feedback. This task is step in "Process of Configuring Siebel Chat Feedback" on page 86.

### To configure the SendAgentTypingMsg Command

- 1 Navigate to the Administration Communications screen, then the All Configurations view.
- 2 Select the communications configuration record that you want to modify, then click the Commands tab.
- 3 Configure the SendAgentTypingMsg command as follows:
  - a Drill down into the SendAgentTypingMsg command, click the Command Parameters tab, and add the command parameters with the values shown in the following table.

| Name          | Value                     |
|---------------|---------------------------|
| CmdData       | SendAgentTypingMsgCmdData |
| DeviceCommand | SendAgentTyping           |

b Click the Command Data Parameters tab, and add the command data parameter with the value shown in the following table.

| Name                | Value           |
|---------------------|-----------------|
| Param.InteractionId | {InteractionId} |

For more information about configuring commands and events, see *Siebel CTI Administration Guide*.

4 For the changes to take effect, log out of the Siebel application, and then log in again.

## Configuring the ChatCustomerTyping Event Response

Use the following procedure to configure the ChatCustomerTyping event response in Siebel Call Center for Siebel Chat feedback. This task is step in "Process of Configuring Siebel Chat Feedback" on page 86.

### To configure the ChatCustomerTyping event response

- 1 Navigate to the Administration Communications screen, then the All Event Responses view.
- 2 In the Event Responses list, configure ChatCustomerTyping with the values shown in the following table.

| Name               | Configuration                                                                 | Comment                 |
|--------------------|-------------------------------------------------------------------------------|-------------------------|
| ChatCustomerTyping | Select your communications configuration record. For example: Devchat_wkflow. | Add a relevant comment. |

3 Click the Event Response Parameters tab, and configure the following records for ChatCustomerTyping with the values shown in the following table.

| Name                      | Value                                         |
|---------------------------|-----------------------------------------------|
| ServiceMethod             | Chat UI Business Service.handleCustomerTyping |
| ServiceParam.Interactio1d | {InteractionId}                               |

## Configuring the ChatCustomerTyping Event Handler

Use the following procedure to configure the ChatCustomerTyping event handler in Siebel Call Center for Siebel Chat feedback. This task is a step in "Process of Configuring Siebel Chat Feedback" on page 86.

### To configure the ChatCustomerTyping event handler

- 1 Navigate to the Administration Communications screen, then the All Event Handlers view.
- 2 In the Event Handlers list, configure ChatCustomerTyping with the values shown in the following table.

| Name                   | Configuration                                                                 | Event Response     | Device Event       | Order |
|------------------------|-------------------------------------------------------------------------------|--------------------|--------------------|-------|
| ChatCustomerTy<br>ping | Select your communications configuration record. For example: Devchat_wkflow. | ChatCustomerTyping | InteractionMessage | 0     |

3 Click the Event Handlers Parameters tab, and configure the following records for ChatCustomerTyping with the values shown in the following table.

| Name           | Value                |
|----------------|----------------------|
| Filter.Channel | Chat                 |
| Filter.MsgType | TYPE_CUSTOMER_TYPING |

4 Navigate to Administration - Communications screen, Configurations view, and then click the Event Handlers tab.

- 5 Select the ChatCustomerTyping record, and configure it as follows:
  - a In the Comments field, modify or add a comment, for example, as follows:

Comments: Chat

b In the Event Response field, click the Look Up icon, and associate the ChatCustomerTyping event response with the ChatCustomerTyping event handler.

# Configuring Siebel Chat Auto Answer

This chapter describes how to configure Siebel Chat auto answer in Siebel Call Center. It contains the following topics:

- Roadmap for Configuring Siebel Chat Auto Answer for Agents on page 91
- Process of Configuring Communications for Siebel Chat Auto Answer on page 93

**NOTE:** The functionality described in this chapter applies only if you are using the default workflow to handle incoming chat requests. For more information about the default workflow for Siebel Chat, see "Chat Standard Accept Process Workflow" on page 37.

## Roadmap for Configuring Siebel Chat Auto Answer for Agents

This topic describes how to enable the automatic acceptance of chat (hereafter referred to as chat auto answer) in Siebel Call Center for agents. Administrators can either configure chat auto answer for agents, or agents can configure it.

When chat auto answer is enabled for agents, agents do not have to manually accept chats that are offered to them. Instead, the chat that is offered automatically becomes the active chat session for the agent by opening on the agent's screen, provided that the agent has no other chat sessions assigned. The behavior is different if chat auto answer is enabled and the agent is busy handling one or more chat sessions. In these cases, the behavior is as follows:

- The chat that is offered does not automatically open on the agent's screen.
- The chat tab flashes to indicate that a new chat has been automatically accepted and queued to the agent. Administrators can configure the color that is used when the chat tab flashes.
- When the agent clicks the flashing chat tab, the chat session opens, and the chat tab stops flashing.
- If the customer decides to disconnect from the chat before the agent can open the chat session, then the chat closes as normal.

To configure Siebel Chat auto answer for agents in Siebel Call Center, perform the following tasks and process:

- "Configuring the Siebel Chat BlinkTab System Preference" on page 92
- (Optional) "Setting the Color for the Siebel Chat Blinking Tab" on page 92
- "Disabling the Service Integration Inbox Workflows" on page 93
- "Process of Configuring Communications for Siebel Chat Auto Answer" on page 93

## Configuring the Siebel Chat BlinkTab System Preference

The BlinkTab system preference must be set to On for chat auto answer so that the chat tab flashes. This tab indicates that a new chat has been automatically accepted and queued. Use the following procedure to configure the BlinkTab system preference for chat auto answer. This task is a step in "Roadmap for Configuring Siebel Chat Auto Answer for Agents" on page 91.

#### To configure the Siebel Chat BlinkTab system preference

- 1 Navigate to the Administration Application screen, then the System Preferences view.
- 2 Query for \*Chat\* to get a list of all the chat-related system preferences you can set up.
- **3** Set the Chat: BlinkTab system preference to On.

For information about other chat system preferences, see "Setting Up System Preferences in Siebel Call Center for Siebel Chat" on page 31.

## Setting the Color for the Siebel Chat Blinking Tab

The color of the Siebel Chat blinking tab changes according to the status of incoming chat messages. By default, the color that the chat tab flashes is one of the following and these default colors apply to all Siebel Chat agents:

- 1 Green, which indicates a new automatically answered chat.
- 2 Yellow, which indicates that new chat messages are waiting.
- 3 Orange, which indicates that a new chat message is waiting for the new automatically answered chat.

To change the default colors that the chat tab flashes, complete the steps in the following procedure. This task is a step in "Roadmap for Configuring Siebel Chat Auto Answer for Agents" on page 91.

#### To set the color for the Siebel Chat blinking tab

- 1 Open the Siebel CRM cascading style sheet file.
- 2 Go to TabHoldNewColor parameter in .styleTitleTabBar.
- 3 Replace the color in the TabHoldNewcolor parameter with the new color that you want.

  To help you select the color that you want, go to http://www.colorpicker.com for color examples.
- 4 Clear your browser's cache, for example, as follows:
  - a Open Microsoft Internet Explorer.
  - b Click Tools, Internet Options, and then click Delete within Browsing History.
  - Click Delete All on the Delete Browsing History dialog box and when prompted for confirmation, do the following:

- Select the following check box: Also delete files and settings stored by add-on.
- Click Yes.

## **Disabling the Service Integration Inbox Workflows**

Use the following procedure to disable the service integration inbox workflows. This task is a step in "Roadmap for Configuring Siebel Chat Auto Answer for Agents" on page 91.

#### To disable inbox workflows

- 1 Navigate to the Administration Business Process screen, then the Workflow Deployment view, and select the Active workflow process tab.
- 2 Query for and select the Inbox Service Integration workflow.
- 3 Click Menu, then select Deactivate to deactivate the workflow.
- 4 Query for and select the Inbox Service Main Integration workflow.
- 5 Click Menu, then select Deactivate to deactivate the workflow.

## Process of Configuring Communications for Siebel Chat Auto Answer

To configure communications for Siebel Chat auto answer in Siebel Call Center, complete the following tasks:

- "Configuring the AutoAnswer System Parameter" on page 94
- "Configuring the Enable AutoAnswer User Preference at the Agent Level" on page 94
- "Configuring the ServiceParam.WorkID Event Log Parameter" on page 95
- "Configuring the Accept Chat Command Data Parameters for AcceptChatGroup" on page 96
- "Configuring the OnChatArrived Event Response" on page 97
- "Configuring the ChatArrived Event Handler" on page 97
- "Configuring the ChatTransferArrived Event Handler" on page 98

This process is a step in "Roadmap for Configuring Siebel Chat Auto Answer for Agents" on page 91.

## Configuring the AutoAnswer System Parameter

The following procedure shows how to configure the AutoAnswer system parameter, which can be set to TRUE, FALSE, or User Preference. The following are the settings:

- If AutoAnswer is set to User Preference, then it indicates to defer to the Enable AutoAnswer user preference setting to determine whether or not to enable chat auto answer. For more information, see "Configuring the Enable AutoAnswer User Preference at the Agent Level" on page 94.
- If AutoAnswer is set to TRUE, then chat auto answer is enabled irrespective of whether or not the Enable AutoAnswer user preference is selected at the agent-level configuration.
- If AutoAnswer is set to FALSE, then chat auto answer is disabled irrespective of whether or not the Enable AutoAnswer user preference is selected at the agent-level configuration.

This task is a step in "Process of Configuring Communications for Siebel Chat Auto Answer" on page 93.

#### To configure the AutoAnswer system parameter

- 1 Navigate to the Administration Communications screen, then the All Configurations view.
- 2 Select your communications configuration record from the Configurations list, then click the Parameters tab.
- 3 Set the value for the AutoAnswer parameter as shown in the following table.

| Parameter  | Value           | Active   |
|------------|-----------------|----------|
| AutoAnswer | User Preference | Selected |

## Configuring the Enable AutoAnswer User Preference at the Agent Level

Use the following procedure to configure the Enable AutoAnswer user preference at the agent level in Siebel Call Center. The Enable AutoAnswer user preference setting determines whether to enable or disable chat auto answer when the AutoAnswer system parameter is set to User Preference. This task is a step in "Process of Configuring Communications for Siebel Chat Auto Answer" on page 93.

#### To configure the Enable AutoAnswer user preference at the agent level

- 1 Select Tools, User Preferences, and then the Communications option.
- 2 Do one of the following
  - Select the Enable AutoAnswer checkbox to enable chat auto answer at the agent level.
  - Deselect the Enable AutoAnswer checkbox to disable chat auto answer at the agent level.
    - The Enable AutoAnswer user preference setting is relevant only if the AutoAnswer system parameter is set to User Preference. If AutoAnswer is not set to User Preference, then Enable AutoAnswer is ignored.

3 Click Save.

## Configuring the ServiceParam.WorkID Event Log Parameter

The ServiceParam. WorkID event log parameter must be configured for ChatAcceptedLog and ChatTransferAcceptedLog.

### To configure the ServiceParam. WorkID event log parameter

- 1 Navigate to the Administration Communications screen, then the All Event Logs view.
- 2 In the Event Logs list, configure ChatAcceptedLog with the value shown in the following table.

| Name            | Configuration                                    |
|-----------------|--------------------------------------------------|
| ChatAcceptedLog | Select your communications configuration record. |

3 Click the Event Log Parameters tab, and add a new record for ChatAcceptedLog with the values shown in the following table.

| Name                | Value              |
|---------------------|--------------------|
| ServiceParam.WorkID | {SiebelWorkItemID} |

4 Go back to the Event Logs list, and configure ChatTransferAcceptedLog with the value shown in the following table.

| Name                       | Configuration                                    |
|----------------------------|--------------------------------------------------|
| ChatTransferredAcceptedLog | Select your communications configuration record. |

5 Click the Event Log Parameters tab, and add a new record for ChatTransferAcceptedLog with the values shown in the following table.

| Name                | Value              |
|---------------------|--------------------|
| ServiceParam.WorkID | {SiebelWorkItemID} |

## **Configuring the Accept Chat Command Data Parameters for AcceptChatGroup**

The following procedure shows how to configure the accept chat command data parameters (AcceptChatCmdData) for AcceptChatGroup commands.

#### To configure the accept chat command data parameters for AcceptChatGroup

- 1 Navigate to the Administration Communications screen, then the All Command Data view.
- 2 In the Command Data list, configure AcceptChatCmdData with the values shown in the following table.

| Name              | Configuration                                    | Comment                                                 |
|-------------------|--------------------------------------------------|---------------------------------------------------------|
| AcceptChatCmdData | Select your communications configuration record. | Enter a comment, for example: Add for chat auto answer. |

3 Click the Command Data Parameters tab, and configure the following records for AcceptChatCmdData with the values shown in the following table.

| Name             | Value           |
|------------------|-----------------|
| Param.AutoHold   | FALSE           |
| Param.TrackingID | {InteractionId} |

- 4 Navigate to the Administration Communications screen, then the All Configurations view, select your communications configuration record from the Configurations list, and then do the following:
  - a Click the Commands tab, and configure the AcceptChatGroup command with the value shown in the following table.

| Name            | Command Data Name |
|-----------------|-------------------|
| AcceptChatGroup | AcceptChatCmdData |

b Click the Parameters tab, and verify that the command data parameters have the Param. Tracking ID that you configured in Step 3.

## Configuring the OnChatArrived Event Response

Use the following procedure to configure the OnChatArrived event response.

#### To configure the OnChatArrived event response

- 1 Navigate to the Administration Communications screen, then the All Event Responses view.
- 2 In the Event Responses list, configure OnChatArrived with the values shown in the following table.

| Name          | Configuration                                    | Comment                                                    |
|---------------|--------------------------------------------------|------------------------------------------------------------|
| OnChatArrived | Select your communications configuration record. | Enter a comment, for example:<br>Add for chat auto answer. |

3 Click the Event Response Parameters tab, and configure the following records for OnChatArrived with the values shown in the following table.

| Name                      | Value                               |
|---------------------------|-------------------------------------|
| ServiceMethod             | Communications Client.TryAutoAnswer |
| ServiceParam.Command      | AcceptChatGroup                     |
| ServiceParam.Interactio1d | {InteractionId}                     |

## **Configuring the ChatArrived Event Handler**

Use the following procedure to configure the ChatArrived event handler.

#### To configure the ChatArrived event handler

- 1 Navigate to the Administration Communications screen, then the All Event Handlers view.
- 2 In the Event Handlers list, configure ChatArrived with the values shown in the following table.

| Name        | Configuration                                    | Event<br>Response | Device Event       | Order |
|-------------|--------------------------------------------------|-------------------|--------------------|-------|
| ChatArrived | Select your communications configuration record. | OnChatArrived     | InteractionMessage | 0     |

3 Click the Event Handlers Parameters tab, and configure the following records for ChatArrived with the values shown in the following table.

| Name           | Value |
|----------------|-------|
| Filter.Channel | Chat  |

| Name                  | Value    |
|-----------------------|----------|
| Filter.MsgType        | TYPE_NEW |
| Filter.systemTransfer | 0        |

- 4 Navigate to Administration Communications screen, Configurations view, and then click the Event Handlers tab.
- 5 Select the ChatArrived record, and configure it as follows:
  - a In the Comments field, modify or enter a comment, for example, as follows:

Comments: Chat

b In the Event Response field, click the Look Up icon, and associate the OnChatArrived event response with the ChatArrived event handler.

## Configuring the ChatTransferArrived Event Handler

Use the following procedure to configure the ChatTransferArrived event handler.

#### To configure the ChatTransferArrived event handler

- 1 Navigate to the Administration Communications screen, then the All Event Handlers view.
- 2 In the Event Handlers list, configure ChatTransferArrived with the values shown in the following table.

| Name                | Configuration                                    | Event<br>Response | Device Event       | Order |
|---------------------|--------------------------------------------------|-------------------|--------------------|-------|
| ChatTransferArrived | Select your communications configuration record. | OnChatArrived     | InteractionMessage | 1     |

3 Click the Event Handlers Parameters tab, and configure the following records for ChatTransferArrived with the values shown in the following table.

| Name           | Value              |
|----------------|--------------------|
| Filter.Channel | Chat               |
| Filter.MsgType | TYPE_NEW           |
| FilterSpec     | [systemTransfer]>0 |

4 Navigate to the Administration - Communications screen, Configurations view, and then click the Event Handlers tab.

- 5 Select the ChatTransferArrived record, and configure it as follows:
  - a In the Comments field, modify or add a comment, for example, as follows:

Comments: Chat

In the Event Response field, click the Look Up icon, and associate the OnChatArrived event response with the ChatTransferArrived event handler.

## Localizing Siebel Chat

This chapter describes Siebel Chat localization. It contains the following topics:

- Setting Up Siebel Chat for Languages Supported by Third-Party Chat Solutions on page 101
- Setting Up Siebel Chat for Languages Not Supported by Default by Third-Party Chat Solutions on page 102

## Setting Up Siebel Chat for Languages Supported by Third-Party Chat Solutions

Siebel Chat currently supports all languages supported by Siebel applications. For a complete list of languages supported by Siebel applications, see the Certifications tab on My Oracle Support. For information about Certifications, see article 1492194.1 (Article ID) on My Oracle Support.

The Chat Language Mapping view in Siebel Call Center is used to map third-party chat language IDs to standard Siebel Call Center language code values.

To set up Siebel Chat for languages supported by third-party chat solutions, map the correct third-party chat language ID to the appropriate Siebel Call Center language code, as described in the following procedure.

#### To set up default chat language mapping

- 1 Navigate to the Administration Communications screen, then the Chat Language Mapping view in Siebel Call Center.
- 2 Map the correct third-party chat language ID to the appropriate Siebel Call Center language code.

### Adding New Language Mappings in Siebel Call Center

To add a new language mapping in Siebel Call Center (for example, if translating Siebel Chat to a new language), complete the steps in the following procedure.

#### To add a new language mapping in Siebel Call Center

- 1 Navigate to the Administration Communications screen, then the Chat Language Mapping view in Siebel Call Center.
- 2 Click Menu and then New record to add a new language mapping.

## Setting Up Siebel Chat for Languages Not Supported by Default by Third-Party Chat Solutions

The following tasks must be carried out if setting up Siebel Chat for languages not supported by default by third-party chat solutions:

- 1 Localize the unshipped language for Siebel Call Center, if necessary.
  - For more information about adding an unshipped language to Siebel applications, see the topic about localizing an unshipped language in *Siebel Global Deployment Guide*.
- 2 Localize the Siebel Customer Chat UI in the third-party chat server. This involves the following subtasks:
  - Translate the resource file used by the Customer Chat UI
  - Add the new language mappings to the third-party chat language-locales table
- 3 Map the third-party chat Language ID to the appropriate Siebel applications language code.

## A

## Siebel Chat Deployment Using Third-Party Chat Solutions

This appendix describes how to deploy Siebel Chat using a third-party chat solution. It contains the following topics:

Deployment of Siebel Chat Using Third-Party Chat Solutions on page 103

## Deployment of Siebel Chat Using Third-Party Chat Solutions

Several additional tasks must be carried out if deploying Siebel Chat using a third-party chat solution (such as Genesys). In particular, third-party chat server vendors must integrate with Siebel Chat by addressing the following tasks:

- Create or extend an existing Siebel Communications API (SCAPI) driver.
  - This task involves adding Siebel Chat to an existing driver, or creating a new driver for a third-party chat communication server. For information about developing and testing a new communications driver, see *Siebel CTI Administration Guide*.
- Take the existing third-party customer chat client and modify it to support the passing of Siebel Chat extended parameters. Table 12 lists the chat parameter extensions, Field Name and Field Size, that must be set up for proper integration with the Siebel Call Center application.
- Integrate with the Chat UI Business Service in order to process chat events from the agent-facing chat UI. The Chat UI business service is responsible for handling all Siebel Chat commands and events, and manages the state of all active chats.

Table 12. Siebel Chat Parameter Extensions

| Field Name        | Description              | Field Size |
|-------------------|--------------------------|------------|
| ContactId         | Contact Identifier       | 15         |
| SRId              | Service Request ID       | 15         |
| SRNumber          | Service Request Number   | 30         |
| ProblemDesc       | Problem Description      | 100        |
| Area              | Service Request Area     | 30         |
| SubArea           | Service Request Sub Area | 30         |
| ProductID         | Product Identifier       | 15         |
| ProductName       | Product Name             | 100        |
| ProductCategory   | Product Category         | 100        |
| KBItemVisitedNum1 | KBItemVisitedNum1        | 30         |

Table 12. Siebel Chat Parameter Extensions

| Field Name          | Description         | Field Size |
|---------------------|---------------------|------------|
| KBItemVisitedDesc1  | KBItemVisitedDesc1  | 100        |
| KBItemVisitedURL1   | KBItemVisitedURL1   | 100        |
| KBItemVisitedNum2   | KBItemVisitedNum2   | 30         |
| KBItemVisitedDesc2  | KBItemVisitedDesc2  | 100        |
| KBItemVisitedURL2   | KBItemVisitedURL2   | 100        |
| KBItemVisitedNum3   | KBItemVisitedNum3   | 30         |
| KBItemVisitedDesc3  | KBItemVisitedDesc3  | 100        |
| KBItemVisitedURL3   | KBItemVisitedURL3   | 100        |
| KBItemVisitedNum4   | KBItemVisitedNum4   | 30         |
| KBItemVisitedDesc4  | KBItemVisitedDesc4  | 100        |
| KBItemVisitedURL4   | KBItemVisitedURL4   | 100        |
| KBItemVisitedNum5   | KBItemVisitedNum5   | 30         |
| KBItemVisitedDesc5  | KBItemVisitedDesc5  | 100        |
| KBItemVisitedURL5   | KBItemVisitedURL5   | 100        |
| KBItemVisitedNum6   | KBItemVisitedNum6   | 30         |
| KBItemVisitedDesc6  | KBItemVisitedDesc6  | 100        |
| KBItemVisitedURL6   | KBItemVisitedURL6   | 100        |
| KBItemVisitedNum7   | KBItemVisitedNum7   | 30         |
| KBItemVisitedDesc7  | KBItemVisitedDesc7  | 100        |
| KBItemVisitedURL7   | KBItemVisitedURL7   | 100        |
| KBItemVisitedNum8   | KBItemVisitedNum8   | 30         |
| KBItemVisitedDesc8  | KBItemVisitedDesc8  | 100        |
| KBItemVisitedURL8   | KBItemVisitedURL8   | 100        |
| KBItemVisitedNum9   | KBItemVisitedNum9   | 30         |
| KBItemVisitedDesc9  | KBItemVisitedDesc9  | 100        |
| KBItemVisitedURL9   | KBItemVisitedURL9   | 100        |
| KBItemVisitedNum10  | KBItemVisitedNum10  | 30         |
| KBItemVisitedDesc10 | KBItemVisitedDesc10 | 100        |
| KBItemVisitedURL10  | KBItemVisitedURL10  | 100        |

## B

# Methods for Customizing Siebel Chat Process Flow and Interface Functionality

This appendix describes the methods that are available for customizing Siebel Chat process flow and interface functionality, including the chat screen pop-up logic. It contains the following topic:

Methods for Customizing Siebel Chat Process Flow and Interface Functionality on page 105

## Methods for Customizing Siebel Chat Process Flow and Interface Functionality

The following methods are available to support the customization of the Siebel Chat UI and the chat screen pop-up logic, which allows you to use workflows to design the chat screen pop-up process:

- "AcceptChatEx" on page 106
- "FindRecord" on page 107
- "FindRecordEx" on page 108
- "GetActiveChatActId" on page 109
- "GetChatDataByField" on page 109
- "GetLanguageCodeFromMapping" on page 110
- "GetSystemPreference" on page 111
- "GetTransferredActivityDataFromDB" on page 111
- "InsertRecord" on page 112
- "OpenView" on page 113
- "OpenViewEx" on page 114
- "PostScreenPopRequest" on page 115
- "PreScreenPopRequest" on page 115
- "PushToToolbarCallFunction" on page 115
- "RefreshChatPaneDashboard" on page 116
- "RestoreMainViewFromBookmark" on page 116
- "UpdateChatDataField" on page 116
- "UpdateChatDataFieldEx" on page 117
- "UpdateChatUIField" on page 118
- "UpdateRecord" on page 119

- "UpdateWithBCField" on page 120
- "UpdateWithBCFieldEx" on page 121
- "UpdateWithChatData" on page 122

## **AcceptChatEx**

This method contains the update for the input argument. It is a newer version of the existing AcceptChat method. It is used whenever a new or transferred chat is accepted to open the chat pane and dashboard and to update the activity information, such as the Contact ID and Service Request ID. Table 13 shows the input PropertySet arguments for AcceptChatEx.

Table 13. AcceptChatEx Method: Input Arguments

| Input Argument        | Description                                                                                     |
|-----------------------|-------------------------------------------------------------------------------------------------|
| ActivityId            | The row ID of the activity created by the CTI event log.                                        |
| InteractionId         | The interaction ID of the active chat interaction.                                              |
| SRId                  | The row ID of the service request record.                                                       |
| AccountId (Optional)  | The row ID of the account record.                                                               |
| ContactId (Optional)  | The row ID of the contact record.                                                               |
| isTransfer (Optional) | A value of 1 indicates a transferred chat. Any value other than 1 indicates a new inbound chat. |
| Firstname (Optional)  | The first name of the customer.                                                                 |
| Lastname (Optional)   | The last name of the customer.                                                                  |
| WorkID                | The work ID of the active chat interaction.                                                     |

Table 14 shows the output PropertySet argument for AcceptChatEx.

Table 14. AcceptChatEx Method: Output Arguments

| Output Argument | Description                                                       |  |
|-----------------|-------------------------------------------------------------------|--|
| HasBookmark     | A value of True indicates the following:                          |  |
|                 | ■ That this chat has the bookmark feature enabled                 |  |
|                 | ■ That the chat screen is populated with the bookmark information |  |
|                 | ■ That this chat is a transferred chat                            |  |

### **FindRecord**

This method contains the update for the input argument. It is used to query records from a specific business component according to the search specification. You can define the business object name, business component name, query field value pairs, and value field list. By default, the row ID of the query results is returned as output, but you can define more output by using the input value field list. Table 15 shows the input PropertySet arguments for FindRecord.

Table 15. FindRecord Method: Input Arguments

| Input Argument         | Description                                                                                                    |
|------------------------|----------------------------------------------------------------------------------------------------|
| BusObj                 | The business object name.                                                                                                    |
| BusComp                | The business component name.                                                                                                    |
| QueryFields            | A comma-separated field list. This list indicates to use the field name list to query the business component. A corresponding key value pair must also be defined for the query search specification. For example, if you define Query Fields as follows (QueryFi el ds = First Name, Last Name), then you also must provide a list of key value pairs: |
|                        | First Name = John<br>Last Name = Smith                                                                                                    |
|                        | First Name and Last Name are the query field names. John and Smith are the corresponding field values used for the query.                                                                                                    |
| ValueFields (Optional) | A comma-separated field list, indicating the output field name list. The default functionality is to generate the row IDs of the query results, but you use this parameter to generate the other fields as required.                                                                                                    |

Table 16 shows the output PropertySet argument for FindRecord, which returns the row IDs and value fields defined by the input of the query results.

Table 16. FindRecord Method: Output Arguments

| Output Argument             | Description                                                                                                    |
|-----------------------------|----------------------------------------------------------------------------------------------------|
| Id                          | The row ID of the first query record. You can query for more than one record by using the input arguments, but this argument saves only the row ID of the first record. |
| IsMultipleRecord            | A value of True indicates that the number of query records is greater than one.                                                                                         |
| IdList                      | A comma-separated row ID list of the query results.                                                                                                    |
| <key, value=""> pair</key,> | According to the values in the ValueFields input parameter, this method generates more field values of the first query record.                                          |

### **Example**

If you want to query a contact by contact name and generate the contact row ID and work phone number, then the input is as follows:

```
BusObj = Contact
BusComp = Contact
QueryFields = First Name, Last Name, xxx,
First Name = John
Last Name = Smith
Xxxx =
ValueFields = Work Phone #
```

### **FindRecordEx**

This method contains the update for the input argument. This method is an enhanced version of the FindRecord method and is used to query for multiple levels of business components. You can use this method to query for the child business component according to the query results of the parent business components. Table 17 shows the input PropertySet arguments for FindRecordEx.

Table 17. FindRecordEx Method: Input Arguments

| Input Argument                                  | Description                                                                                                    |
|-------------------------------------------------|----------------------------------------------------------------------------------------------------|
| BusObj                                          | The business object name.                                                                                                    |
| BusComp                                         | A comma-separated business component name list.                                                                                                    |
|                                                 | <b>NOTE:</b> The order is important. The child business component must appear after the parent business component.                                                                                                    |
| <buscomp>:QueryField:XXX</buscomp>              | This is the query field of the specific business component. The business component is listed in the BusComp parameter. In the query, XXX is the query field name of the business component. For example, to query using the row ID of the Business Component Account, the argument values are as follows:  Account: QueryFi el d: I d |
| <buscomp>: ValueFields<br/>(Optional)</buscomp> | A comma-separated field list indicating the output field name list of the specific business component. The default functionality is to generate the row IDs of the query results, but you can use this parameter to generate the other fields as required.                                                                            |

The output PropertySet for FindRecordEx includes the query results of all the business components defined by the BusComp parameter. The query result for each business component is organized as a child PropertySet with the type set to the business component name.

If you want to query for a contact that belongs to a specific Account and the account has many associated contacts, then you must use the work phone number to query the contact too. In this case, the input is as follows:

BusObj = Account
BusComp = Account, Contact
Account: QueryField: Id = 42-FF616
Contact: QueryField: Work Phone # = 123456789

#### **GetActiveChatActId**

This method is used to get the action row ID of the current active chat. Table 18 shows the output argument for GetActiveChatActId.

Table 18. GetActiveChatActId Method: Output Argument

| Output Argument | Description                                    |
|-----------------|------------------------------------------------|
| ActivityId      | Returns the row ID of the current active chat. |

# GetChatDataByField

This method is used to get the chat data by field name. Table 19 shows the input arguments for GetChatDataByField.

Table 19. GetChatDataByField Method: Input Argument

| Input Argument | Description                                                                                                    |
|----------------|----------------------------------------------------------------------------------------------------|
| InteractionId  | If an InteractionId is provided, then it indicates to set data to the related chat. If an InteractionId is not provided, then it indicates to set data to the current chat. |
| FieldList      | The data field names that you want to get, separated by a comma.                                                                                                    |

For each field name in FieldList, there is a corresponding output argument with the same name.

# GetLanguageCodeFromMapping

This method is a script method, and it is used to get the language code from the user defined mapping. Table 20 shows the input argument for GetLanguageCodeFromMapping.

Table 20. GetLanguageCodeFromMapping Method: Input Argument

| Input Argument | Description                                                                             |
|----------------|-----------------------------------------------------------------------------------------|
| RequestSiteID  | The ID for the request site; that is, the customer site requesting to chat to an agent. |

Table 21 shows the output argument for GetLanguageCodeFromMapping.

Table 21. GetLanguagecodeFromMapping Method: Output Argument

| Output Argument | Description                                                                                                    |
|-----------------|----------------------------------------------------------------------------------------------------|
| Language        | The language code for the request site. An example of the method code is as follows:                                                                                                    |
|                 | <pre>function Service_PreInvokeMethod (MethodName, Inputs, Outputs) {    if (MethodName == "GetLanguageCodeFromMapping") {      var sRequestSi teID = "";      sRequestSi teID = Inputs. GetProperty("RequestSi teID");      switch(sRequestSi teID)      {         case "O":             Outputs. SetProperty ("LanguageCode", "ENU");             break;         case "101":             Outputs. SetProperty ("LanguageCode", "ITA");             break;         case "71":             Outputs. SetProperty ("LanguageCode", "FRA");             break;         default:             Outputs. SetProperty ("LanguageCode", "ENU");             break;         default:             Outputs. SetProperty ("LanguageCode", "ENU");             break;     }     return Cancel Operation; }</pre> |
|                 | }                                                                                                    |

# **GetSystemPreference**

This method is used to query for the system preference. You must insert the system preference name, and then the value is set to the output argument. Table 22 shows the input PropertySet arguments for GetSystemPreference.

Table 22. GetSystemPreference Method: Input Arguments

| Input Argument | Description                             |
|----------------|-----------------------------------------|
| Name           | The name of the system preference item. |

Table 23 shows the output PropertySet argument for GetSystemPreference.

Table 23. GetSystemPreference Method: Output Arguments

| Output Argument | Description                         |
|-----------------|-------------------------------------|
| Value           | The value of the system preference. |

## GetTransferredActivityDataFromDB

This method is used to query the parent activity record. The query is based on the interaction ID, and it applies only to chat transfers. Generally, this method queries for the service request ID when a second agent accepts a chat. Table 24 shows the input PropertySet arguments for GetTransferredActivityDataFromDB.

Table 24. GetTransferredActivityDataFromDB Method: Input Arguments

| Input Argument       | Description                                                                                                    |
|----------------------|----------------------------------------------------------------------------------------------------|
| InteractionId        | The interaction ID for the chat.                                                                                                    |
| QuerySpec (Optional) | This optional input argument applies if you want to redefine your own query specifications.                                                               |
| ValueFields          | This is a comma-separated field list that indicates the output field name list. If no Value Fields are defined, then the default value is Activity SR Id. |

The output PropertySet for GetTransferredActivityDataFromDB contains the key value pairs that are defined by the ValueFields input parameter.

When an agent accepts a transferred chat, the service request ID that Siebel automatically creates must be located. The Chat Business Service by default uses the interaction to query the activity created by the first agent (who transferred the chat), and then to query for that activity to obtain the service request ID. The input is as follows:

```
InteractionId = 1234423545
ValueFields = Id, Primary Contact Id, Activity SR Id
```

### InsertRecord

This method is used to insert a new record into a specific business component. You can define the business object name, business component name, and field value pairs to be inserted as input. The row ID of the newly created record is returned as output. Table 25 shows the input PropertySet arguments for InsertRecord.

Table 25. InsertRecord Method: Input Arguments

| Input Argument        | Description                                                                       |
|-----------------------|-----------------------------------------------------------------------------------|
| BusObj                | The business object name.                                                         |
| BusComp               | The business component name.                                                      |
| Field: XXX            | The fields to be set. In this argument, you must replace XXX with the field name. |
| Use Locale (Optional) | A value of True or False indicates whether to format the value or not.            |

Table 26 shows the output PropertySet argument for InsertRecord, which returns the row ID of the newly created record.

Table 26. InsertRecord Method: Output Arguments

| Output Argument | Description                             |
|-----------------|-----------------------------------------|
| Id              | The row ID of the newly created record. |

### **Example**

If you want to insert a new service request record with a contact ID of 04-LLSQ5, then the input is as follows:

```
BusObj = Service Request
BusComp = Service Request
Field: Contact Id = 04-LLSQ5
```

# **OpenView**

This method is used to open a chat screen pop-up according to the following input information: business component and view name. This method cannot be used directly and must always be called using the PushToToolbarCallFunction method. Table 27 shows the input PropertySet arguments for OpenView.

Table 27. OpenView Method: Input Arguments

| Input Argument                 | Description                                                                                                    |
|--------------------------------|----------------------------------------------------------------------------------------------------|
| ViweBusObj                     | The view's business object name.                                                                                                    |
| ViewBusComp                    | The view's business component name.                                                                                                    |
| Id                             | The row ID of the record to be populated.                                                                                                    |
| ViewName                       | The name of the view to be populated.                                                                                                    |
|                                | <b>NOTE:</b> The ViewName must be associated with the business component defined in ViewBusComp.                                                                                              |
| SearchMode                     | The value of this argument can be OFF, ON, or ALL:                                                                                                    |
|                                | If the value is set to OFF, then the search center is not populated.                                                                                                    |
|                                | ■ If the value is set to ON, then the search center is populated when there is no query result according to the input ID.                                                                     |
|                                | If the value is set to ALL, then the search center is always populated irrespective of whether the query result is empty or not.                                                              |
| ViewNameEx<br>(Optional)       | The default view name if AllowEmptyRecord is not set, or if it is set to False when the ID is empty or invalid. The view must be associated with the business object defined in ViewBusObjEx. |
| ViewBusObjEx<br>(Optional)     | The view's business object name for ViewNameEx.                                                                                                    |
| ViewBusCompEx<br>(Optional)    | The view's business component name for ViewNameEx.                                                                                                    |
| AllowEmptyRecord<br>(Optional) | If set to True when the ID is empty or invalid, then it indicates to go to the same view but with an empty active record.                                                                     |
|                                | If set to False, then it indicates to go to the view according to the values in ViewNameEX, ViewBusObjEx, and ViewBusCompEx.                                                                  |

### Example

If you want to open the service request detail view by using the service request ID 42-DOOTG and the user wants to open the search center when there is no such service request with ID 42-DOOTG in the database, then the input is as follows:

ViewBusObj = Service Request
ViewBusComp = Service Request

Id = 42-DOOTG
ViewName = Service Request Detail View
SearchMode = ON
AllowEmptyRecord = FALSE
ViewBusObjEx = Service Request Home
ViewBusCompEx = Public and Private View Link
ViewNameEx = Service Request Screen Homepage View

### **OpenViewEx**

This method is used to obtain the chat screen pop-up according to the following input information: business component and view name. This method shows the record list, and it can be used to query more than one field besides the row ID. Table 28 shows the input arguments for OpenViewEx.

Table 28. OpenViewEx Method: Input Arguments

| Input Argument      | Description                                                                                                    |
|---------------------|----------------------------------------------------------------------------------------------------|
| ViewName            | The name of the view to be populated. The view must be associated with the defined business component.                                                                                            |
| ViewBusObj          | The view's business object name.                                                                                                    |
| ViewBusComp         | The view's business component name.                                                                                                    |
| SearchMode          | The value of this argument can be OFF, ON, or ALL.                                                                                                    |
|                     | If set to OFF, then the search center is never populated.                                                                                                    |
|                     | If set to ON, then the search center is populated when there is no<br>query result according to the input ID.                                                                                     |
|                     | If set to ALL, then the search center is always populated irrespective<br>of whether the query result is empty or not.                                                                            |
| QueryFields         | The comma-separated list of field names, which you want to use to query the view business component. For each field, there is an input argument for the query value.                              |
| NonEmptyQueryFields | The comma-separated list of query field names for which the query value cannot be empty. If the query value for one of the fields is set to "", then the query fails and no results are returned. |

# **PostScreenPopRequest**

This method is used to carry out the postrequest for the chat screen pop-up. Table 29 shows the input PropertySet arguments for PostScreenPopRequest.

Table 29. PostScreenPopRequest Method: Input Arguments

| Input Argument | Description                      |
|----------------|----------------------------------|
| InteractionId  | The interaction ID for the chat. |

### **PreScreenPopRequest**

This method is used to carry out the prerequest for the chat screen pop-up. Table 30 shows the input PropertySet arguments for PreScreenPopRequest.

Table 30. PreScreenPopRequest Method: Input Arguments

| Input Argument | Description                      |
|----------------|----------------------------------|
| InteractionId  | The interaction ID for the chat. |

Table 31 shows the output PropertySet argument for PreScreenPopRequest.

Table 31. PreScreenPopRequest Method: Output Arguments

| Output Argument | Description                                                                                                    |
|-----------------|----------------------------------------------------------------------------------------------------|
| HasBookmark     | Indicates whether or not a bookmark is enabled for the chat. A value of True indicates that the chat has the bookmark feature enabled. |

### **PushToToolbarCallFunction**

This method is used to call a chat screen pop-up method, such as OpenView or RestoreMainViewFromBookmark. This method is used, for example, if there are several asynchronous updates that must be made to the UI. By using PushToToolbarCallFunction to call chat screen pop-up methods, you ensure that all the methods are called one-by-one. Table 32 shows the input PropertySet arguments for PushToToolbarCallFunction.

Table 32. PushToToolbarCallFunction Method: Input Arguments

| Input Argument | Description                                                               |
|----------------|---------------------------------------------------------------------------|
| MethodName     | The name of the chat screen pop-up method to be called, such as OpenView. |

Table 32. PushToToolbarCallFunction Method: Input Arguments

| Input Argument              | Description                                                                                           |
|-----------------------------|----------------------------------------------------------------------------------------------------|
| InteractionId<br>(Optional) | The interaction ID for the chat. If IsQueued is set to True, then you must provide the InteractionID. |
| IsQueued (Optional)         | Indicates whether or not to queue the method. The method name is MethodName.                          |

Except for this parameter, you must also enter all the necessary parameters for the chat screen pop-up method to be called later.

### RefreshChatPaneDashboard

This method is used to refresh the business component fields on the chat dashboard with the latest data. There are no input or output arguments for RefreshChatPaneDashboard.

#### RestoreMainViewFromBookmark

This is an existing method that is used to populate screens using bookmarks. No inputs or outputs must be defined for this method.

# **UpdateChatDataField**

This method is used to update the field in the Chat Data map with a given value. Table 33 shows the input arguments for UpdateChatDataField.

Table 33. UpdateChatDataField Method: Input Arguments

| Input Argument              | Description                                                                                                    |
|-----------------------------|----------------------------------------------------------------------------------------------------|
| InteractionId<br>(Optional) | The value in this argument is the interaction ID that you want to update if IsSingleChat is set to True. The value in this argument is ignored if IsSingleChat is set to False.                                            |
|                             | For new and transferred chats, IsSingleChat is always set to True.                                                                                                    |
| IsSingleChat<br>(Optional)  | If set to True, then it indicates to update the value provided for InteractionId. If set to False, then it indicates to update the value for all chats. For new and transferred chats, IsSingleChat is always set to True. |
| UpdateField                 | The field that you want to update in the Chat Data map.                                                                                                    |
| UpdateValue<br>(Optional)   | The value that you want to update in the UpdateField. If UpdateValue is not provided, then an empty string is used by default.                                                                                             |

If you want to update the ChatDisplayName field in the Chat Data map with the default value "" for all chats, then the input is as follows:

InteractionId =
IsSingleChat = FALSE
UpdateField = ChatDisplayName
UpdateValue =

# **UpdateChatDataFieldEx**

This method is used to update the field in the Chat Data map with the value in a business component field. This method is typically used as a preceding step for the UpdateWithBCFieldEx method. For example, if QueryField is set to the SR Number business component field in UpdateWithBCFieldEx and to the SRNumber value in the Chat Data map, then the SRNumber value in Chat Data map expires if the agent associates a new service request with the chat activity. As a result, you must update the SRNumber value in the Chat Data map before SR Number is used in UpdateWithBCFieldEx. Table 34 shows the input arguments for UpdateChatDataFieldEx.

Table 34. UpdateChatDataFieldEx Method: Input Arguments

| Input Argument              | Description                                                                                                    |
|-----------------------------|----------------------------------------------------------------------------------------------------|
| InteractionId<br>(Optional) | The value in this argument is the interaction ID that you want to update if IsSingleChat is set to True. The value in this argument is ignored if IsSingleChat is set to False.                                            |
|                             | For new and transferred chats, IsSingleChat is always set to True.                                                                                                    |
| IsSingleChat<br>(Optional)  | If set to True, then it indicates to update the value provided for InteractionId. If set to False, then it indicates to update the value for all chats. For new and transferred chats, IsSingleChat is always set to True. |
| BusObj                      | The business object, for example, Action.                                                                                                    |
| BusComp                     | The business component in the business object, for example, Action.                                                                                                    |
| QueryFields                 | The Query Field list to use to query the value in ValueField (for example, Id). You must provide the value in Chat Data for the query field. For example, provide the Activity Id in Chat Data for Id.                     |
|                             | The comma-separated field list indicates the field name list to use to query the business component.                                                                                                    |
|                             | For query search specification, you must also define a corresponding key value pair. For example, if QueryFields is set to Id and Contact First Name, then a list of key value pairs must also be provided as follows:     |
|                             | Id=Activity Id<br>Contact First Name = firstname                                                                                                    |
|                             | Id and Contact First Name are the query business component field names. Activity Id and firstname are the corresponding Chat Data fields.                                                                                  |

Table 34. UpdateChatDataFieldEx Method: Input Arguments

| Input Argument | Description                                                       |
|----------------|-------------------------------------------------------------------|
| UpdateField    | The field that you want to update in the Chat Data map.           |
| Value Field    | The business component field that you want to get the value from. |

If you want to update the SRNumber field in Chat Data map with the SR Number value in the Action business component, *Id* is used as the query filter and is set to the value of the ActivityId field in Chat Data map. That is, the ActivityId value in Chat Data map is used as the query filter to query the Action business component record to obtain the SR Number value in the Action business component record. The SR Number value is then used to update the SR Number field in Chat Data map, so that it has the latest value if a new service request is associated with the chat activity.

The ActivityId field value in Chat Data map is not always changed in the chat session, but the SRNumber field value in Chat Data map is changed if a new service request is associated with the chat activity. Therefore, the UpdateChatDataFieldEx method is used to update SRNumber before the SRNumber field value in Chat Data map is used in the next workflow step. To update SRNumber for all chats, the input is as follows:

### **UpdateChatUIField**

This method is used to update a field in the chat UI with the value in the Chat Data map field. Table 35 shows the input arguments for UpdateChatUIField.

Table 35. UpdateChatUIField Method: Input Arguments

| Input Argument              | Description                                                                                                    |
|-----------------------------|----------------------------------------------------------------------------------------------------|
| InteractionId<br>(Optional) | The value in this argument is the interaction ID that you want to update if IsSingleChat is set to True. The value in this argument is ignored if IsSingleChat is set to False.                         |
|                             | For new and transferred chats, IsSingleChat is always set to True.                                                                                                    |
| IsSingleChat<br>(Optional)  | If set to True, then it indicates to update the value provided for InteractionId. False indicates to update the value for all chats. For new and transferred chats, IsSingleChat is always set to True. |

Table 35. UpdateChatUIField Method: Input Arguments

| Input Argument | Description                                                                                                    |
|----------------|----------------------------------------------------------------------------------------------------|
| UpdateField    | This is the field that you want to get the value from in Chat Data map. For example: ChatDisplayName in Chat Data map. |

If you want to use the ChatDisplayName field in the Chat Data map to update the Chat Display Name in the chat UI for all chats, then the input is as follows. For example, if a user wants to use Chat Data map field, ChatDisplayName, to update Chat Display Name in the Chat UI for all chats, then the input is as follows:

### **UpdateRecord**

This method is used to update an existing record and a specific business component. You must provide the row ID as input and the field value pairs to be updated. Table 36 shows the input arguments for UpdateRecord.

Table 36. UpdateRecord Method: Input Arguments

| Input Argument        | Description                                                        |
|-----------------------|--------------------------------------------------------------------|
| BusObj                | The business object name.                                          |
| BusComp               | The business component name.                                       |
| Id                    | The row ID of the record to be updated.                            |
| Field: XXX            | The fields to be updated; replace XXX with the field name.         |
| Use Locale [optional] | A value of True or False indicates if the value must be formatted. |

Table 37 shows the output PropertySet argument for UpdateRecord, which returns the row ID of the newly created record.

Table 37. UpdateRecord Method: Output Argument

| Output Argument | Description                             |
|-----------------|-----------------------------------------|
| Id              | The row ID of the newly created record. |

# **UpdateWithBCField**

This method is used to update a field in the Chat Data map with the value in a business component field. The business component must be included in the business object component of the *Chat Related Data* business object. For the Service Request business component, there must be a link with Action. For other business components, there must be a link with Service Request. Table 38 shows the input arguments for UpdateWithBCField.

Table 38. UpdateWithBCField Method: Input Arguments

| Input Argument              | Description                                                                                                    |
|-----------------------------|----------------------------------------------------------------------------------------------------|
| InteractionId<br>(Optional) | The value in this argument is the interaction ID that you want to update if IsSingleChat is set to True. The value in this argument is ignored if IsSingleChat is set to False.                         |
|                             | For new and transferred chats, IsSingleChat is always set to True.                                                                                                    |
| IsSingleChat<br>(Optional)  | If set to True, then it indicates to update the value provided for InteractionId. False indicates to update the value for all chats. For new and transferred chats, IsSingleChat is always set to True. |
| BusComp                     | The business component list that is added to the business object component in the Chat Related Data business object. For example:  Servi ce Request, Account                                            |
| UpdateField                 | The field that you want to update in the Chat Data map.                                                                                                    |
| UpdateValue<br>(Optional)   | The business component field that you want to get the value from.                                                                                                    |

Table 39 shows the output arguments for UpdateWithBCField.

Table 39. UpdateWithBCField Method: Output Argument

| Input Argument             | Description                                                                                                    |
|----------------------------|----------------------------------------------------------------------------------------------------|
| HasSetForAll<br>(Optional) | Indicates whether or not to set (or update) the value for all chats. If set to True, then all chats get the update value. |

#### **Example**

If you want to update ChatDisplayName in the Chat Data map with the Service Request Business Component Account field for all chats, then the Service Request Business Component must be included in the business object component in the Chat Related Data Business Object, and it must be linked with Action. The input is as follows:

InteractionId =
IsSingleChat = FALSE
BusComp = Service Request
UpdateField = ChatDisplayName
ValueField = Account

# **UpdateWithBCFieldEx**

This method is used to update the field in the Chat Data map with the value in a business component field. This method is typically used together with the "UpdateChatDataFieldEx" on page 117. Table 40 shows the input arguments for UpdateWithBCFieldEx.

Table 40. UpdateWithBCFieldEx Method: Input Arguments

| Input Argument              | Description                                                                                                    |
|-----------------------------|----------------------------------------------------------------------------------------------------|
| InteractionId<br>(Optional) | The value in this argument is the interaction ID that you want to update if IsSingleChat is set to True. The value in this argument is ignored if IsSingleChat is set to False.                                                                          |
|                             | For new and transferred chats, IsSingleChat is always set to True.                                                                                                    |
| IsSingleChat<br>(Optional)  | If set to True, then it indicates to update the value provided for InteractionId. False indicates to update the value for all chats. For new and transferred chats, IsSingleChat is always set to True.                                                  |
| BusObj                      | The business object, for example, Service Request.                                                                                                    |
| BusComp                     | The business component name in the business object, for example, Service Request.                                                                                                    |
| QueryFields                 | The Query Field list that is used to query the value in ValueField (for example, SR Number). You must provide the value in Chat Data for the query field. For example, provide the SR Number in Chat Data for SR Number in the business component field. |
|                             | The comma-separated field list indicates the field name list to use to query the business component.                                                                                                    |
|                             | For query search specification, you must also define a corresponding key value pair. For example, if QueryFields is set to Id and SR Number, then a list of key value pairs must also be provided as follows:                                            |
|                             | Id=Activity Id<br>SR Number = SRNumber                                                                                                    |
|                             | Id and SR Number are the query business component field names. Activity Id and SRNumber are the corresponding Chat Data fields.                                                                                                    |
| UpdateField                 | The field that you want to update in the Chat Data map.                                                                                                    |
| Value Field                 | The business component field that you want to get the value from.                                                                                                    |

You want to update ChatDisplayName in Chat Data map with the Service Request Business Component Account field for all chats, and you do not want to use the Chat Related Data Business Object in the method. For every business component field in QueryFields, you must provide the related Chat Data map field to give the query value. In this example, the QueryFields is the SR Number business component field, so you must provide the related SRNumber field in the Chat Data map, so that it can get and use the SRNumber field value as the QueryField value. The input is as follows:

Table 41 shows the output arguments for UpdateWithBCFieldEx.

Table 41. UpdateWithBCFieldEx Method: Output Argument

| Input Argument          | Description                                                                                                    |
|-------------------------|----------------------------------------------------------------------------------------------------|
| HasSetForAll (Optional) | Indicates whether or not to set (or update) the value for all chats. If set to True, then all chats get the update value. |

# **UpdateWithChatData**

This method is used to update a field in the Chat Data map with the value in the (third-party chat) Chat Data field. Table 42 shows the input arguments for UpdateWithChatData.

Table 42. UpdateWithChatData Method: Input Arguments

| Input Argument              | Description                                                                                                    |
|-----------------------------|----------------------------------------------------------------------------------------------------|
| InteractionId<br>(Optional) | The value in this argument is the interaction ID that you want to update if IsSingleChat is set to True. The value in this argument is ignored if IsSingleChat is set to False.                         |
|                             | For new and transferred chats, IsSingleChat is always set to True.                                                                                                    |
| IsSingleChat<br>(Optional)  | If set to True, then it indicates to update the value provided for InteractionId. False indicates to update the value for all chats. For new and transferred chats, IsSingleChat is always set to True. |
| UpdateField                 | The field that you want to update in the Chat Data map.                                                                                                    |
| Value Field                 | The business component field that you want to get the value from.                                                                                                    |

Table 43 shows the output arguments for UpdateWithChatData.

Table 43. UpdateWithChatData Method: Output Argument

| Input Argument | Description                                                                    |
|----------------|--------------------------------------------------------------------------------|
| HasSetForAll   | Indicates whether or not to set (or update) the value for all chats. If set to |
| (Optional)     | True, then all chats get the update value.                                     |

### **Example**

If you want to update ChatDisplayName in the Chat Data map with the (third-party chat) firstname field for all chats, then the input is as follows:

# Methods for Customizing Siebel Chat Process Flow and Interface Functionality

Methods for Customizing Siebel Chat Process Flow and Interface Functionality

# Index

| Α                                                | multiple simultaneous chat sessions,                         |
|--------------------------------------------------|--------------------------------------------------------------|
| about customizing Siebel Chat 71                 | handling 58                                                  |
| about Siebel Chat 11                             | outbound email communications, setup 29                      |
| accepting an incoming chat                       | process flows 14                                             |
| default workflow 37                              | receiving a new chat 53                                      |
| how to 54                                        | RedoPopupInMenu command                                      |
| accessing Siebel Chat in Siebel Call             | configuration 28                                             |
| Center 48                                        | replaying the cache 52                                       |
| adding agents to chat communications             | responding to a chat 55                                      |
| configuration 24                                 | system preferences 31                                        |
| agent                                            | URL library setup in Siebel Call Center 27                   |
| adding to chat communications                    | users 13                                                     |
| configuration 24                                 | chat accept process, default workflow 37                     |
| -facing chat process flow 15                     | chat activities, reviewing inbound 50                        |
| responsibilities and views, setup in Siebel Call | chat auto answer, communications                             |
| Center 20                                        | configuration 93                                             |
| states, defined 67                               | chat auto answer, roadmap 91                                 |
| status, changing 65                              | chat components                                              |
| alias, set up for chat users 25                  | communications toolbar, about 52                             |
|                                                  | communications toolbar, configuration 27                     |
| С                                                | customer dashboard 63                                        |
| changing agent status 65                         | chat dashboard 63                                            |
| chat                                             | creating a service request 63                                |
| about 11                                         | viewing service requests, activities, and                    |
| about customizing Siebel Chat 71                 | contacts 64                                                  |
| accepting an incoming chat 54                    | chat interaction                                             |
| activities, reviewing inbound 50                 | accepting 54                                                 |
| agent-facing chat process flow 15                | handling transferred 61                                      |
| alias setup 25                                   | processing 37                                                |
| auto answer communications                       | reassigning 60                                               |
| configuration 93                                 | receiving 53                                                 |
| auto answer configuration roadmap 91             | responding to 55                                             |
| closing chat sessions 62                         | states, defined 65                                           |
| communications configuration 22                  | transferring 60                                              |
| communications toolbar, chat                     | chat interface functionality, methods for<br>customizing 105 |
| functionality 52                                 | chat message input area 37                                   |
| communications toolbar, configuration 27         | chat pane                                                    |
| customer-facing chat process flow 17             | showing and hiding 58                                        |
| customizing Siebel Chat interface 74             | chat screen pop-up logic, methods for                        |
| dashboard 63                                     | customizing 105                                              |
| features 12                                      | chat session                                                 |
| frequently used text templates 26                | handling multiple simultaneous chats 58                      |
| handling unsuccessful chats 62                   | replaying the cache 52                                       |
| installing customer-facing components 19         | switching between chats 59                                   |
| localization 101                                 | terminating 61                                               |
| logging and tracing, setup 68                    | chat session, closing 62                                     |
| logging in to Siebel Chat 53                     | chat system preferences, setup 31                            |

| chat transcript                                                                    | interactions, transferred 61                |
|------------------------------------------------------------------------------------|---------------------------------------------|
| accessing and reviewing 50                                                         | interactions, unsuccessful 62               |
| area in chat pane 37                                                               | sessions 58                                 |
| closing chat sessions 62                                                           | termination 61                              |
| communications configuration                                                       | hiding the chat dashboard 64                |
| adding agents to 24 in Siebel Chat 22                                              | •                                           |
| communications driver, configuration for                                           | l                                           |
| Siebel Chat 22                                                                     | inbound chat activity                       |
| communications toolbar                                                             | reviewing 50                                |
| chat functionality 52                                                              | incoming chat                               |
| configuring for chat 27                                                            | accepting 54<br>default workflow 37         |
| configuring Siebel Call Center for chat                                            |                                             |
| adding agents to chat communications                                               | handling multiple 58                        |
| configuration 24                                                                   | handling transferred 61 responding to 55    |
| communications toolbar setup 27                                                    | transferring 60                             |
| configuring chat auto answer, roadmap 91                                           | workflow 37                                 |
| configuring communications for chat auto                                           | interactions                                |
| answer 93                                                                          | handling unsuccessful 62                    |
| configuring RedoPopupInMenu command 28                                             | releasing 61                                |
| setting up a global URL library 27                                                 | states, defined 65                          |
| setting up a user alias 25                                                         | terminating 61                              |
| setting up agent responsibilities and                                              | transferring 60                             |
| views 20                                                                           | interface, chat                             |
| setting up that communications 22                                                  | chat dashboard 63                           |
| setting up chat system preferences 31 setting up frequently used text templates 26 | chat message input area 37                  |
| setting up mequently used text templates 20 setting up outbound email              | chat transcript area 37                     |
| communications 29                                                                  | chat URL area 37                            |
| verifying organization access control 20                                           | tabbed interface 36, 58                     |
| customer dashboard 63                                                              |                                             |
| customer-facing                                                                    | L                                           |
| chat process flow 17                                                               | localization, language mapping 101          |
| components, installing 19                                                          | logging and tracing, for Siebel Chat 68     |
| customizing Siebel Chat interface 74                                               | logging in to Siebel Chat 53                |
|                                                                                    | n.a                                         |
| E                                                                                  | M                                           |
| enabling agents to receive inbound chats 48                                        | methods, for customizing chat screen        |
| ending a chat session 61                                                           | functionality 105                           |
|                                                                                    | methods, for customizing chat screen pop-up |
| F                                                                                  | logic 105                                   |
| features of Siebel Chat 12                                                         | multiple chat sessions, handling 58         |
| frequently used text templates, setup 26                                           | 0                                           |
|                                                                                    | 0                                           |
| G                                                                                  | organization access control, verifying 20   |
| guidelines for handling unsuccessful                                               | outbound email communications, setup 29     |
| chats 62                                                                           | _                                           |
| guidelines for processing chat                                                     | Р                                           |
| interactions 48                                                                    | processing chat interactions                |
|                                                                                    | reassigning chat interactions 60            |
| Н                                                                                  | reviewing inbound chat activities 50        |
| handling chat                                                                      | transferring chat interactions 60           |
| y oliat                                                                            | processing chat requests 37                 |

| default workflow 37 guidelines for 48 Siebel Call Center behavior when 40 workflow 37 | interaction states 65 localization, language mapping 101 logging and tracing 68 process flows 14 |
|---------------------------------------------------------------------------------------|--------------------------------------------------------------------------------------------------|
| push URL area 37 pushing a Web URL 57  R                                              | third-party deployment 103<br>users 13<br>verifying installation for Siebel Call<br>Center 48    |
|                                                                                       | Smart Share 57                                                                                   |
| reassigning chat interactions 60 receiving a new chat 53                              | starting server component groups 49                                                              |
| RedoPopupInMenu command,                                                              | states                                                                                           |
| configuring 28                                                                        | agent 67                                                                                         |
| releasing a chat session 61                                                           | interaction 65                                                                                   |
| replaying cached chat responses 52                                                    | status, changing 65                                                                              |
| responding to incoming chat 55                                                        | switching between chats 59                                                                       |
| pushing a Web URL 57                                                                  | _                                                                                                |
| sending a message 56                                                                  | Т                                                                                                |
| smart sharing 57                                                                      | tabbed interface 36, 58                                                                          |
|                                                                                       | terminating a chat session 61                                                                    |
| S                                                                                     | third-party deployment 103                                                                       |
| sending a message 56                                                                  | transferring chat interactions 60                                                                |
| server component groups, starting 49                                                  |                                                                                                  |
| service request, creating (manually) 63                                               | U                                                                                                |
| set up process, for chat                                                              | URL area 37                                                                                      |
| configuring Siebel Call Center 19                                                     | URL library                                                                                      |
| installing customer-facing components 19                                              | setting up in Siebel Call Center 27 users of chat                                                |
| third-party deployment 103 sharing information 57                                     | types of users 13                                                                                |
| showing the chat dashboard 64                                                         | using chat dashboard                                                                             |
| Siebel Call Center                                                                    | hiding the chat dashboard 64                                                                     |
| Chat Language Mapping view 101                                                        | to manually create a service request 63                                                          |
| process of configuring for chat 19                                                    | to view service requests, activities, and                                                        |
| Siebel Chat                                                                           | contacts 64                                                                                      |
| about 11                                                                              | using Smart Share 57                                                                             |
| accept process default workflow 37                                                    |                                                                                                  |
| accessing in Siebel Call Center 48                                                    | V                                                                                                |
| agent-facing chat process flow 15                                                     | verifying that Siebel Chat is installed for                                                      |
| chat interface methods, customizing 105                                               | Siebel Call Center 48                                                                            |
| chat screen pop-up logic, customizing 105                                             |                                                                                                  |
| customer-facing chat process flow 17                                                  | W                                                                                                |
| customizing about 71                                                                  | workflow, accepting an incoming chat 37                                                          |
| customizing, about 71<br>features 12                                                  | workflow, chat accept process 37                                                                 |
| installing customer-facing components 19                                              | · · · · · · · · · · · · · · · · · · ·                                                            |
| mataning customer-racing components 17                                                |                                                                                                  |